# **POSTUPCI**

## **1.1.1. Postupci naručitelja**

Odabirom na podizborniku opcije "Postupci naručitelja" otvara se popis svih postupaka naručitelja, kojem pripada korisnik. Ovu mogućnost ima samo uloga Admin naručitelja.

| Odjava [ Kruno Lovrić ]                                                                                                    |                                                                                                    |                                                                                                   |                                                                  |                                              |          |                        |                            |                                        | Admin, Naručitelj d.o.o., Naručitelj |  |
|----------------------------------------------------------------------------------------------------|----------------------------------------------------------------------------------------------------|---------------------------------------------------------------------------------------------------|------------------------------------------------------------------|----------------------------------------------|----------|------------------------|----------------------------|----------------------------------------|--------------------------------------|--|
| Elektronički oglasnik javne<br>ubave Republike Hrvatske<br>lasnik                                                                                                    |                                                                                                    | Objavljivanjea popvi,, Elektronički oglasnik<br>nabave na jedirintve, <sub>i t</sub> je Hrvatske! |                                                                  |                                              |          |                        | <b>NARODNE NOVINE A.A.</b> |                                        |                                      |  |
| <b>NASLOVNICA</b><br><b>POSTUPCI</b>                                                                                                    | <b>OBJAVE</b>                                                                                                   | ULAZNA POŠTA<br><b>JAVNI OGLASNIK</b>                                                             | <b>ZAKONSKE KLAS.</b><br><b>MOJI PODACI</b>                      | <b>OSTALO</b>                                |          |                        |                            |                                        |                                      |  |
| Postupci naručitelja<br><b>NALAZITE SE:</b>                                                                                                    |                                                                                                    |                                                                                                   |                                                                  |                                              |          |                        |                            |                                        |                                      |  |
| Popis objava:<br>01.02.2012. (snjeda)<br>31.01.2012. (utorak)<br>30.01.2012. (ponedjeljak)<br>27.01.2012. (petak)<br>26.01.2012. (četvrtak)<br>Popis mojih objava:<br>u zadnjih 7 dana<br>u zadnijh 14 dana<br>u zadnjih 30 dana<br>Popis objava naručitelja: | व<br>Tražilica                                                                                                  | Postupci naručitelja                                                                              |                                                                  |                                              |          |                        |                            |                                        |                                      |  |
|                                                                                                    | Int. oznaka                                                                                                    | <b>Naziv</b>                                                                                      | Postupak nabave                                                  | Proc.vrijed.(bez PDV)                        | Korisnik | <b>Status</b>          | CPV                        | Organizacija                           | Datum unosa                          |  |
|                                                                                                    | NP2<br>m<br>NPM-2011<br>$\blacksquare$<br>$1 \quad 2$                                                           | Nabava potrošnog 2<br>Nabava potrošnog materijala                                                 | Otvoreni postupak javne nabave<br>Otvoreni postupak javne nabave | 500 000 00 Ana Anić<br>2,500,000.00 Ana Anić |          | Objavljen<br>Poništeno | 36673100-0<br>36673300-2   | Naručitelj d.o.o.<br>Naručitelj d.o.o. | 28.12.2011<br>28.12.2011             |  |
|                                                                                                    | Ukupni broj zapisa koji zadovoljavaju parametre pretrage: 12.<br>Obriši<br>Detali<br>Storniraj<br>Novi postupak |                                                                                                   |                                                                  |                                              |          |                        |                            |                                        |                                      |  |
| u zadnjih 7 dana<br>u zadnijh 14 dana<br>u zadnjih 30 dana<br>Tražilica objava:<br>Jednostavna<br>Napredna<br>Traži po kriteriju:                                                                                                    |                                                                                                    | O Objava poslana, nije objavljena                                                                 | <b>O</b> Sve kreirane obavijesti su objavljene                   | O Objava kreirana, nije objavljena           |          |                        |                            |                                        |                                      |  |

Slika: Postupci naručitelja

### **1.1.2. Novi postupak**

Nakon prijave u sustav na glavnom meniju potrebno je odabrati opciju Postupci. Otvara se padajući izbornik u kojem je potrebno odabrati opciju "Novi postupak".

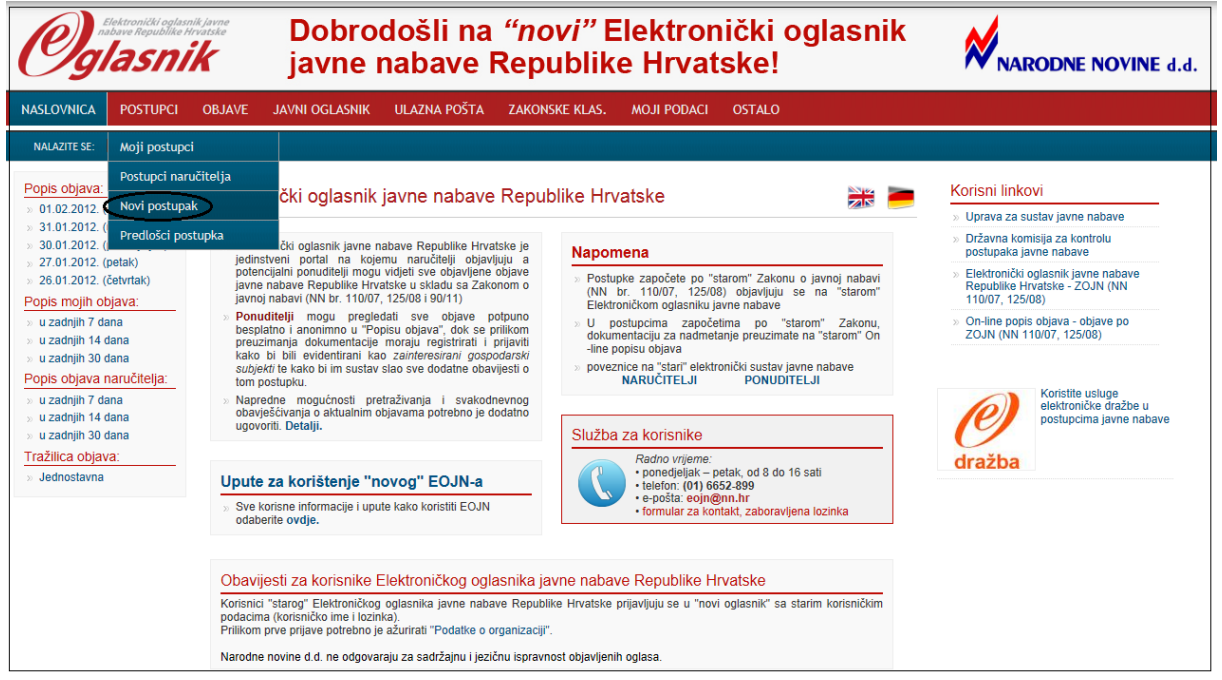

Slika: Novi postupak

Na formi osnovnih podataka u postupku za *javnog naručitelja* moguće su slijedeće "Opcije obavijesti":

- **Bez prethodne obavijesti** (otvoreni postupak, pregovarački postupak s prethodnom objavom, ograničeni postupak, pregovarački postupak bez prethodne objave, natjecateljski dijalog, otvoreni i ograničeni natječaj, postupak koji nije definiran Zakonom o javnoj nabavi i usluge iz dodataka IIb ).
- **S prethodnom obavijesti** (prethodna informacijska obavijest za robe i usluge, prethodna informacijska obavijest za radove i obavijest na profilu naručitelja).
- **Koncesije** (obavijest o namjeri davanja koncesije za javne radove i namjera davanja koncesije za koncesionare koji nisu javni).

Opcije obavijesti za *sektorskog naručitelja* su:

- **Bez prethodne obavijesti** (otvoreni postupak, pregovarački postupak s prethodnom objavom, ograničeni postupak, pregovarački postupak bez prethodne objave, natjecateljski dijalog, otvoreni i ograničeni natječaj, postupak koji nije definiran Zakonom o javnoj nabavi i usluge iz dodataka IIb ).
- **S prethodnom obavijesti** (prethodna indikativna obavijest, koja služi za pozivanje na nadmetanje ili služi za skraćivanje rokova, prethodna indikativna obavijest, koja ne služi za pozivanje na nadmetanje niti za skraćivanje rokova, obavijest o uspostavi sustava kvalifikacije koja služi za pozivanje na nadmetanje, obavijest o uspostavi sustava kvalifikacije, koja ne služi za pozivanje na nadmetanje i obavijest na profilu naručitelja).

#### **Osnovni podaci o postupku**

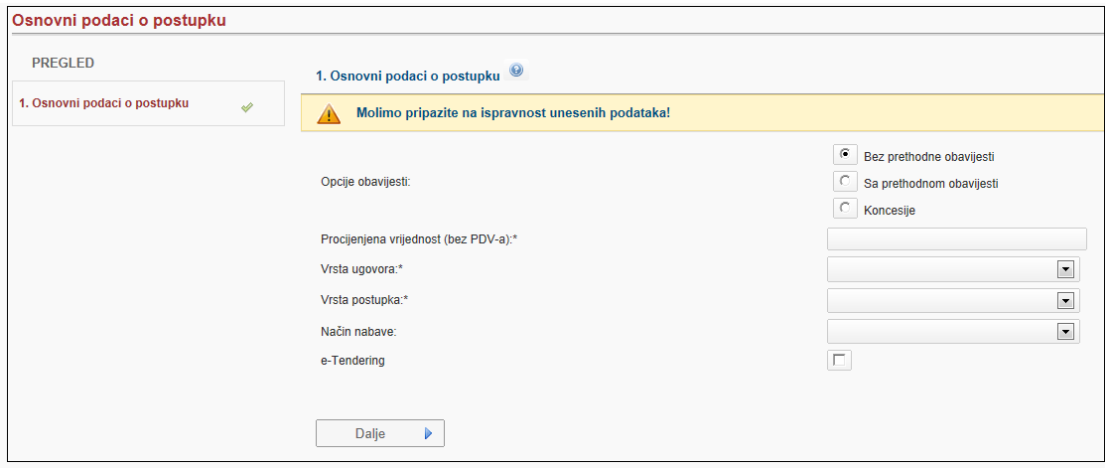

Slika: Osnovni podaci o postupku

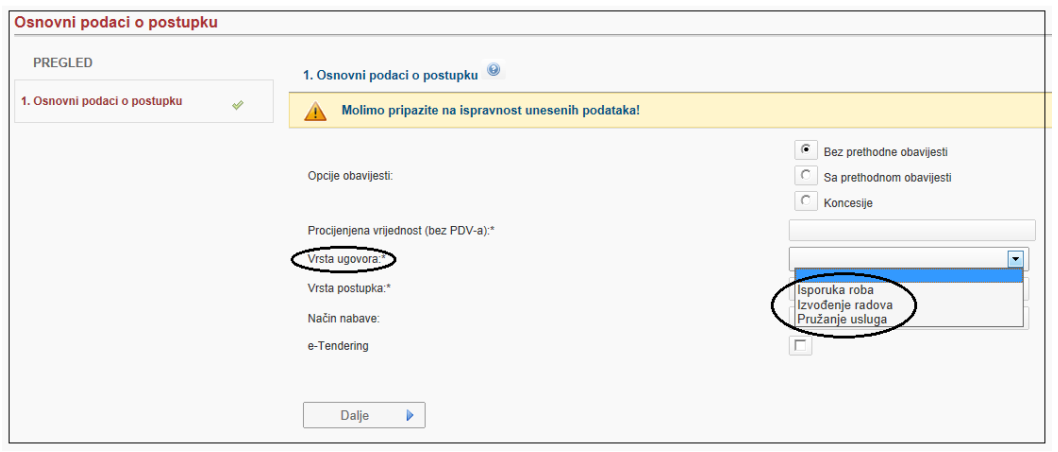

Slika: Vrsta ugovora

Na koraku osnovni podaci, evidentiraju se obavezni podaci.

- **Procijenjena vrijednost (bez PDV-a)**
- **Vrsta ugovora** (isporuka roba, izvođenje radova i pružanje usluga)
- **Vrsta postupka** (otvoreni, pregovarački s prethodnom objavom, ograničeni, pregovarački bez prethodne objave, natjecateljski dijalog, otvoreni i ograničeni natječaj, izuzeće i usluge iz dodataka IIb ).
- **Način nabave** (okvirni sporazum s jednim gospodarskim subjektom ili okvirni sporazum s više gospodarskih subjekata ( bez e – dražbe)

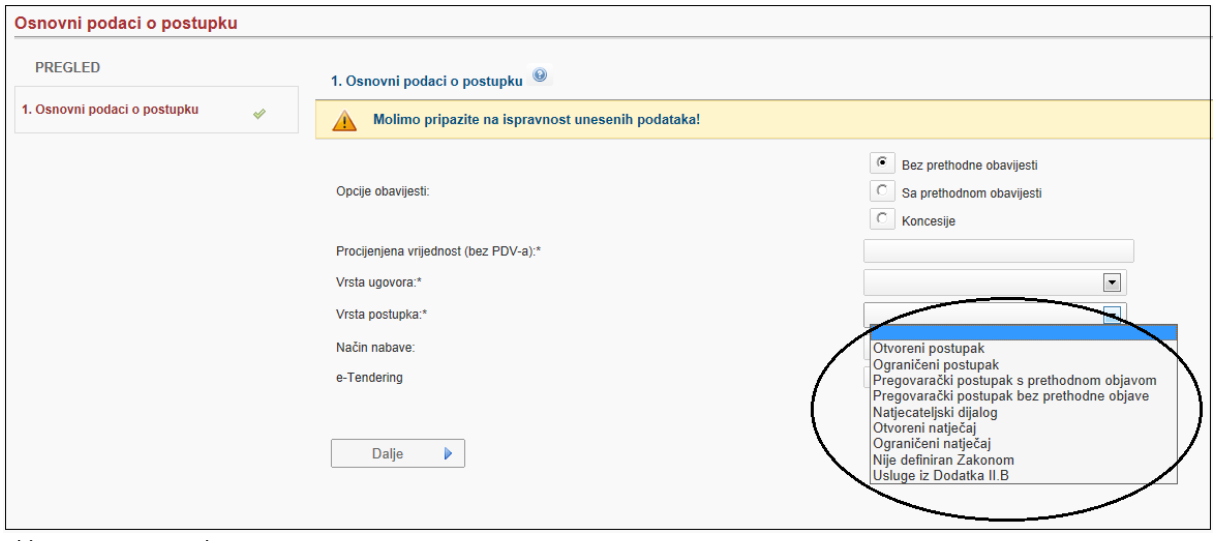

Slika: Vrsta postupka

Na prikazanoj formi odabire se postupak javne nabave koji će provoditi Naručitelj.

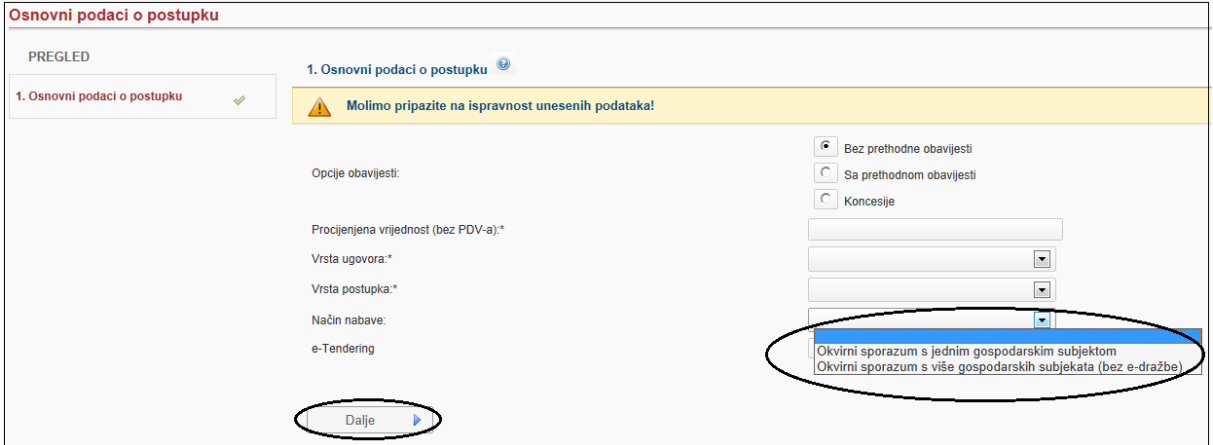

Slika: Način nabave

Kartica "Način nabave" je neobavezno polje, u kojem naručitelj može evidentirati sklapa li se okvirni sporazum s jednim ili više gospodarskih subjekata.

#### **Osnovni podaci**

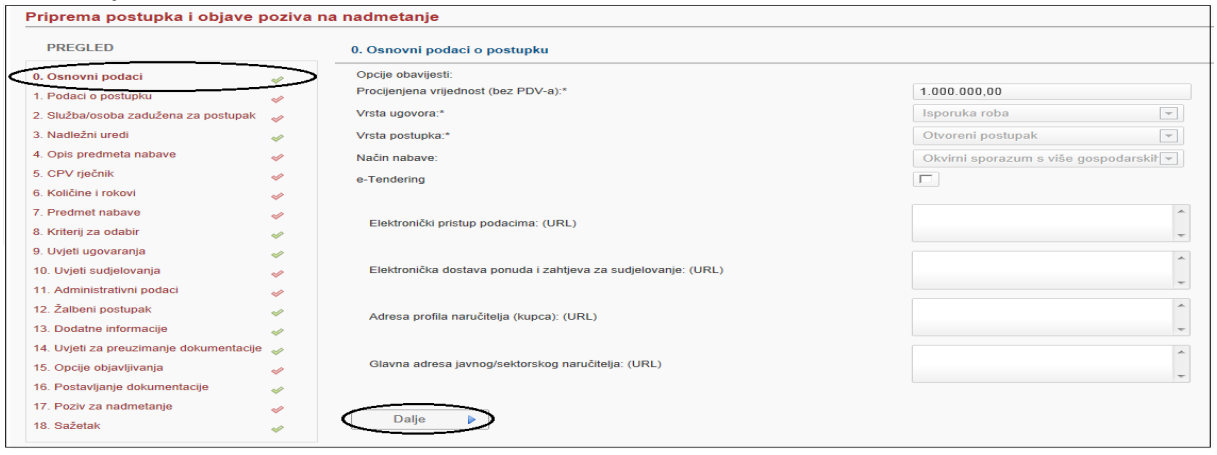

Slika: Osnovni podaci

**"Osnovni podaci" -** korak u kojem se vide polja s obaveznim podacima, koja su ispunjena u prethodnom koraku. Na lijevoj strani forme je pregled koraka postupka, u kojem sva polja koja su označena s crvenim kvačicama su koraci koji sadrže obavezna polja.

#### **Podaci o postupku**

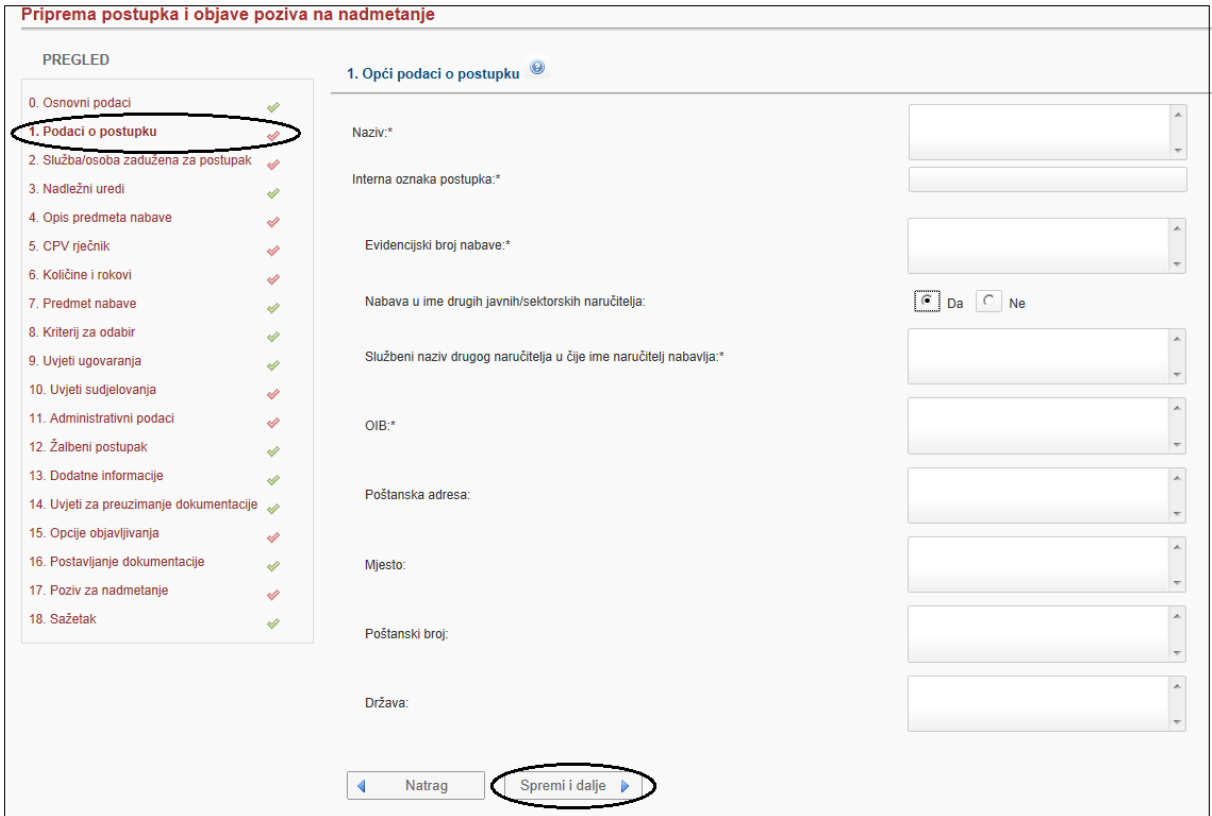

Slika: Podaci o postupku

Obavezna polja za unos u ovoj formi su:

- **Naziv** (javni ili sektorski naručitelj unosi naziv predmeta nabave)
- **Interna oznaka postupka** (oznaka koju sam naručitelj određuje i taj se podatak ne objavljuje, a koristi se za lakše pretraživanje)

 **Evidencijski broj nabave** (broj nabave pod kojim naručitelj vodi postupak (npr. 01/12, MV-02/2012 ) i naručitelj ga sam određuje).

U postupcima za pripremu "Prethodne (informacijske) obavijesti" i "Prethodne (indikativne) obavijesti – sektor" evidencijski broj nabave nije obavezno polje bez obzira što ima oznaku **"\*".** Polje koje nije obavezno ispuniti je "Nabava u ime drugih javnih/sektorskih naručitelja DA/NE". U slučaju da se radi o nabavi u ime drugoga naručitelja klikne se na DA. Otvara ju se nova polja u koja je potrebno unijeti sve podatke o tom naručitelj. Dva polja su obavezna, a to su:

- Službeni naziv drugog naručitelja u čije ime naručitelj nabavlja
- OIB

Nakon unosa svih potrebnih podataka odaberemo gumb "Spremi".

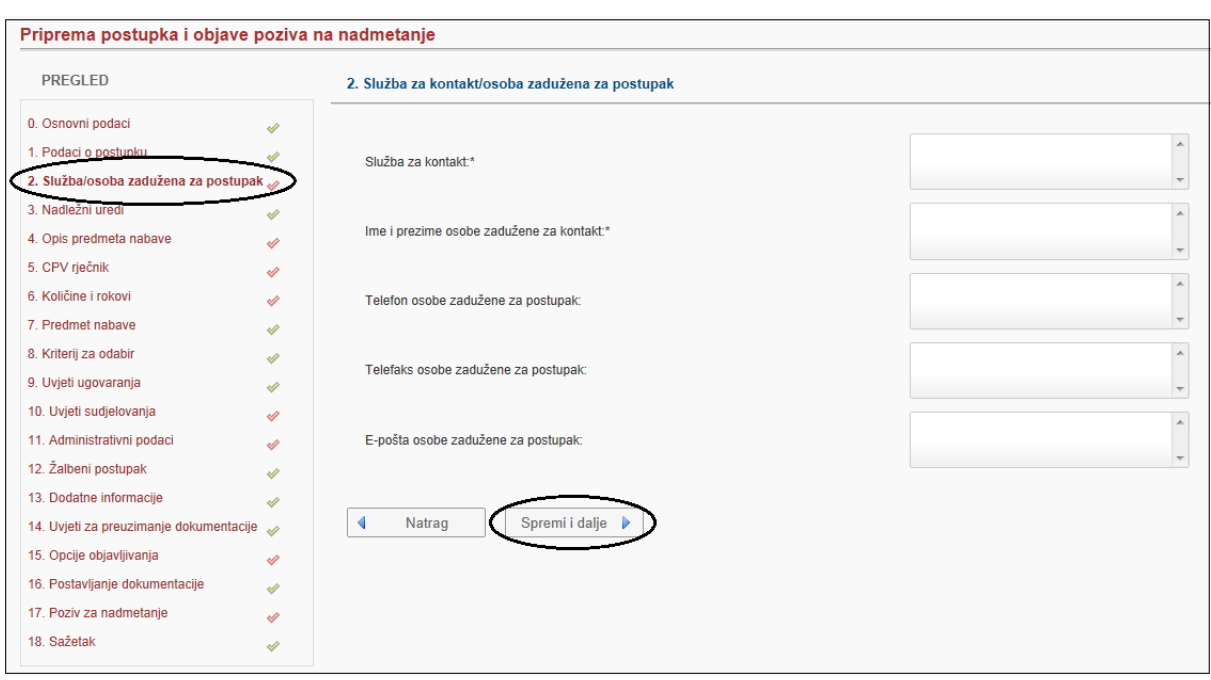

#### **Služba/osoba zadužena za postupak**

Slika: Služba/osoba zadužena za postupak

U koraku dva, potrebno je unijeti sve podatke koji su povezani s osobom ili službom, koja pokreće nabavu za određenog naručitelja. Obavezna polja u ovoj formi su.

- Služba za kontakt
- Ime i prezime osobe zadužene za kontakt

Nakon unosa svih potrebnih podataka klikne te na "Spremi i dalje".

# **Podaci o različitim nadležnim uredima**

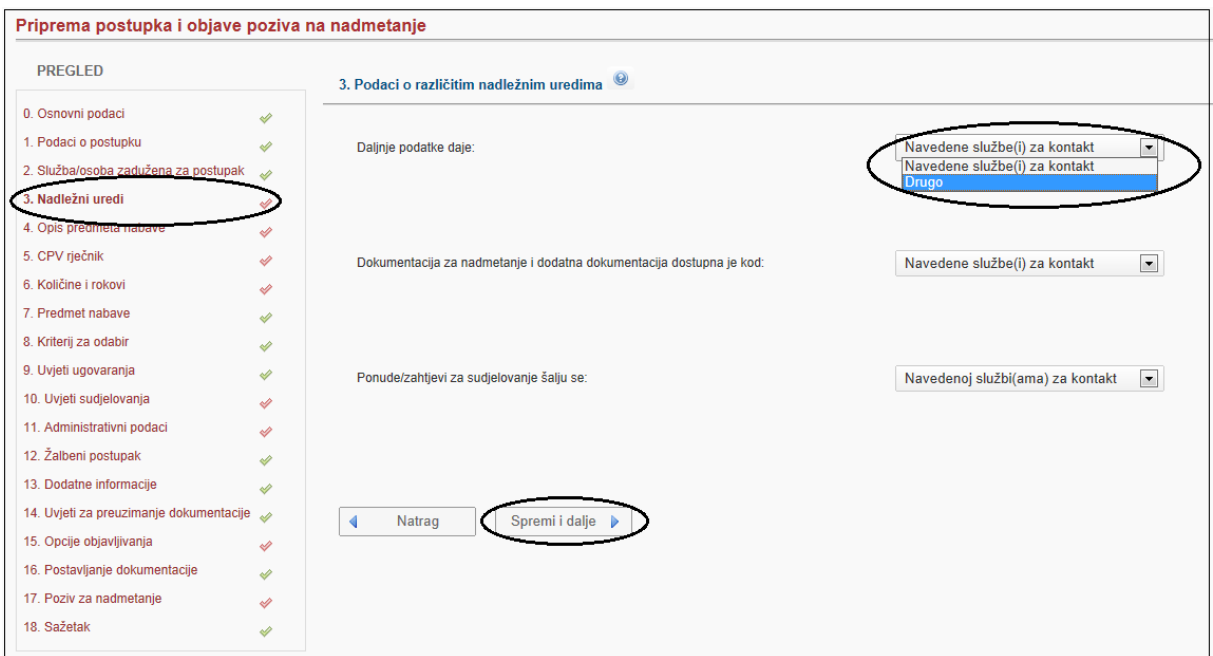

Slika: Nadležni uredi

Korak "Nadležni uredi" odnosi se na podatke unesene u prethodnom koraku. Ako se odabere opcija "Drugo", podaci se ispisuju u "Prilogu A" u obrascima.

Ako se odabere "Drugo" u padajućem izborniku, otvora se nova forma sa svim potrebnim poljima za opis nadležnog ureda.

- Službeni naziv ( obavezno polje)
- OIB
- Poštanska adresa ( obavezno polje )
- Mjesto
- Poštanski broj
- Država
- Služba za kontakt
- Osoba za kontakt
- Telefon ( obavezno polje )
- E pošta ( obavezno polje )
- Telefaks
- Internetska adresa: (URL )

### **Opis predmeta nabave**

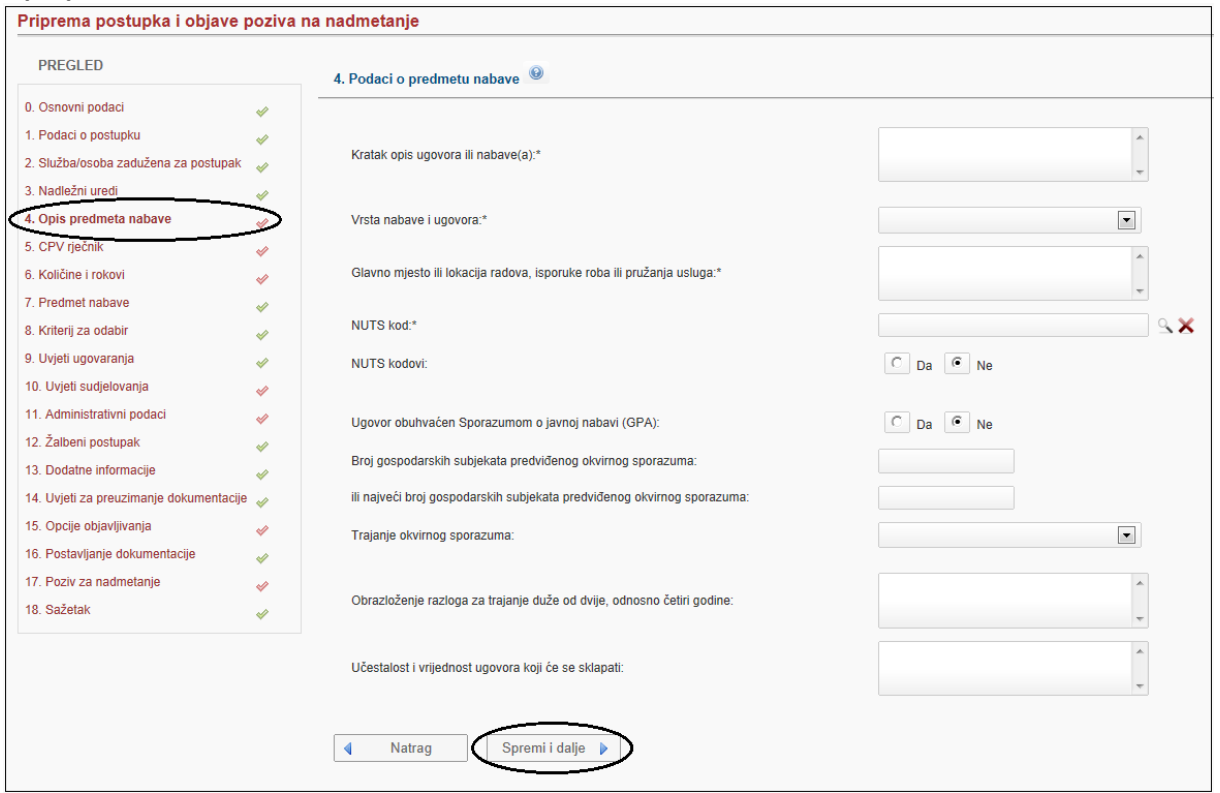

Slika: Podaci o predmetu nabave

U koraku "Opis predmeta nabave" evidentiraju se bitni podaci o nabavi koju naručiteli nabavlia. Obavezna polja za unos su:

- **Kratak opis ugovora ili nabave(a)**
- **Vrsta nabave i ugovora** (veže se na vrstu ugovora, koju je naručitelj odabrao u nultom koraku, odnosno ovisno radi li se o robama, uslugama ili radovima). Npr. ukoliko se odaberu robe vrsta nabave može biti: kupnja, najam, zakup, leasing s ili bez opcije kupnje ili kombinacija svega navedenoga.
- **Glavno mjesto ili lokacija radova, isporuke roba ili pružanja usluga**
- **NUTS** kod (hijerarhijski sustav za identifikaciju i klasifikaciju prostornih jedinica za potrebe službene statistike u zemljama članicama Europske unije. Klikom na lookup, otvora se prozor u kojem korisnik odabire odgovarajući NUTS kod).

U slučaju da na početku postupka naručitelj u "Načinu nabave" odabere "Okvirni sporazum s jednim ili više gospodarskih subjekata", u ovom koraku se pojavljuju dopunska polja u kojima se ispunjavaju podaci za okvirni sporazum.

### **CPV rječnik**

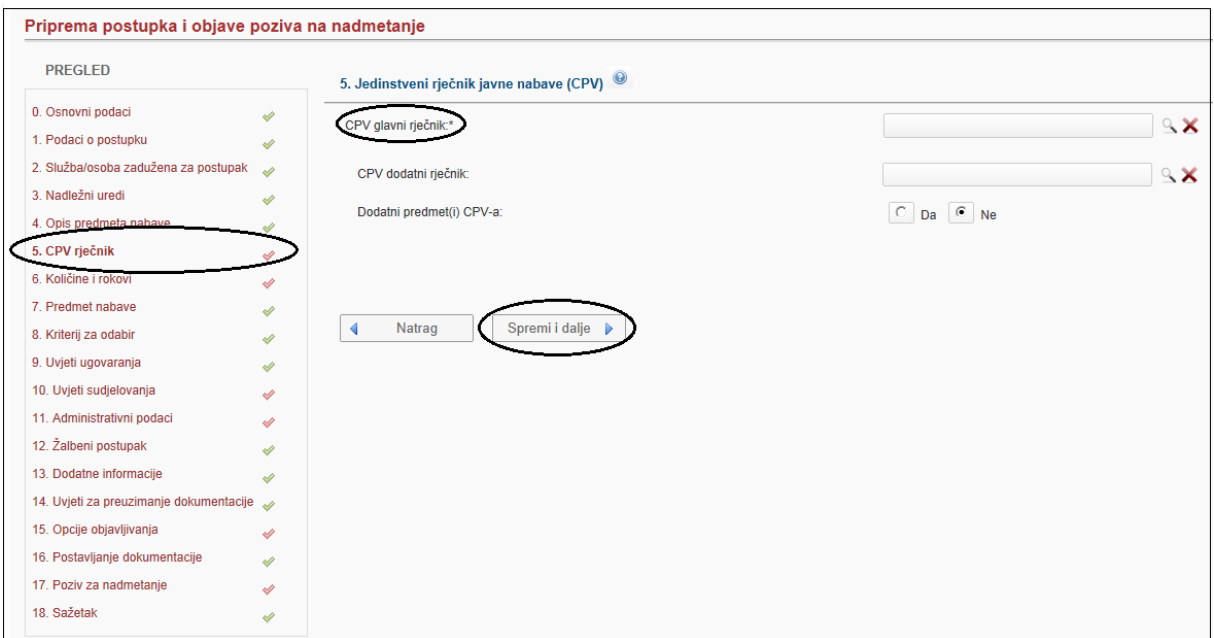

Slika: CPV rječnik

Jedinstveni rječnik javne nabave ( CPV ) je referentna nomenklatura koja se primjenjuje u postupku javne nabave, a istodobno osigurava istovjetnost s ostalim postojećim nomenklaturama. CPV glavni rječnik je obavezan podatak a moguće ga je pretražiti klikom na ikonu povećalo.

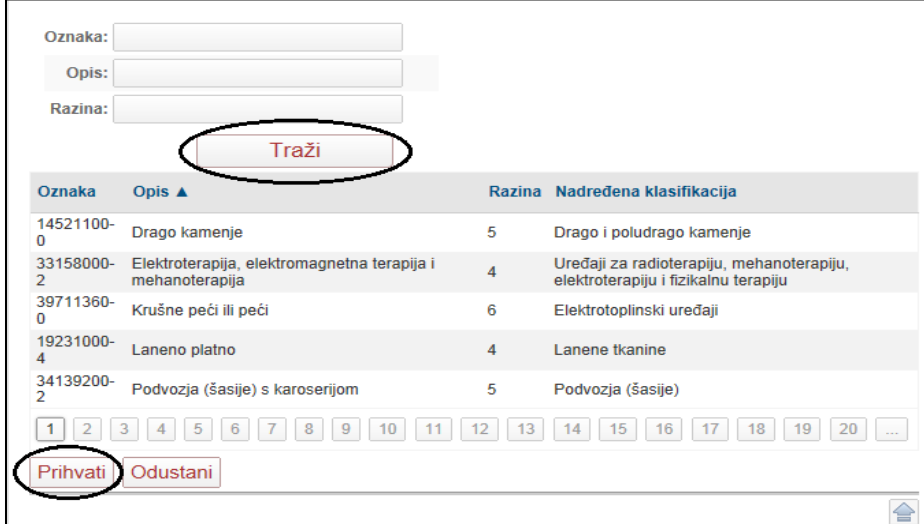

Slika: Traženje CPV – a

U formi se vidi način pretrage CPV – a putem oznake, opisa ili razine. Da bi se odbrao željeni CPV klikne se na "Prihvati". Nadalje, moguće je odabrati dodatni CPV rječnik.

Odabirom opcije "Dodatni predmet(i) CPV – a DA/NE". Odabirom DA otvaraju se nova 4 polja za upis  $CPV - a$ .

#### **Količine i rokovi**

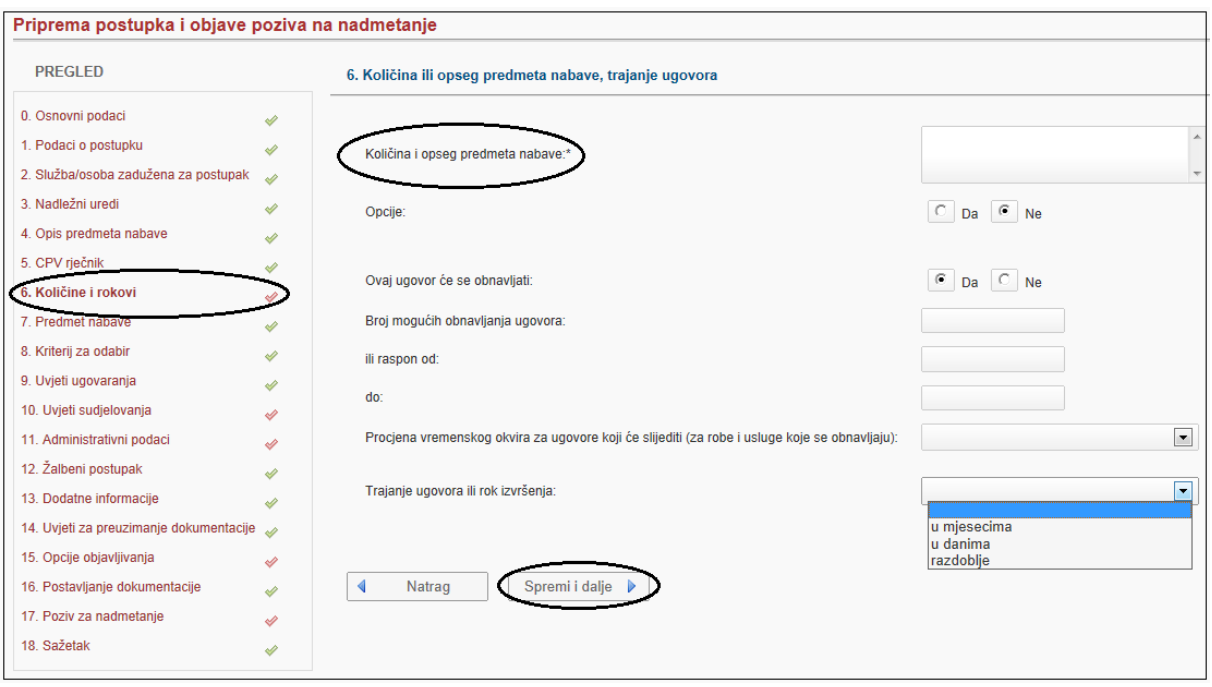

Slika: Količina i opseg predmeta nabave, trajanje ugovora

Obavezno polje na šestom koraku je "Količina i opseg predmeta nabave". U slučaju da će se ugovor obnavljati, unosi se broj mogućih obnavljanja ili raspon od – do. U slučaju ugovora o javnoj nabavi robe ili ugovora o javnim uslugama koji se trebaju obnoviti, procjena vremenskog okvira za ugovore koji će slijediti može biti u mjesecima ili danima.

Također, evidentira se trajanje ugovora ili rok izvršenja u mjesecima, danima ili razdoblju trajanja (ako je primjenjivo ). Nakon unosa svih potrebnih podataka potrebno je kliknuti na gumb "Spremi i **dalje".**

#### **Predmet nabave**

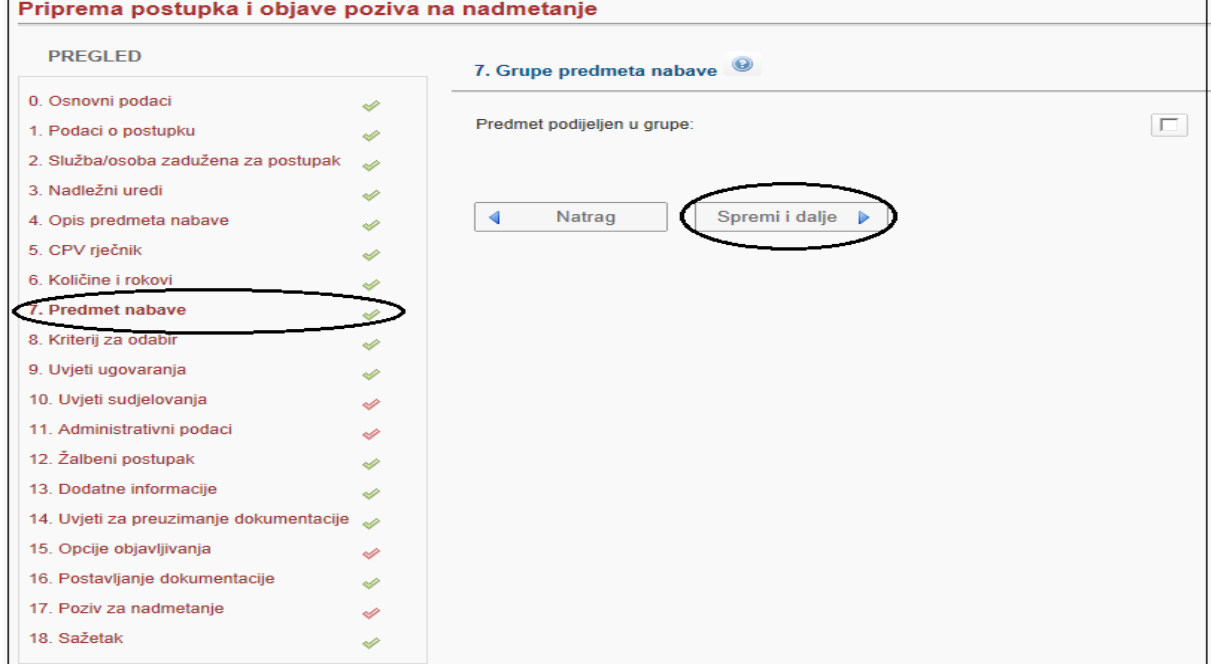

Slika: Predmet nabave

**Cjelokupan predmet nabave:** Ako predmet nabave nije podijeljen po grupama ovaj korak zanemarite ( "Spremi dalje" ).

**Predmet nabave podijeljen po grupama:** Ako je predmet nabave podijeljen po grupama odaberite opciju "Predmet podijeljen u grupe". Sustav automatski prikazuje cjelokupan predmet nabave kao prvu grupu koju je potrebno izmijeniti s podacima za prvu grupu ( naziv, procijenjenu vrijednost grupe )na način kako je niže navedeno!!!

- 1. Mijenjanje podataka za pojedinu grupu:
	- Označite (selektirate) predmet nabave
	- Odaberete "Promijeni"
	- Nakon izmjene odaberite "Prihvati"
- 2. Dodavanje nove grupe:
	- Odaberete "Nova"
	- Upišite naziv i procijenjenu vrijednost za navedenu grupu
	- Odaberete "Prihvati"

Suma svih procijenjenih vrijednosti grupa nabave mora biti jednaka procijenjenoj vrijednosti predmeta nabave. Procijenjene vrijednosti unose se bez PDV – a. Ako želite obrisati grupu(e) označite (selektirate) grupu koju želite obrisati i odaberete "Briši".

### **Podaci grupe predmeta nabave**

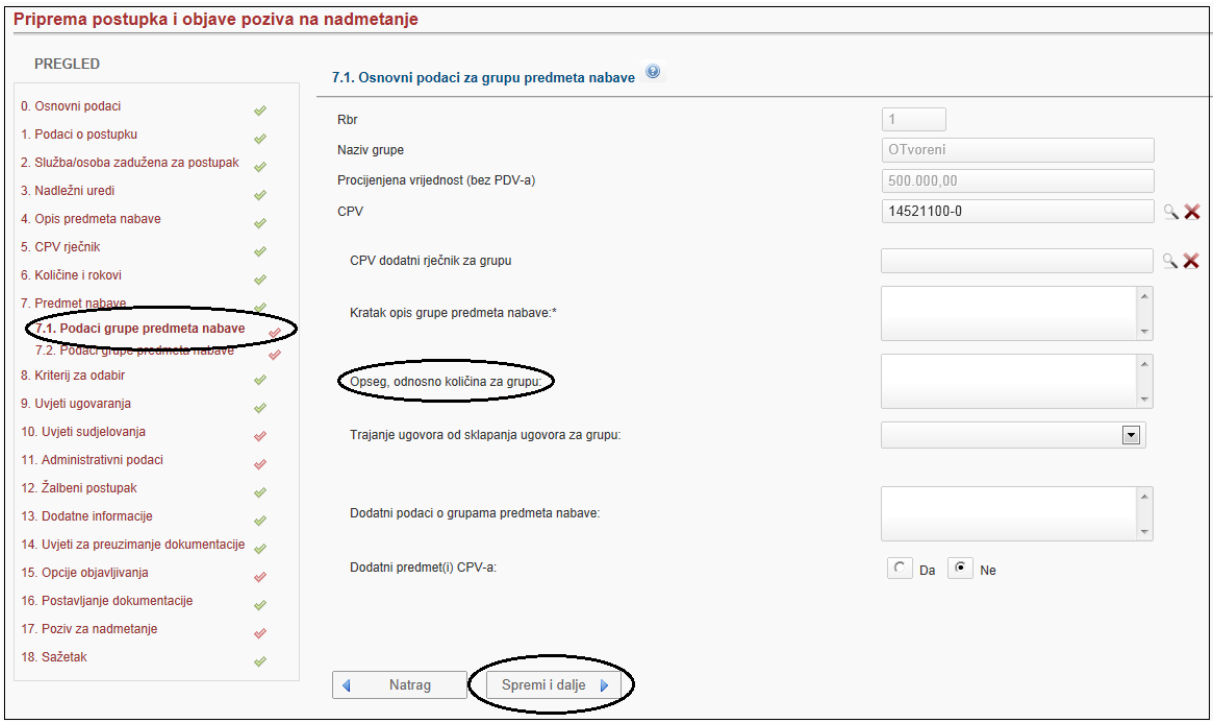

Slika: Osnovni podaci za grupu predmeta nabave

Na ovoj formi se upisuju podaci za pojedinu grupu predmeta nabave. Određeni podaci se prenose iz prethodnog koraka, kada su kreirane grupe. Kratak opis grupe predmeta nabave je obavezno polje.

#### **Kriterij za odabir**

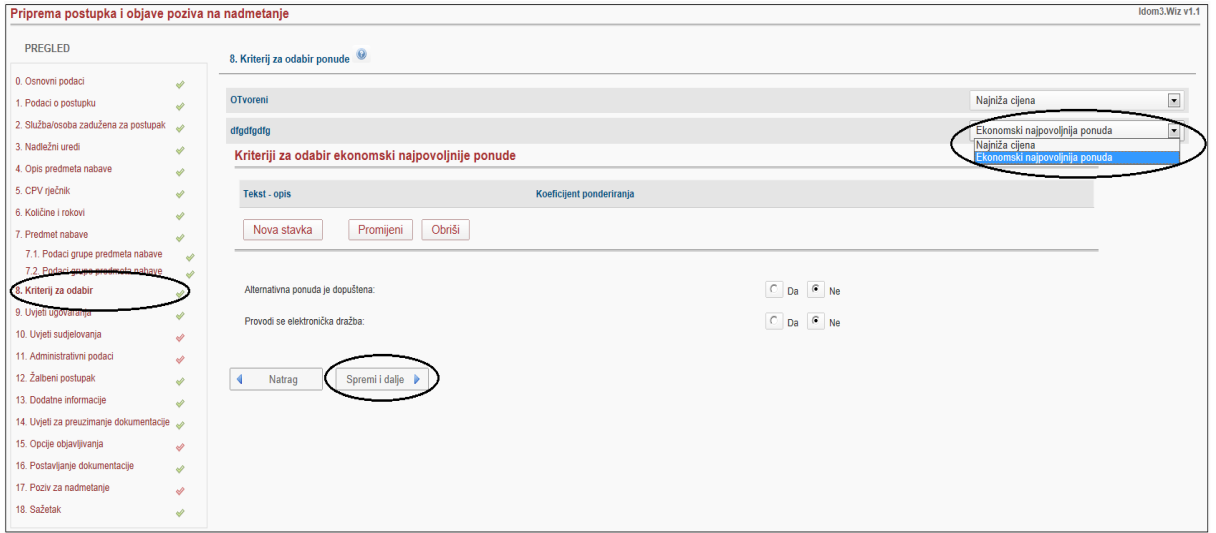

Slika: Kriterij za odabir ponude

Kriteriji mogu biti "Najniža cijena" ili "Ekonomski najpovoljnija ponuda". Za svaku grupu predmeta nabave se mogu zasebno definirati kriteriji za odabir. Ako se odabere opcija "Ekonomsko najpovoljnija ponuda" kao kriterij odabira, a ne upiše niti jedan kriterij, smatra se da su kriteriji navedeni u dokumentaciji za nadmetanje. Ukoliko se žele upisati kriteriji za odabir, potrebno je odaberati opciju "Nova stavka" i upisati vrstu kriterija, te njegov relativan značaj odnosno ponder u decimalnom obliku ( npr. 0,5 – značaj 50%). Odabirom opcije "Prihvati" sprema se pojedini kriterij. Zbroj svih pondera mora biti 1. Ako se želi obrisati ili korigirati već upisani kriterij, potrebno je označiti kriterij, te odabrati željenu opciju "Promijeni" ili "Obriši".

Ako je predmet podijeljen u grupe, a kriterij za odabir pojedine grupe različit ( npr. U tri grupe je "Najniža cijena", a u jednoj "Ekonomski najpovoljnija ponuda"), tada u grupi u kojoj je kriterij za odabir "Ekonomski najpovoljnija ponuda" ne treba upisivati kriterije. Smatra se da su kriteriji navedeni u dokumentaciji za nadmetanje. Također ako se radi o "Ekonomski najpovoljnijoj ponudi" moguće je odabrati postoji li "Alternativna ponuda".

### Uvjeti ugovaranja

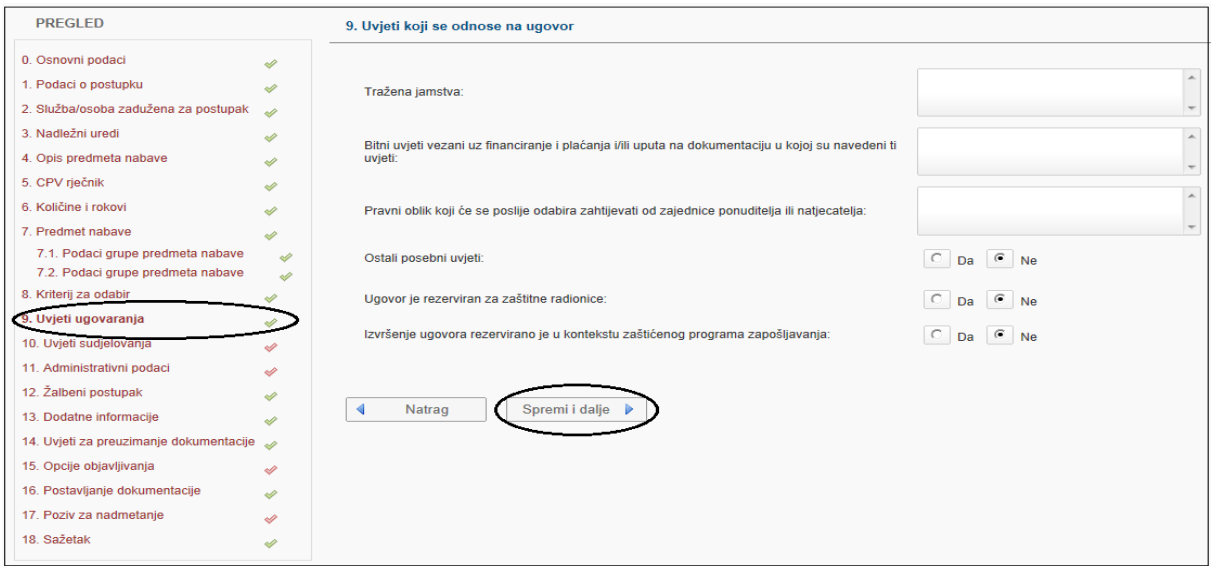

Slika: Uvjeti koji se odnose na ugovor

U kartici "Uvjeti ugovaranja" se evidentiraju uvjeti koji se odnose na ugovor. Uvjeti mogu biti:

- Tražena jamstva
- Bitni uvjeti vezani uz financiranje i plaćanja
- Pravni oblik koji će se poslije odabira zahtijevati od zajednice ponuditelja ili natjecatelja
- Ostali posebni uvjeti

# Uvjeti sudjelovanja

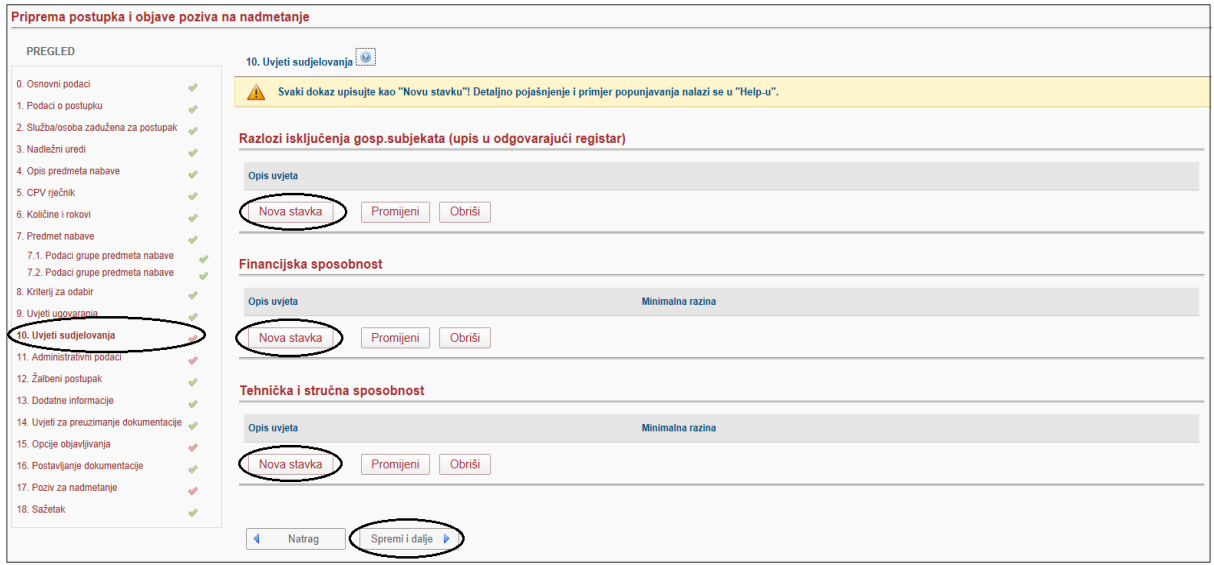

Slika: Uvjeti sudjelovanja

U cilju unosa, mijenjanja ili brisanja pojedinih stavaka iz "Uvjeta sudjelovanja" potrebno je označiti pojedino polje, te odabrati željenu akciju.

- **"Nova stavka"** ( dodavanje novog uvjeta )
- **"Prihvati"** ( spremanje unošenog teksta za pojedini uvjet )
- **"Odustani"** ( odustajanje od spremanja teksta za pojedini uvjet )
- **"Promijeni"** ( mijenjanje teksta u već spremljenom uvjetu )
- **"Obriši"** ( brisanje već spremljenog uvjeta )

# Administrativni podaci

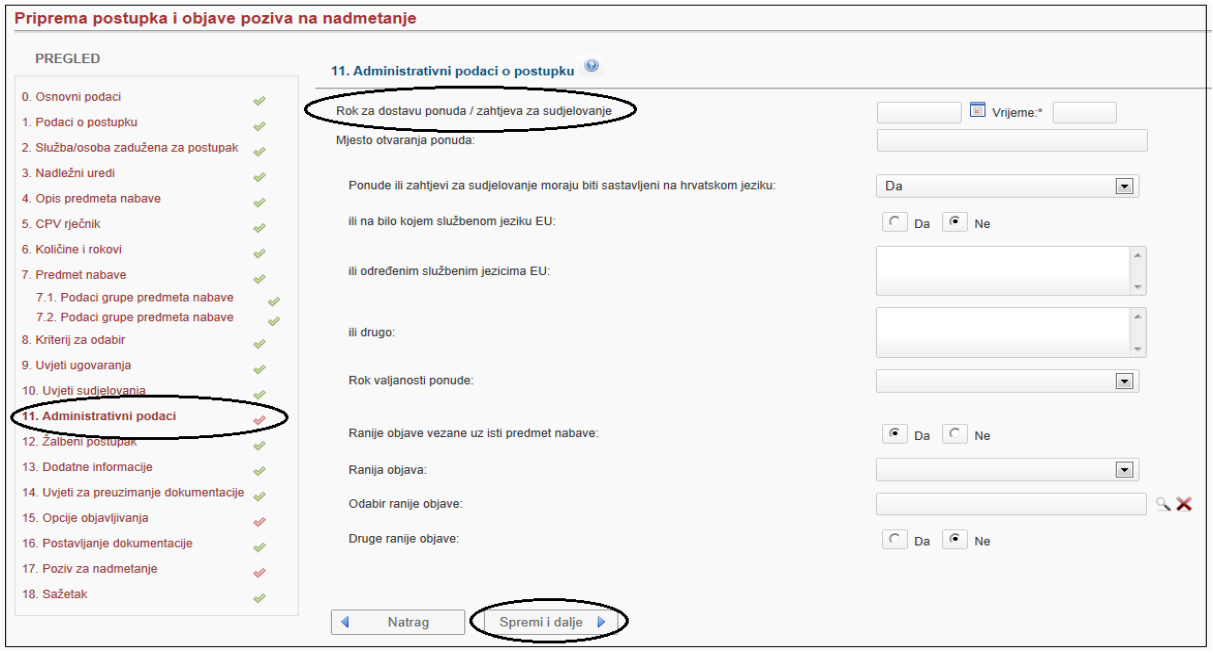

Slika: Administrativni podaci o postupku

**"Rok za dostavu ponuda"** odnosi se na otvoreni postupak.

**"Rok za dostavu zahtjeva za sudjelovanje"** odnosi se na ograničeni, pregovarački s prethodnom objavom i natjecateljski dijalog.

Datum se može odabrati na kalendaru ili ga upisati u formatu "d.d.mm.gggg".

**Vrijeme** se upisuje u formatu "hh:mm".

**Rok valjanosti ponude** može se izraziti do određenog datuma, mjeseca ili danima. Ako je izražen u mjesecima ili danima misli se na razdoblje od isteka *roka za dostavu ponuda.*

**Ranije objave vezane uz isti predmet nabave –** ovdje se navode eventualne objave koje se odnose na isti predmet javne nabave (prethodna (Informacijska/indikativna) obavijest, obavijest na profilu naručitelja, sustav kvalifikacije ili bilo koju drugu raniju objavu vezanu za navedeni predmet nabave).

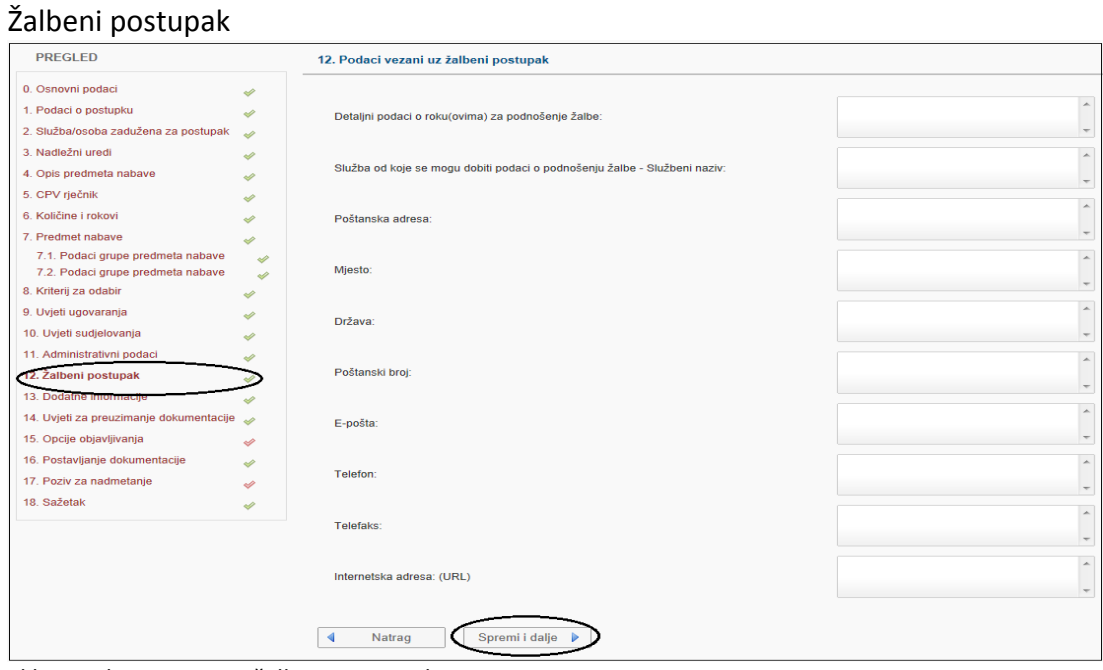

Slika: Podaci vezani uz žalbeni postupak

Na koraku "Žalbeni postupak" unose se detaljni podaci o rokovima za podnošenje žalbe, službeni naziv službe od koje se mogu dobiti podaci o podnošenju žalbe.

# Dodatne informacije

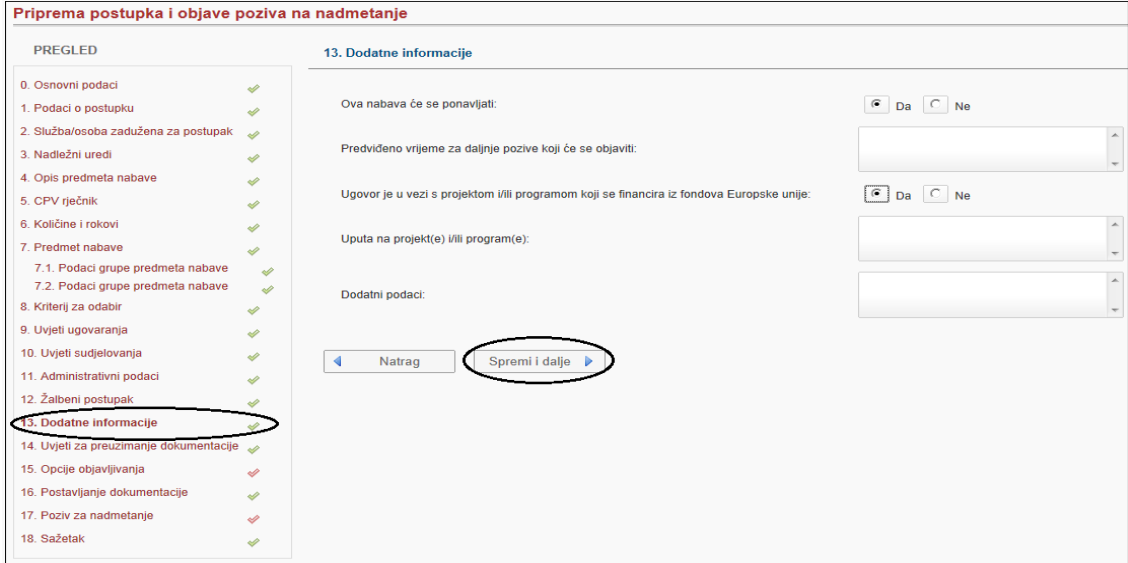

Slika: Dodatne informacije

U koraku "Dodatne informacije" unose se podaci hoće li se postupak ponavljati, je li je ugovor vezan s projektom ili programom koji se financira iz fondova Europske unije, te obrazloženja, ako je nabava vezana za projekte EU – a kao i ostali dodatni podaci.

## Uvjeti za preuzimanje dokumentacije

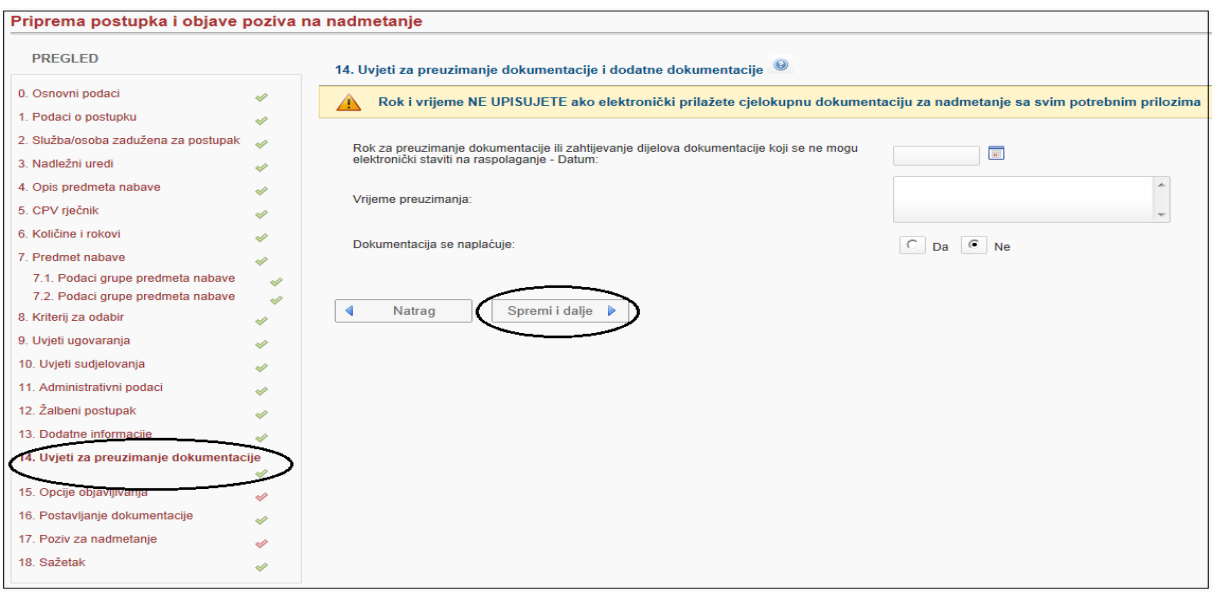

Slika: Uvjeti za preuzimanje dokumentacije i dodatne dokumentacije

**"Rok za preuzimanje dokumentacije ili zahtijevanje dijelova dokumentacije koji se ne mogu elektronički staviti na raspolaganje - Datum" i "Vrijeme preuzimanja" -** rok i vrijeme se ne upisuju ako se elektronički prilaže cjelokupna dokumentacija za nadmetanje sa svim potrebnim prilozima.

### **Kada koristiti opciju "Dokumentacija se naplaćuje"?**

Članak 78. stavak 3. Zakona o javnoj nabavi (NN 90/11):

(3) Javni naručitelj ne smije od gospodarskog subjekta zahtijevati naknadu troškova za izradu i stavljanje na raspolaganje dokumentacije za nadmetanje te moguće dodatne dokumentacije niti to isto postavljati kao uvjet za preuzimanje dokumentacije**. Iznimno, javni naručitelj smije u otvorenom postupku javne nabave od gospodarskog subjekta zahtijevati samo naknadu poštanskih troškova slanja onog dijela dokumentacije koji iz tehničkih razloga nije moguće neograničeno i u cijelosti elektronički staviti na raspolaganje.**

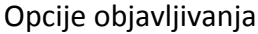

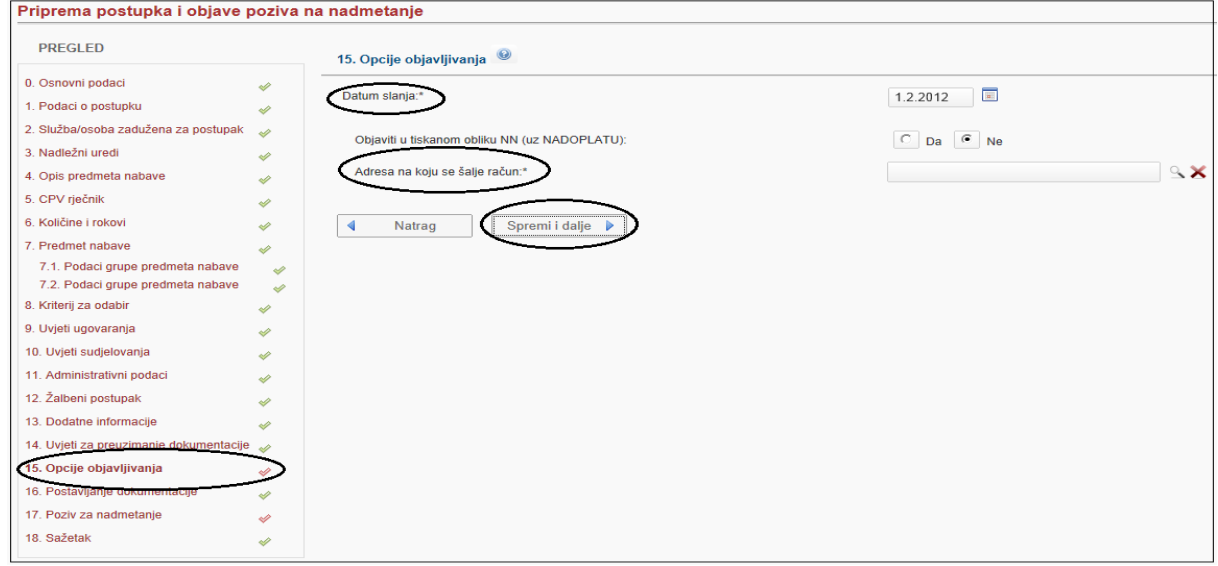

Slika: Opcije objavljivanja

**"Datum slanja"** označava datum slanja objave.

# **Datum slanja može biti bilo koji dan u godini, a objave se objavljuju isključivo radnim danom od ponedjeljka do petka.**

Do 18:00 sati je moguće slati na objavu s tekućim datumom slanja. Nakon 18:00 sati, moguće je odabrati prvi sljedeći dan (uključujući blagdane, subotu i nedjelju).

### **Objava je prvi sljedeći radni dan od datuma slanja.**

(npr. ako je obrazac poslan do 18 sati, 17.2.2012. u petak ili 18.2.2012. u subotu ili 19.2.2012. u nedjelju, biti će objavljen 20.2.2012. u ponedjeljak).

**"Objava u tiskanom izdanju"** je dobrovoljna (nema zakonske obveze). Ukoliko se odabere navedena opcija objava se objavljuje i u tiskanom izdanju Narodnih novina, uz dodatnu nadoplatu, u posebnom dodatku "Objave iz Elektroničkog oglasnika javne nabave" u prvom sljedećem mogućem terminu.

### Postavljanje dokumentacije

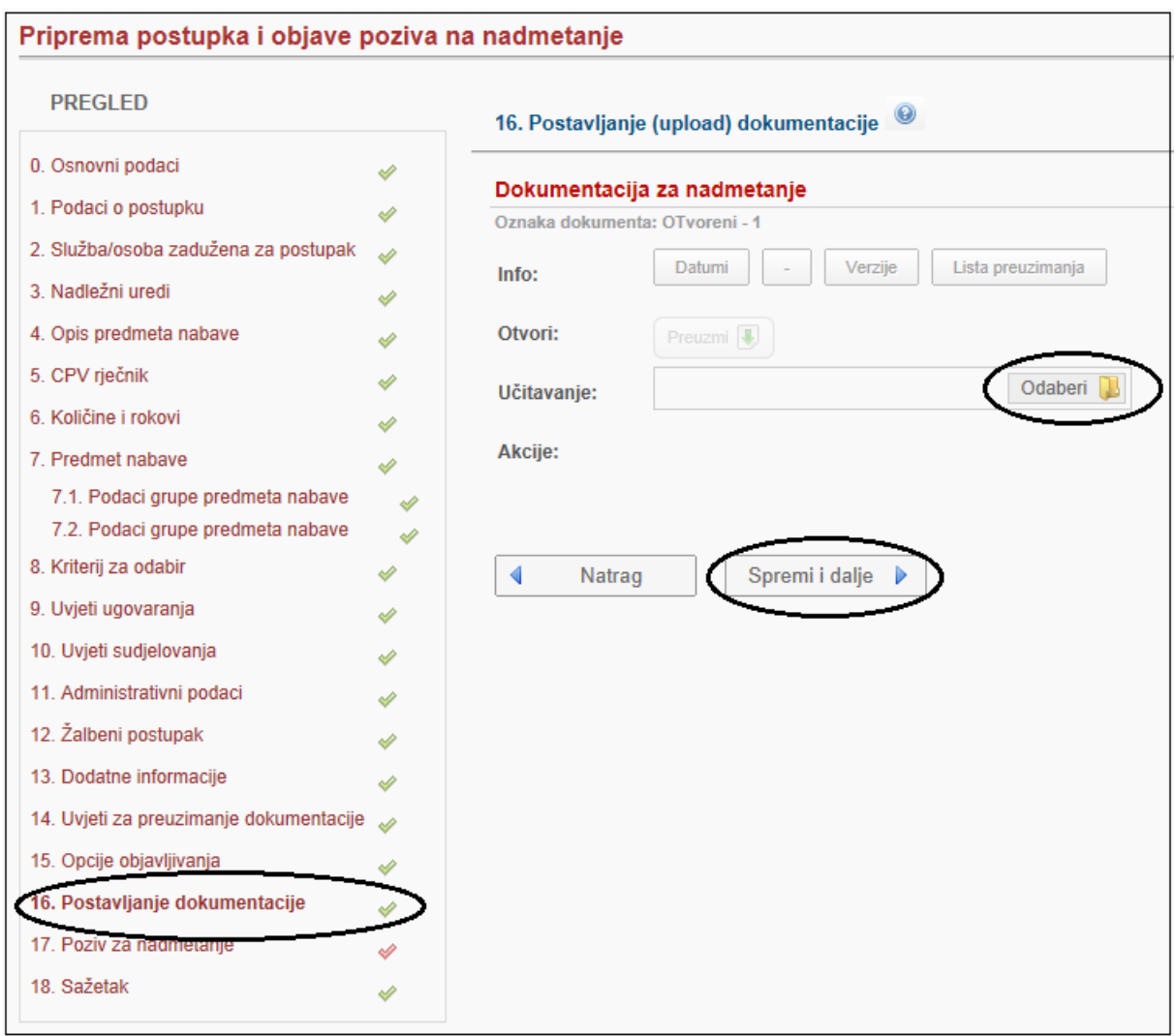

Slika: Postavljanje ("upload") dokumentacije

Postavljanje dokumentacije: Dokumentaciju za nadmetanje prilaže se odabirom opcije "Odaberi" -> "Otvori/Open" -> "Spremi".

Postavljanje priloga: Sve ostale dokumente, prilaže se jedan po jedan, koristeći opciju "Dodaj dokument".

Povlačenje dokumenata: Dokument se povlači odabirom opcije "Povuci", a ponovno aktivira odabirom opcije "Aktiviraj".

**Verzioniranje dokumenata:** Eventualnu novu verziju dokumentacije za nadmetanje ili priloga postavlja se "preko" postojeće odabirom opcije "Odaberi" -> "Otvori/Open" -> "Spremi". Popis svih verzija priloženih dokumenata moguće je pregledati odabirom opcije "Verzije". Također, moguće je pregledati sadržaj svih verzija. Potencijalnim ponuditeljima je vidljiv samo posljednji priloženi dokument.

**Info: Datumi -** datum prilaganja (upload) dokumentacije.

**Aktivan/Povučen -**status dokumenta.

**Verzije -** popis svih verzija priloženih dokumenata.

**Lista preuzimanja -** popis ponuditelja koji su preuzeli priloženi dokument

**Akcije: Povuci/Aktivan -** povlačenje, odnosno ponovno aktiviranje dokumenta.

**Dodaj dokument -** opcija koja se koristi za prilaganje ("upload") ostalih dokumenata, koji idu kao prilog uz objavu i dokumentaciju za nadmetanje.

Poziva na nadmetanje

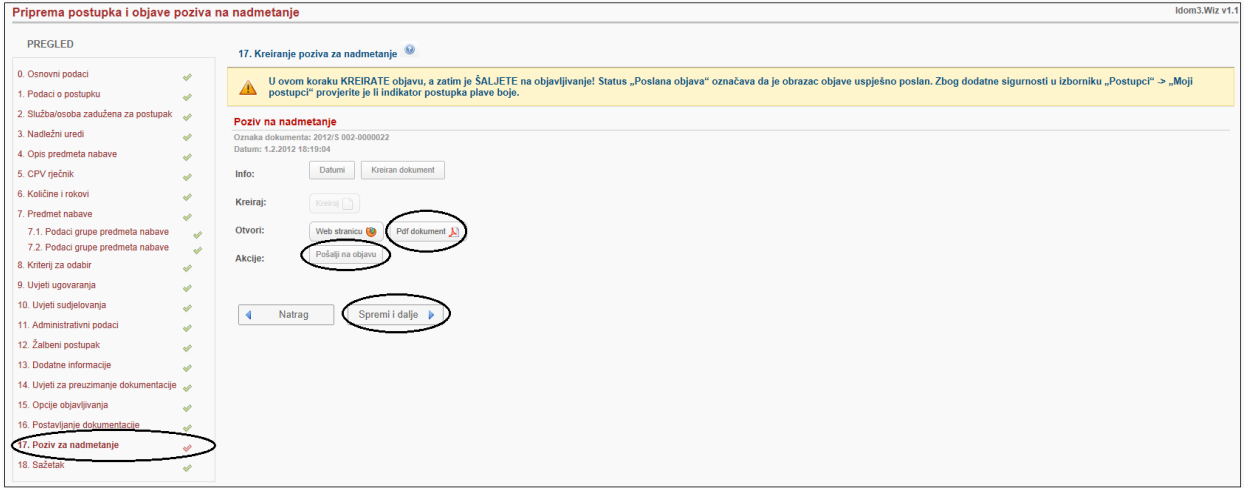

Slika: Kreiranje poziva na nadmetanje

**Kreiranje objave:** Odabirom opcije "Kreiraj" kreira se obrazac objave *(npr. Poziv na nadmetanje, Obavijest o sklopljenom ugovoru i dr.).* Sustav u pozadini povlači podatke koji su upisani u koracima, te ih unosi u obrazac objave na odgovarajuća mjesta. Obrazac objave se zatim otvara u PDF formatu koji je pogodan za pregled i ispis na pisaču.

**Slanje na objavljivanje:** Nakon provjere ispravnosti podataka, ako je sve ispravno uneseno, obrazac objave šalje se na objavljivanje odabirom opcije **"Pošalji na objavu"**. *Potvrdu o uspješnom slanju sustav šalje na korisničku adresu e-pošte i "Ulaznu poštu" EOJN-a.*

*NAPOMENA: Nakon slanja, zbog dodatne sigurnosti, potrebno je provjeriti indikator postupka na sljedeći način: U izborniku "Postupci" odaberete "Moji postupci". Plava boja indikatora postupka garancija je uspješnog slanja!* 

Sljedeći radni dan (kada je objava objavljena) sustav također šalje potvrdu o uspješnoj objavi.

*NAPOMENA: Ako se uoče greške, nakon slanja na objavu, a prije 18:00 sati, moguće je izmijeniti podatke. Po izmjeni podataka u odgovarajućim koracima, prethodno kreirani obrazac se automatski*  *briše i obustavlja se slanje. Zato je vrlo važno ponoviti proces kreiranja i slanja! Inače objava neće biti poslana na objavljivanje!* 

**Slanje na odobrenje:** Ako korisnik nema odgovarajuću korisničku ulogu za slanje na objavu, obrazac objave šalje se na odobrenje, odabirom opcije "Pošalji na odobrenje". U tom slučaju nadređena uloga, nakon provjere podataka, šalje obrazac objave na objavljivanje.

## Sažetak

| <b>PREGLED</b>                               | 18. Pregled podataka postupka - sažetak                                                            |  |  |  |  |  |
|----------------------------------------------|----------------------------------------------------------------------------------------------------|--|--|--|--|--|
| 0. Osnovni podaci<br>⇙                       | Tip objave:<br>Poziv na nadmetanje                                                                 |  |  |  |  |  |
| 1. Podaci o postupku<br>⇙                    | Oznaka objave:<br>2012/S 002-0000022                                                               |  |  |  |  |  |
| 2. Služba/osoba zadužena za postupak<br>D    | Datum slanja objave:<br>02.03.2012                                                                 |  |  |  |  |  |
| 3. Nadležni uredi<br>À                       | Naziv naručitelja:<br><b>TDU Testni partner</b><br>OIB:                                            |  |  |  |  |  |
| 4. Opis predmeta nabave<br>s                 | Adresa:                                                                                            |  |  |  |  |  |
| 5. CPV riečnik<br>À                          | <b>Država</b><br>Dielatnosti naručitelia:                                                          |  |  |  |  |  |
| 6. Količine i rokovi<br>À                    | Vrsta javnog naručitelja:                                                                          |  |  |  |  |  |
| 7. Predmet nabave<br>À                       | 1.                                                                                                 |  |  |  |  |  |
| 7.1. Podaci grupe predmeta nabave            | ⇙<br>S/Bez prethodne obavijesti / Objava prethodne obavijesti: Bez prethodne obavijesti            |  |  |  |  |  |
| 7.2. Podaci grupe predmeta nabave<br>⇙       | Procijenjena vrijednost: 1.000.000,00                                                              |  |  |  |  |  |
| 8. Kriterij za odabir<br>À                   | Vrsta ugovora: Isporuka roba                                                                       |  |  |  |  |  |
| 9. Uvjeti ugovaranja<br>À                    | Vrsta postupka: Otvoreni postupak                                                                  |  |  |  |  |  |
| 10. Uvjeti sudjelovanja<br>À                 | Način nabave: Okvirni sporazum s više gospodarskih subjekata (bez e-dražbe)                        |  |  |  |  |  |
| 11. Administrativni podaci<br>⇙              |                                                                                                    |  |  |  |  |  |
| 12. Žalbeni postupak<br>⇙                    | 2.                                                                                                 |  |  |  |  |  |
| 13. Dodatne informacije<br>À                 | Naziv: OTvoreni                                                                                    |  |  |  |  |  |
| 14. Uvjeti za preuzimanje dokumentacije<br>D | Interna oznaka: OTvoreni                                                                           |  |  |  |  |  |
| 15. Opcije objavljivanja<br>Ä                | Evidencijski broj nabave:* OTvoreni                                                                |  |  |  |  |  |
| 16. Postavljanje dokumentacije<br>Ä          | Nabava u ime drugih javnih/sektorskih naručitelja: Ne                                              |  |  |  |  |  |
| 17. Poziv za nadmetanje<br>À                 |                                                                                                    |  |  |  |  |  |
| 18. Sažetak<br>$\mathscr{D}$                 | 3.                                                                                                 |  |  |  |  |  |
|                                              | Služba za kontakt:* asdsadasd                                                                      |  |  |  |  |  |
|                                              | Ime i prezime osobe zadužene za kontakt:* asdasdasd                                                |  |  |  |  |  |
|                                              | Telefon osobe zadužene za postupak:                                                                |  |  |  |  |  |
|                                              | Telefaks osobe zadužene za postupak:                                                               |  |  |  |  |  |
|                                              | E-pošta osobe zadužene za postupak:                                                                |  |  |  |  |  |
|                                              |                                                                                                    |  |  |  |  |  |
| 4.                                           |                                                                                                    |  |  |  |  |  |
|                                              | Daljnje podatke daje: Navedene službe(i) za kontakt                                                |  |  |  |  |  |
|                                              | Dokumentacija za nadmetanje i dodatna dokumentacija dostupna je kod: Navedene službe(i) za kontakt |  |  |  |  |  |
|                                              | Ponude/zahtjevi za sudjelovanje šalju se: Navedenoj službi(ama) za kontakt                         |  |  |  |  |  |

Slika: Pregled podataka postupka – sažetka

U Sažetku se nalazi pregled upisanih podataka postupka po koracima. Sažetak možete izvesti ("export") u HTML i InDesign format.

## Ispravak postupka

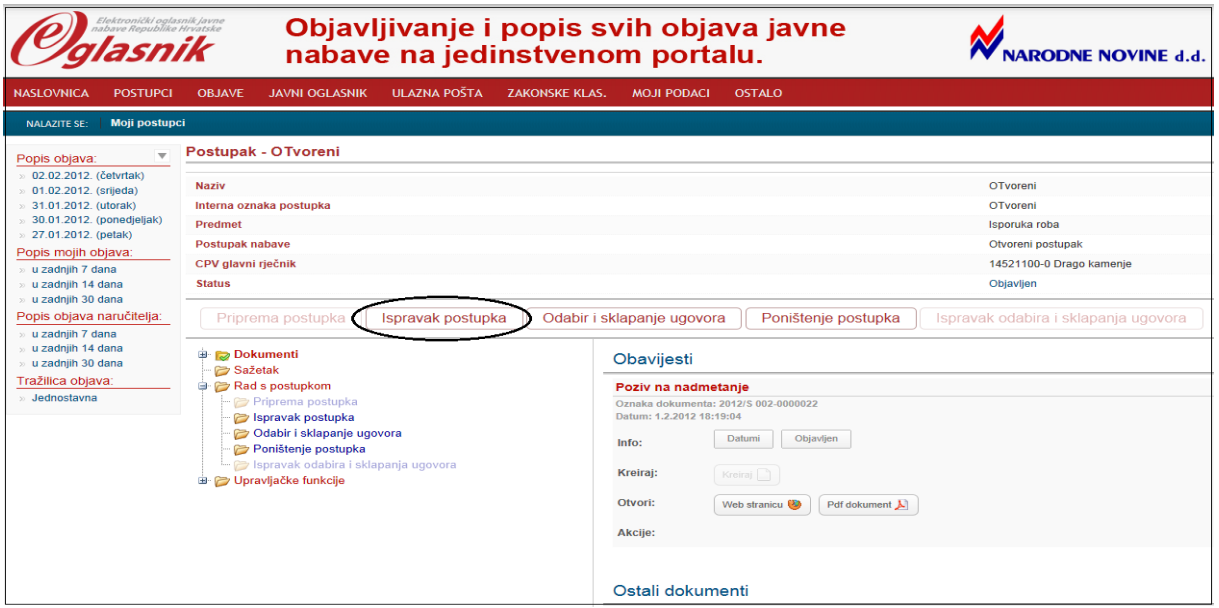

Slika: Ispravak postupka

Nakon objave poziva na nadmetanje moguće je izvršiti ispravak poziva na nadmetanje/odgovarajuće objave.

Podaci se prvo ispravljaju ili dopunjavaju u samom postupku po redoslijedu odnosno po koracima.

- Od 0. do 14. koraka u otvorenom postupku se ručno mijenjaju podaci
- Od 0. do 16. koraka u ograničenom, pregovaračkom postupku s prethodnom objavom i natjecateljskom dijalogu se ručno mijenjaju podaci.

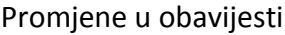

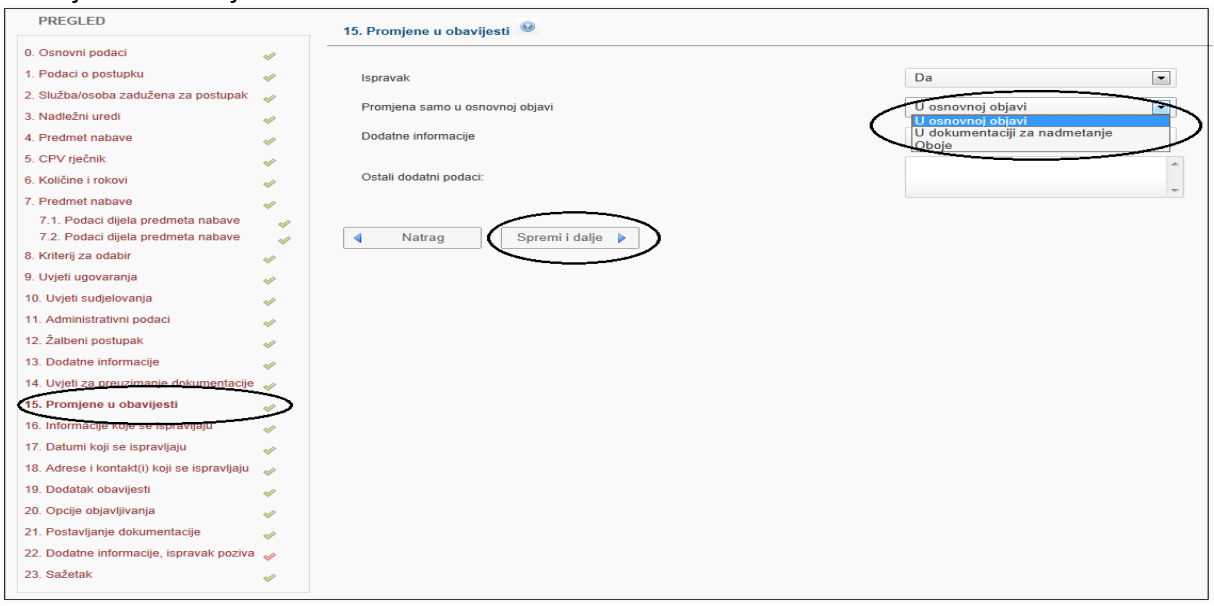

Slika: Promjene u obavijesti

U ovom koraku se označavaju vrste promjena u postupku. Ako se radi o ispravci u padajućem izbornik odabiremo DA. Polje "Promjena samo u osnovnoj objavi" naručitelj bira u izborniku vrše li se promjene u osnovnoj objavi, u dokumentaciji za nadmetanje ili oboje. Ako postoje dodatne informacije, koje je potrebno objaviti, vezano za ispravak, polje "Dodatne informacije" korisnik označava potvrdno, te u polju "Ostali dodatni podaci" ili u dokumentu koji se prilaže, kao novi prilog uz objavu u koraku "Postavljanje dokumentacije", upisuje sve dodatne informacije.

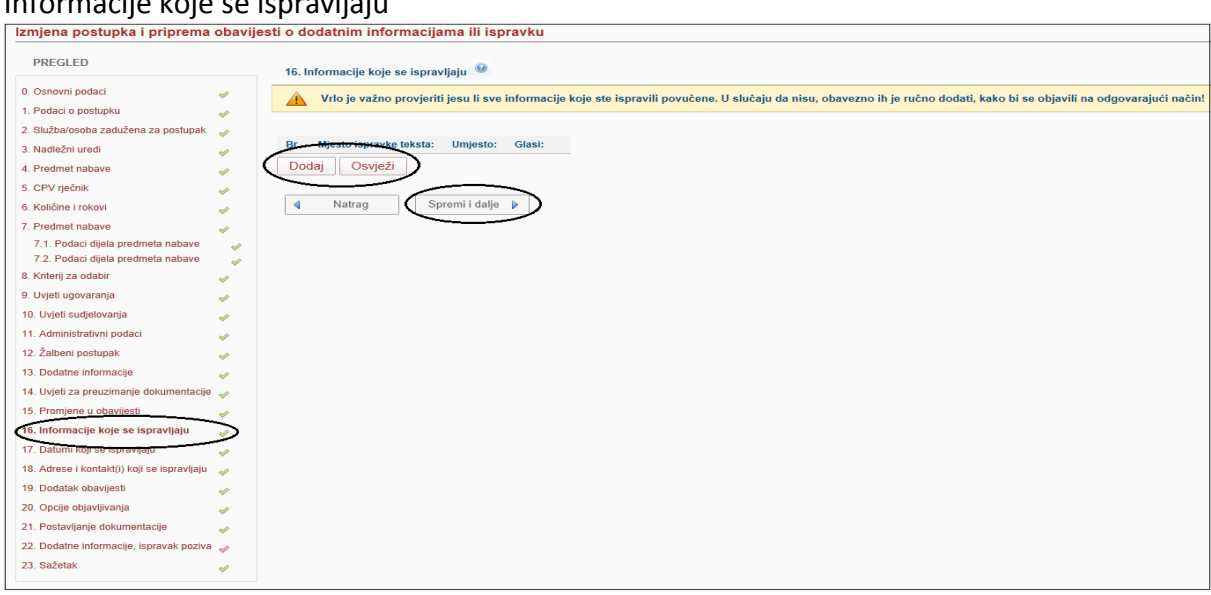

Informacije koje se ispravljaju

Slika: Informacije koje se ispravljaju

U slučaju da nije bilo nikakvih ispravljanja u samom pozivu na nadmetanje/odgovarajućem obrascu objave, u koraku "Informacije koje se ispravljaju" nije potrebno ništa upisati.

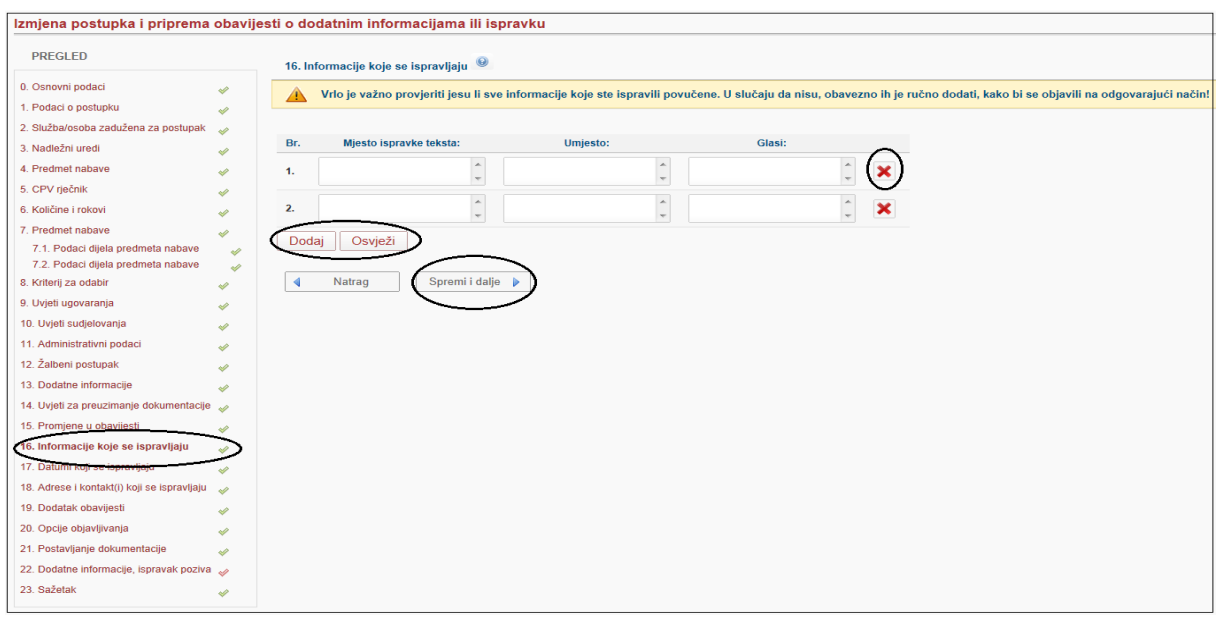

Slika: Informacije koje su ispravljene

Ukoliko ima ispravaka u samom obrascu objave/pozivu, nakon provedenih ispravaka podataka po koracima, vrlo je važno provjeriti jesu li povučeni svi ažurirani podaci, koji su upisani. U slučaju da nisu, **obavezno ih je ručno dodati**, kako bi se objavili na odgovarajući način, odnosno u skladu sa standardnim obrascima Europske unije! Obrazac zahtjeva da je jasno vidljivo **mjesto**, **umjesto čega** i **kako ispravno glasi** izmijenjena informacija.

Pod "sve informacije" podrazumijevaju se sve informacije osim:

Datuma (npr. Rok za dostavu ponuda)

Informacije vezane za adrese i osobe za kontakt

Ukoliko se žele izmijeniti informacije, koje nisu automatski povučene klikne na gumb "Dodaj", a u slučaju da je bilo ispravljenih podataka , a u trenutnoj formi se nisu pokazali, potrebno je kliknuti na "Osvježi".

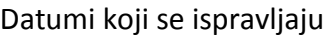

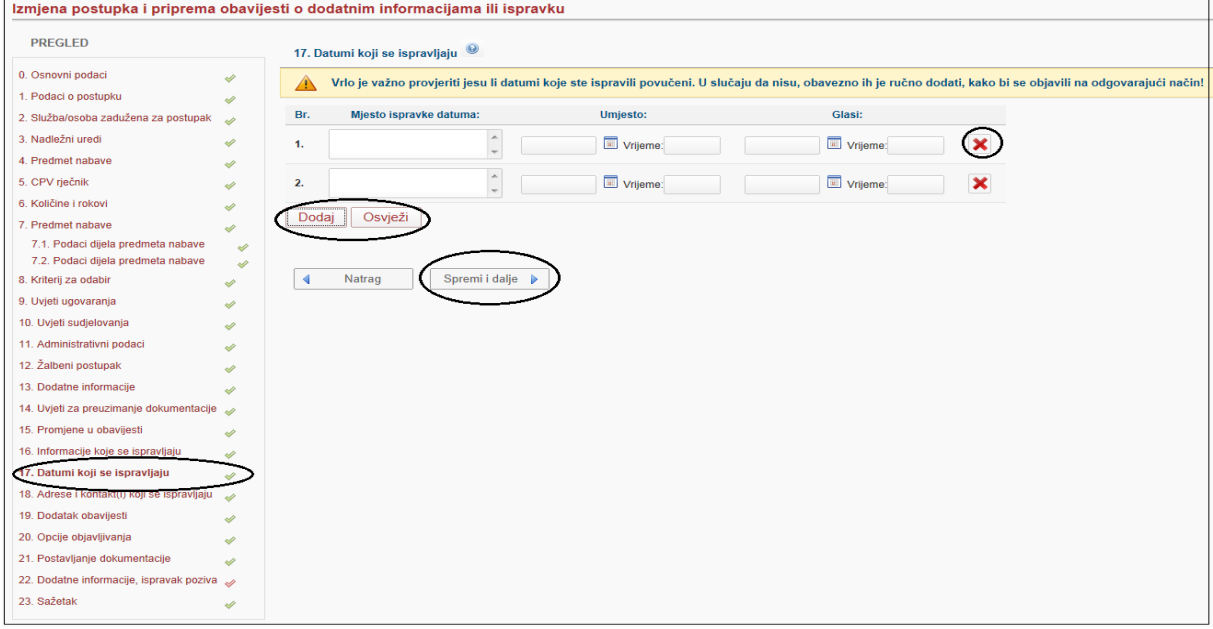

Slika: Datumi koji se ispravljaju

Na formi za ispravljanje datuma vrijedi isto pravilo kao i na prethodnom koraku. U slučaju da je bilo ispravljanih datuma, sustav će ih ovdje automatski povući, ali ako korisnik nije ispravio datum u prijašnjim koracima, može to učiniti u ovom koraku. "Dodaj" je opcija koja se koristi za dodavanje izmijenjenih datuma, koji nisu automatski povučeni, a gumb "Osvježi" automatski osvježava listu ažuriranih podataka.

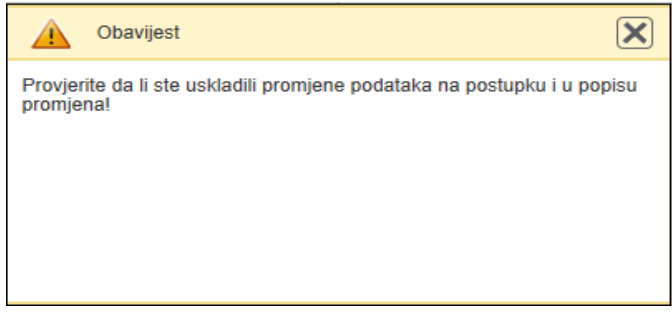

Slika 1: Obavijest o provjeri da li ste uskladili promjene podataka

Prikaz slike 94 će se pojavljivati nakon svakog koraka radi sigurnosti naručitelja da je ispravio sve podatke koje je trebalo ispraviti.

### Adrese i kontakti koji se ispravljaju

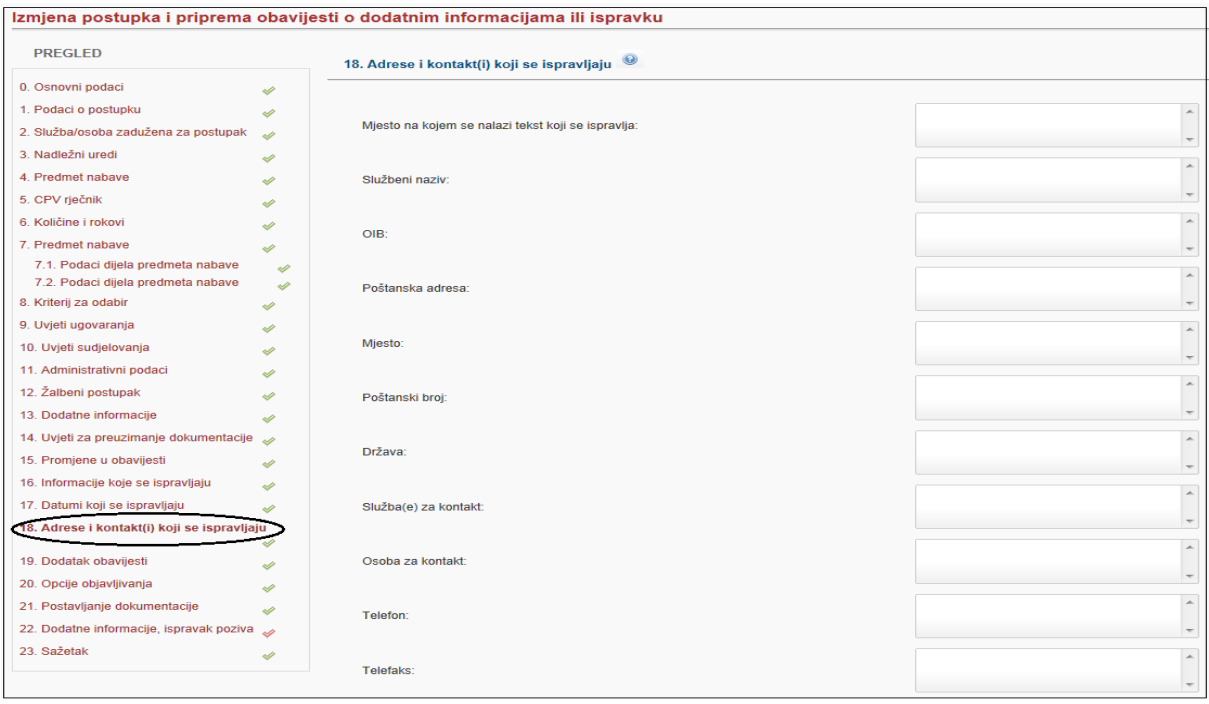

Slika: Adrese i kontakti koji se ispravljaju

U ovom koraku upisuju se eventualne izmjene informacija vezanih za adrese i osobe za kontakt. **Mjesto na kojem se nalazi tekst koji se ispravlja** – upisuje se razni podaci o a*dresi i kontaktu na kojima se mogu dobiti daljnji podaci.*

#### Dodatak obavijesti

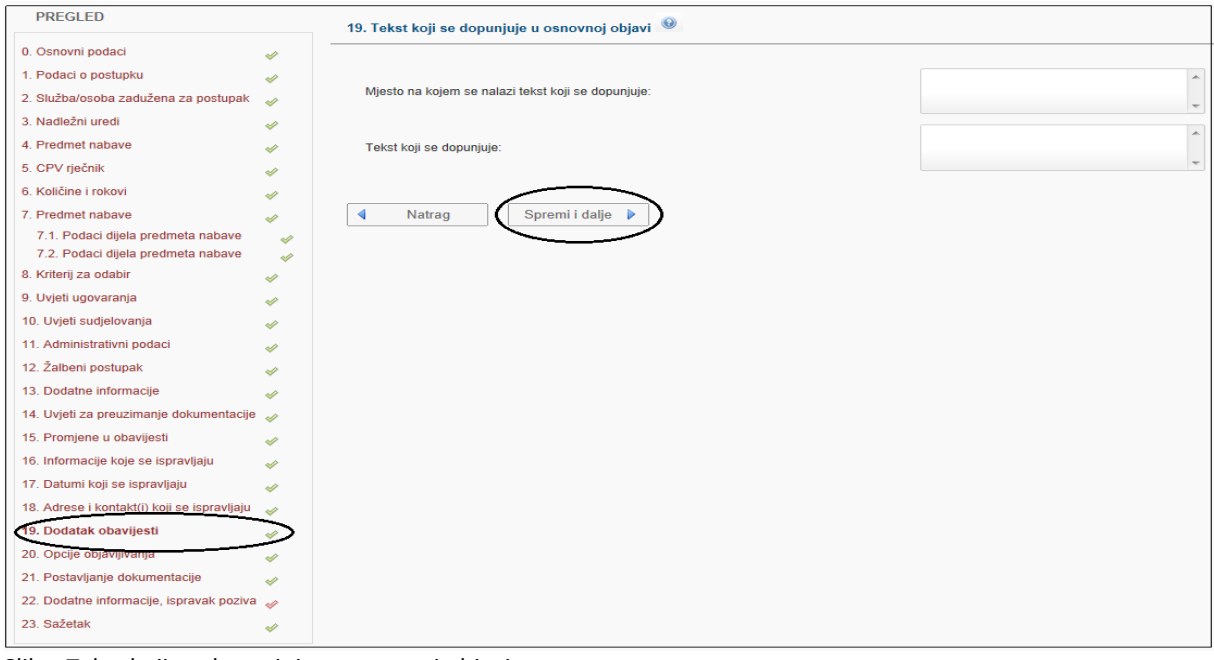

Slika: Tekst koji se dopunjuje u osnovnoj objavi

**Mjesto na kojem se nalazi tekst koji se dopunjuje** – upisuje se *npr. Uvjeti i dokumenti kojima gospodarski subjekt dokazuje svoju sposobnost.*

**Tekst koji se dopunjuje** – upisuje se *npr. jedan ili više uvjeta koje ste ispustili u osnovnoj objavi.*

# Opcije objavljivanja

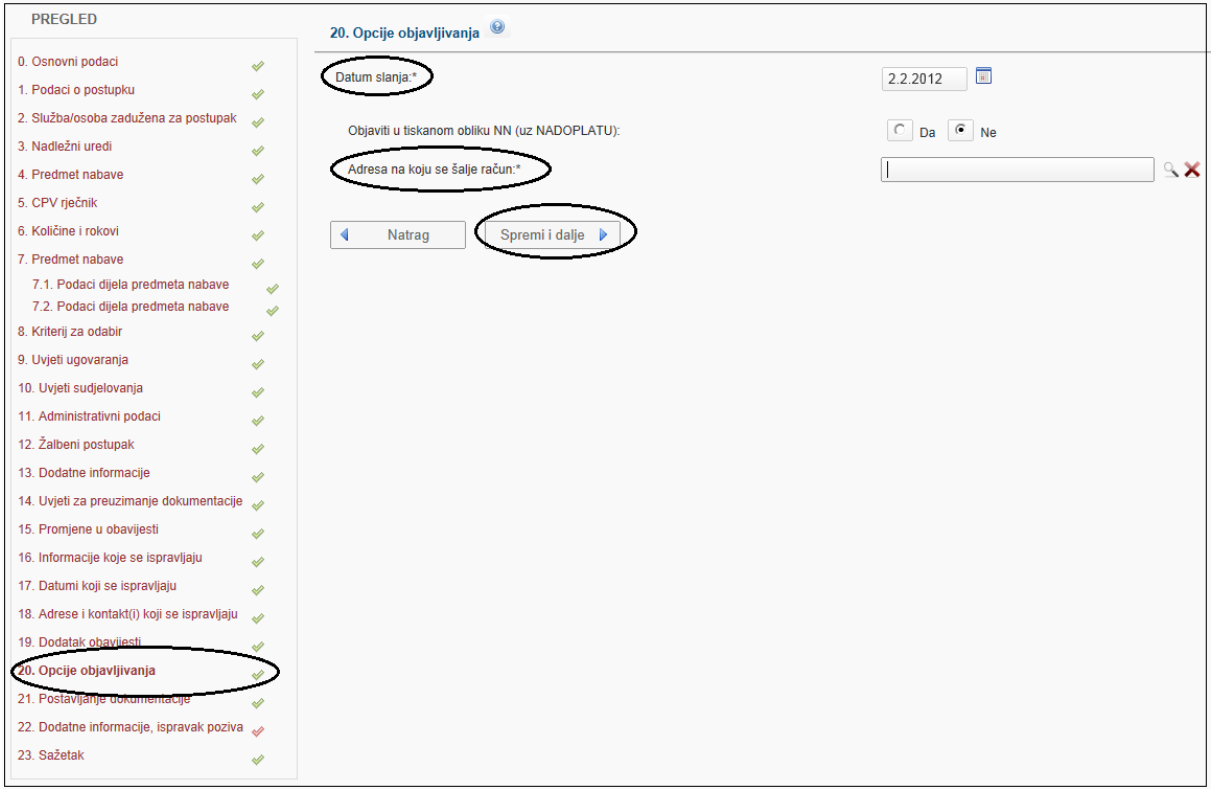

Slika: Opcije objavljivanja

**"Datum slanja"** – označava datum slanja objave. **Datum slanja može biti bilo koji dan u godini, a objave se objavljuju isključivo radnim danom od ponedjeljka do petka.** Do 18:00 sati moguće je slati na objavu s tekućim datumom slanja. Nakon 18:00 sati, moguće je odabrati prvi sljedeći dan (uključujući blagdane, subotu i nedjelju). **Objava je prvi sljedeći radni dan od datuma slanja.** (npr. ako je poslano do 18:00 sati, 17.2.2012. u petak ili 18.2.2012. u subotu ili 19.2.2012. u nedjelju, obrazac objave će biti objavljen 20.2.2012. u ponedjeljak).

**"Objava u tiskanom izdanju"** – oglasi se dobrovoljno (nema zakonske obveze) objavljuju u tiskanom izdanju Narodnih novina, uz dodatnu nadoplatu, u posebnom dodatku "Objave iz Elektroničkog oglasnika javne nabave" u sljedećem mogućem terminu.

# Postavljanje dokumentacije

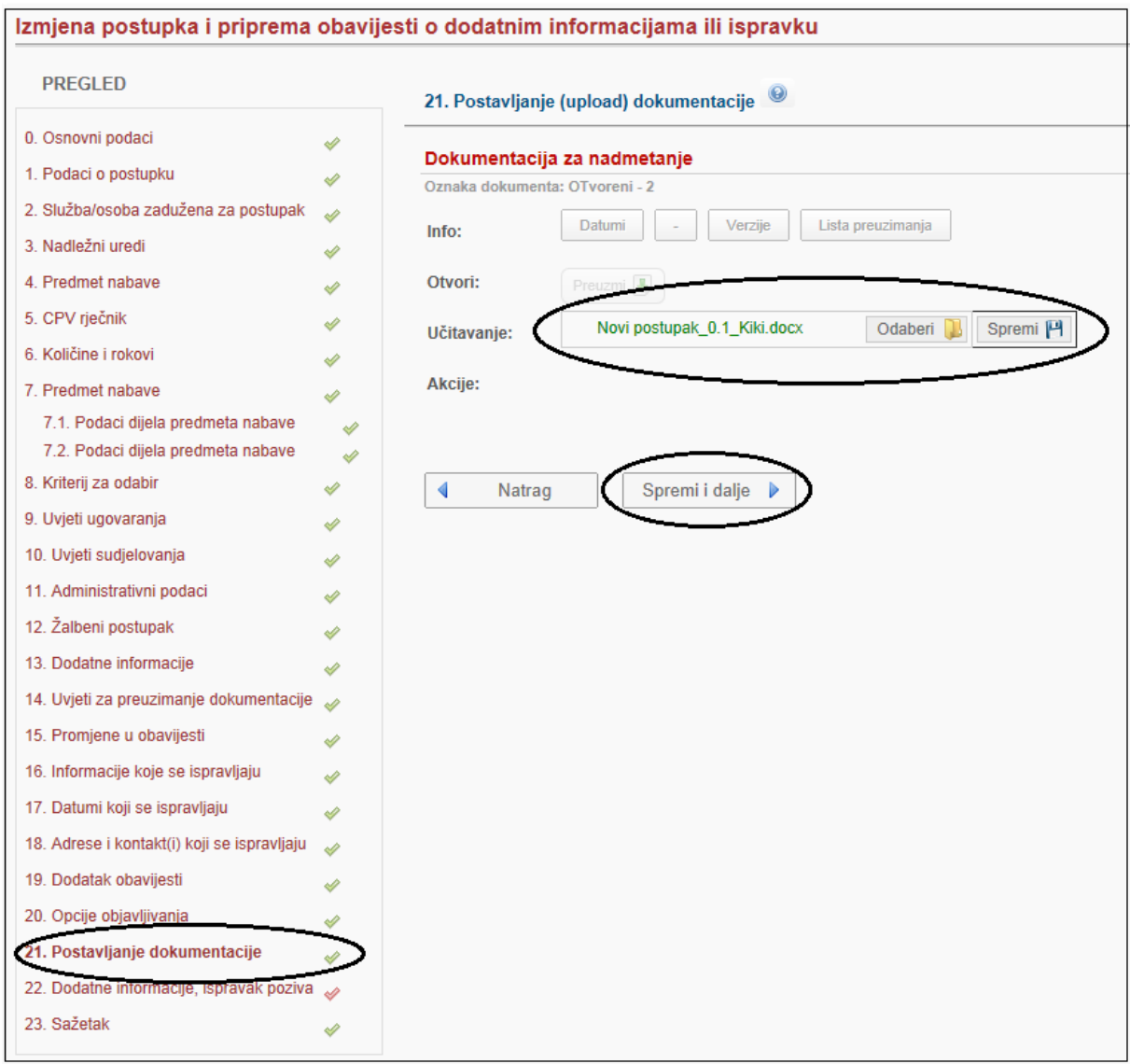

Slika: Postavljanje (upload) dokumentacije

# **Postupak izmjene dokumentacije za nadmetanje:**

1. Potrebno izmijeniti dokumentaciju za nadmetanje na osobnom računalu.

2. Priložiti izmijenjenu dokumentaciju odabirom opcije "Odaberi" -> "Otvori/Open" -> "Spremi". Potencijalnim ponuditeljima/zainteresiranim gospodarskim subjektima sustav automatski šalje epoštom informaciju o promjeni. Nakon "uploada", izvorna dokumentacija više neće biti vidljiva potencijalnim ponuditeljima.

Ako je potrebno da vidljiva bude i izvorna dokumentacija, izmijenjenu dokumentaciju dodaje se opcijom "Dodaj dokument". Dakle, kao novi prilog. Isti postupak primjenjujete i za ostale objavljene priloge.

**Datumi** – datum prilaganja (uploada) dokumentacije.

**Aktivan/Povučen** – status dokumenta.

**Verzije** – popis svih verzija priloženih dokumenata.

**Lista preuzimanja** – popis potencijalnih ponuditelja koji su preuzeli priloženi dokument.

**Povuci/Aktiviraj** – ovdje je moguće povući, odnosno ponovno aktivirati dokument.

**Dodaj dokument** – opcija koja se koristi za prilaganje (upload) ostalih dokumenata, koji idu kao prilog uz objavu i dokumentaciju za nadmetanje.

# Dodatne informacije, ispravak poziva na nadmetanje

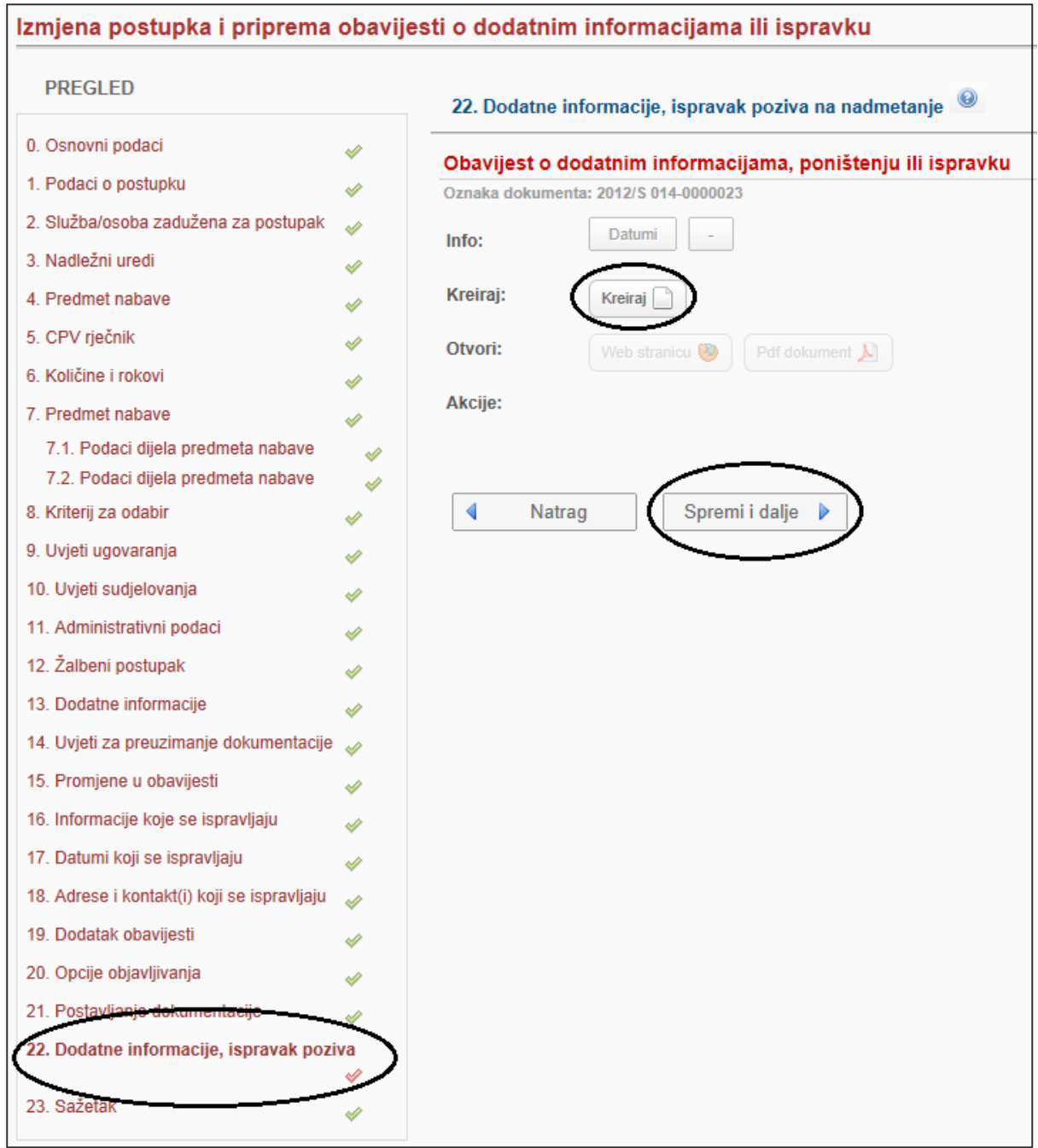

Slika: Izmjena poziva na nadmetanje

**Kreiranje objave:** Odabirom opcije "Kreiraj" kreirate obrazac objave *(npr. Poziv na nadmetanje, Obavijest o sklopljenom ugovoru i dr.).* Sustav u pozadini povlači podatke koji su upisani u koracima, te ih unosi u obrazac objave na odgovarajuća mjesta.

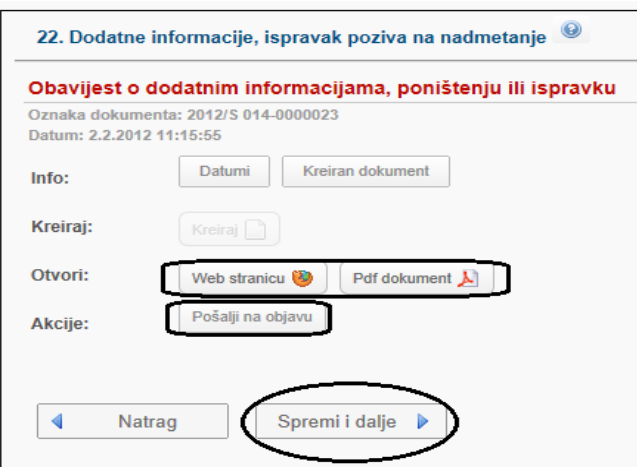

Slika: Kreirana obavijest o ispravci poziva na nadmetanje

Nakon kreiranja obrasca, moguće je obrazac otvoriti u PDF ili HTML formatu i pregledati popunjeni obrazac.

**Slanje na objavljivanje:** Nakon provjere ispravnosti podataka, ako je sve ispravno uneseno, obrazac objave je potrebno poslati na objavljivanje, odabirom opcije "Pošalji na objavu".Potvrdu o uspješnom slanju sustav automatski šalje na korisnikovu adresu e-pošte i "Ulaznu poštu" EOJN-a.

Sljedeći radni dan sustav također šalje i potvrdu o uspješnoj objavi. Ako su uočene greške, nakon izmjene podataka u odgovarajućim koracima, kreirani obrazac se briše i obustavlja se slanje. Zato je vrlo važno ponoviti proces kreiranja i slanja! Inače objava neće biti poslana na objavljivanje!

**Slanje na odobrenje:** Ako korisnik nema odgovarajuću korisničku ulogu, obrazac objave šalje na odobrenje odabirom opcije "Pošalji na odobrenje". U tom slučaju nadređena uloga, nakon provjere podataka, šalje obrazac objave na objavljivanje.

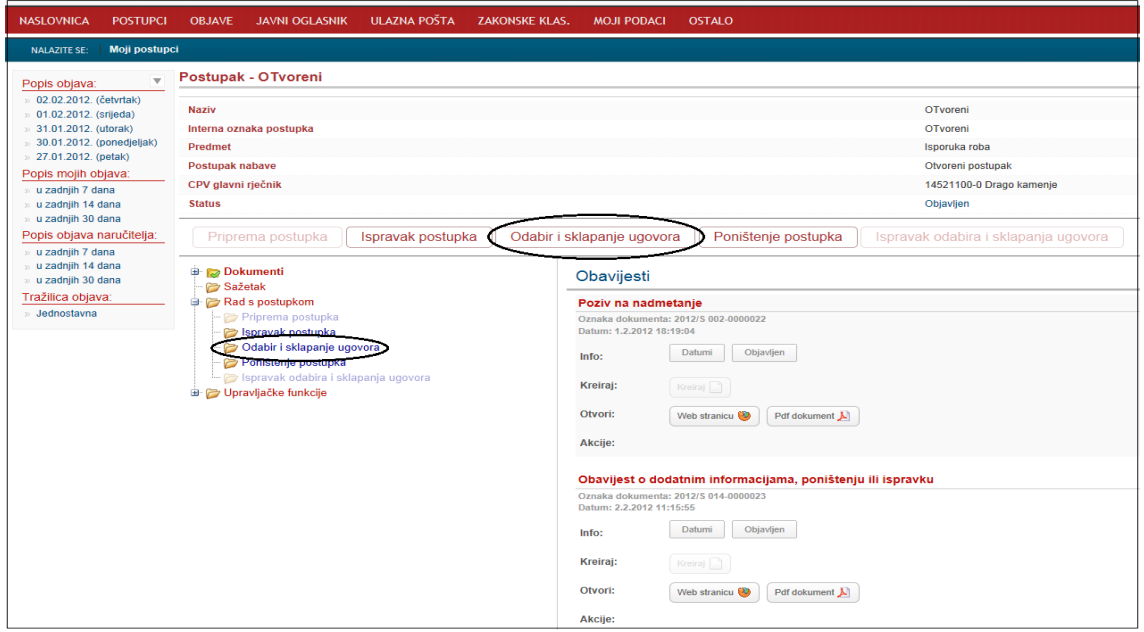

### **Odabir i sklapanje ugovora**

Slika: Kartica za odabir i sklapanje ugovora

# Osnovni podaci

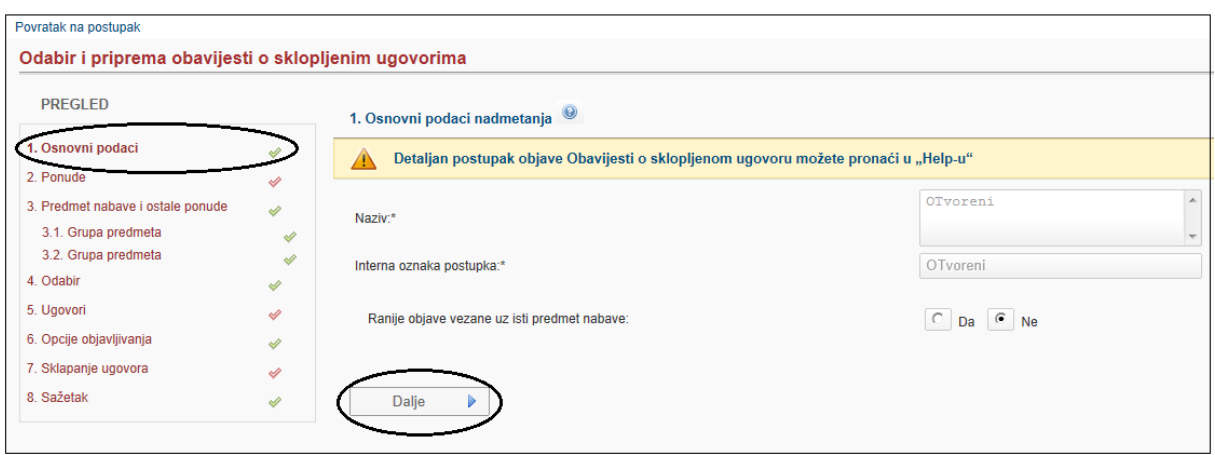

Slika: Osnovni podaci nadmetanja

U koraku osnovni podaci se prenose podaci iz poziva za nadmetanje, odnosno naziv i interna oznaka postupka. Polje "Ranije objave vezane uz isti predmet nabave DA/NE" omogućava povezivanje objave sklapanja ugovora s određenom ranijom objavom. Ako se odabere DA, veže se pojedina ranija objava uz postupak.

### Ponude

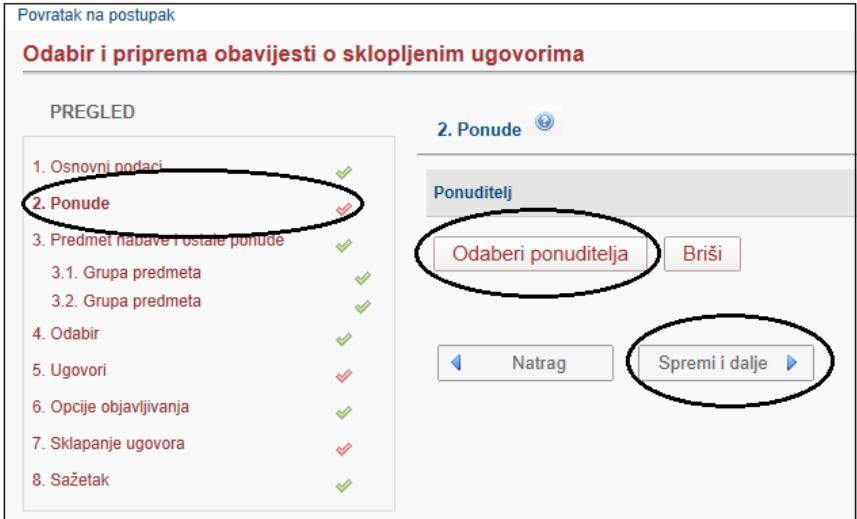

Slika: Ponude

**Odaberi ponuditelja** – klikom na polje biraju se ponuditelji (iz registra) koji su dostavili ponudu.

**Unesi novog ponuditelja** – ako ponuditelj nije u registru unosi ga se ručno. Obavezno je odabrati/unijeti odabranog ponuditelja, a moguće je odabrati/unijeti sve koji su dostavili ponudu. Ako je predmet nabave podijeljen na grupe, obavezno je odabrati/unijeti sve odabrane ponuditelje za svaku grupu.

U sljedećem koraku "Podaci ponuda"naručitelj upisuje osnovne podatke o ponudi.

# Podaci ponuda

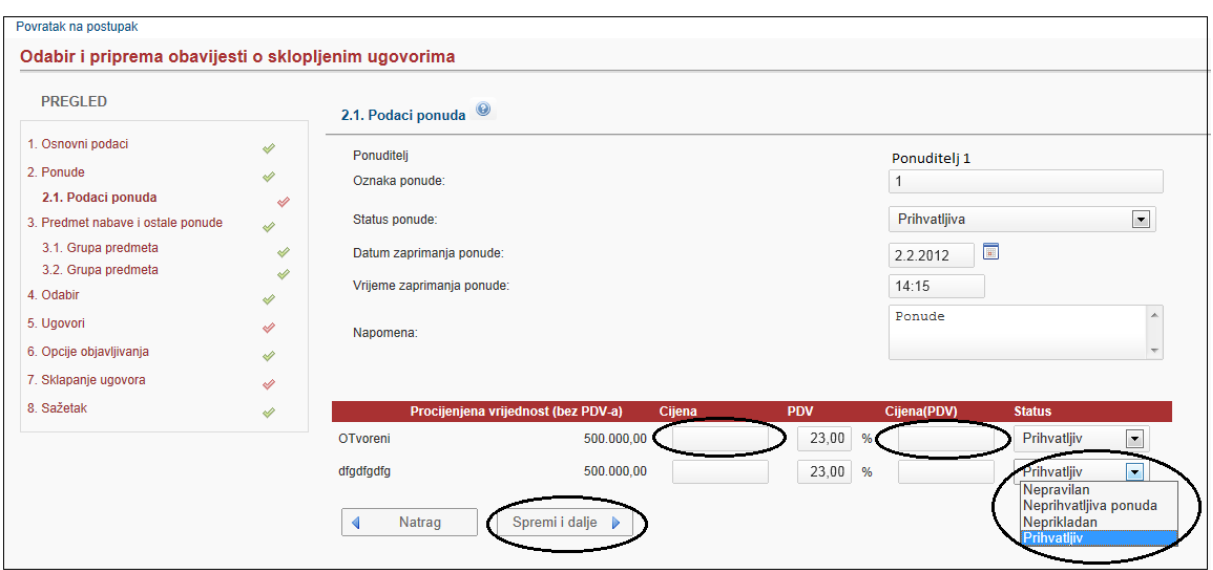

Slika: Unos i pregled podataka ponuda

U ovom koraku upisuju se osnovni podaci o ponudi:

- 1. oznaka ponude, status ponude, datum i vrijeme zaprimanja i eventualna napomena te
- 2. cijena bez PDV-a, s PDV-om, stopa PDV-a i status ponude.

Ako je predmet podijeljen na grupe, upisuju se osnovni podaci o ponudi (cijena bez i s PDV-om i stopu) za sve grupe za koje je ponuditelj dostavio ponudu. Za koje nije, ostavljate prazna polja.

### Predmet nabave i ostale ponude

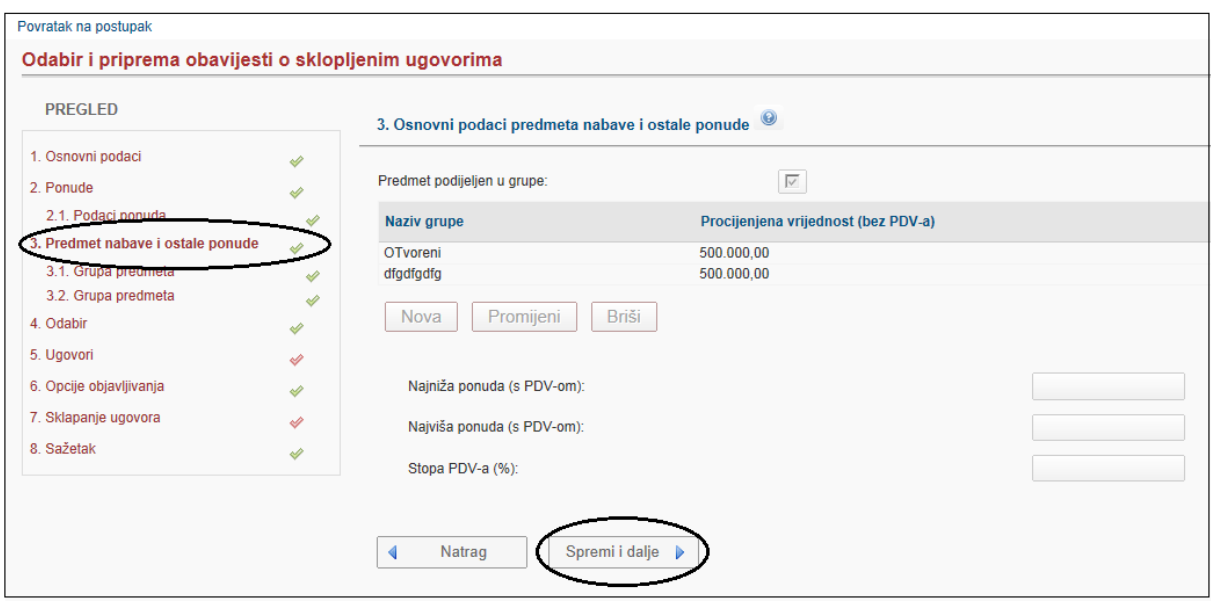

Slika: osnovni podaci predmeta nabave i ostale ponude

**Cjelokupan predmet nabave** – upisuje se broj zaprimljenih ponuda, najniža i najviša ponuda (s PDVom) i stopa za cjelokupan predmet nabave.

**Predmet podijeljen na grupe** – podaci o broju zaprimljenih ponuda, najnižoj i najvišoj ponudi (s PDVom) i stopi za svaku grupu posebno u sljedećim koracima *"Grupa predmeta"*. Polja predviđena za cjelokupan predmet nabave ne ispunjavaju se.

# Grupa predmeta

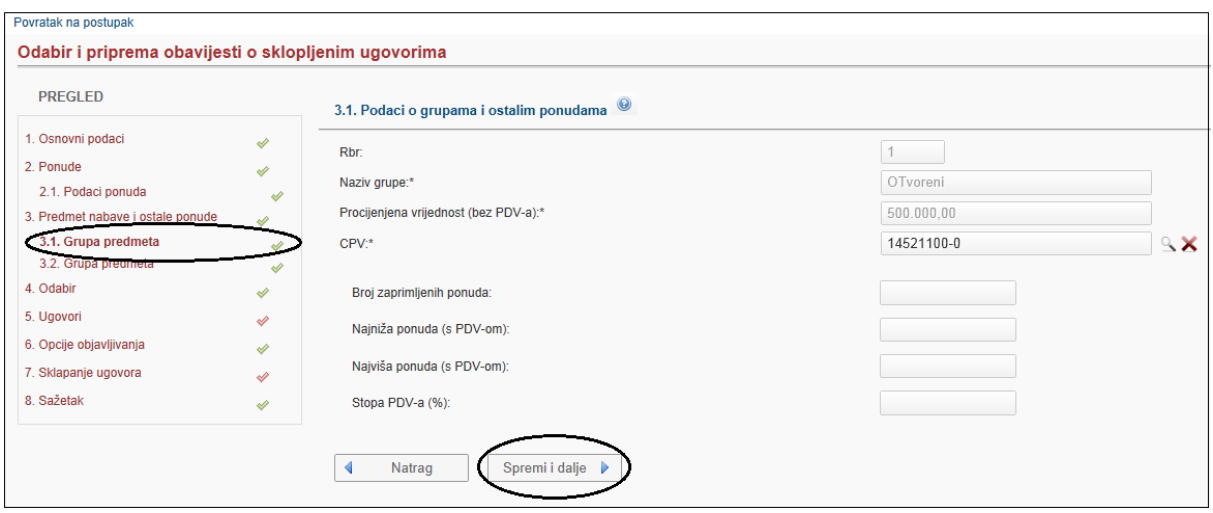

Slika: Podaci o grupama i ostalim ponudama

**U ovom koraku upisuju se** podaci o broju zaprimljenih ponuda, najnižoj i najvišoj ponudi (s PDV-om) za svaku grupu posebno. Ove stavke nisu obavezna polja. Podaci grupe predmeta nabave se automatski prenose.

### **Odabir**

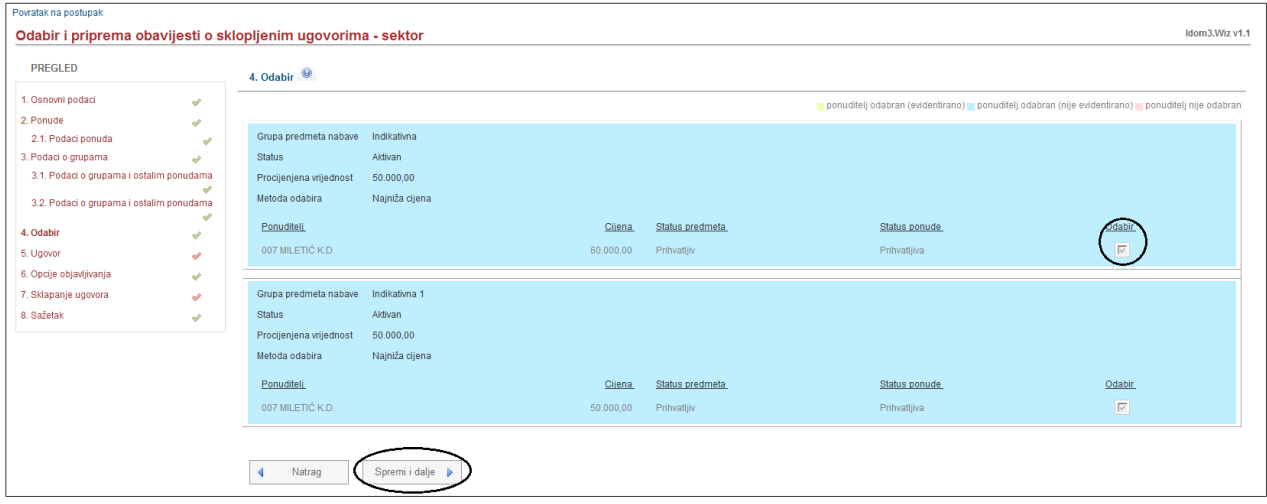

Slika: Odabir

Ako je kriterij najniža cijena, sustav automatski odabire najpovoljniju ponudu.

Ako je kriterij ekonomski najpovoljnija ponuda, korisnik samostalno odabire najpovoljnijeg ponuditelja. Ukoliko se namjerava sklopiti okvirni sporazum s više gospodarskih subjekata, a kriterij je ekonomski najpovoljnija ponuda, moguće je čekirati jednog, više ili sve gospodarske subjekte.

# Ugovori

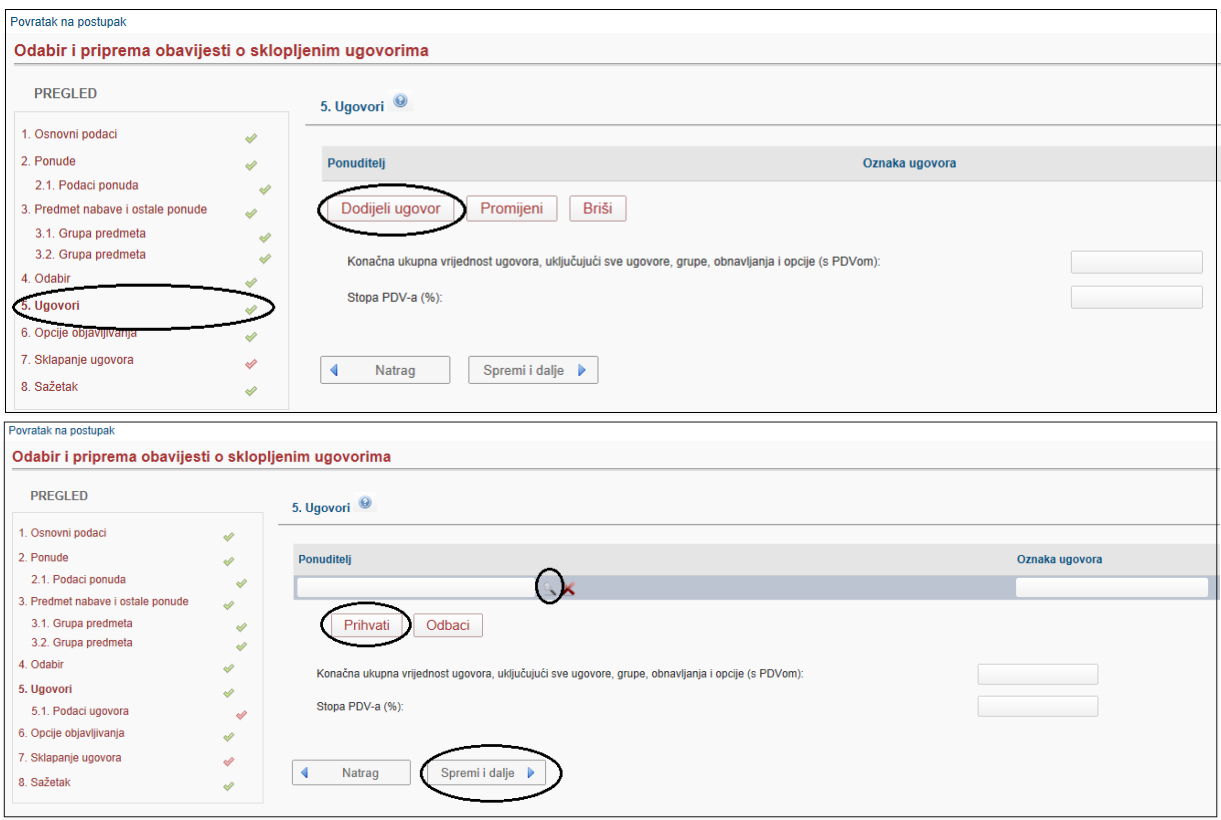

Slika: Dodjeljivanje ugovora

Na koraku "Ugovori" potrebno je odabrati opciju "Dodijeli ugovor" i otvara se mogućnost da se klikom na lookup otvori lista odabranih ponuditelja, s vrijednostima koje su ponudili za predmet nabave ili grupe predmeta nabave.

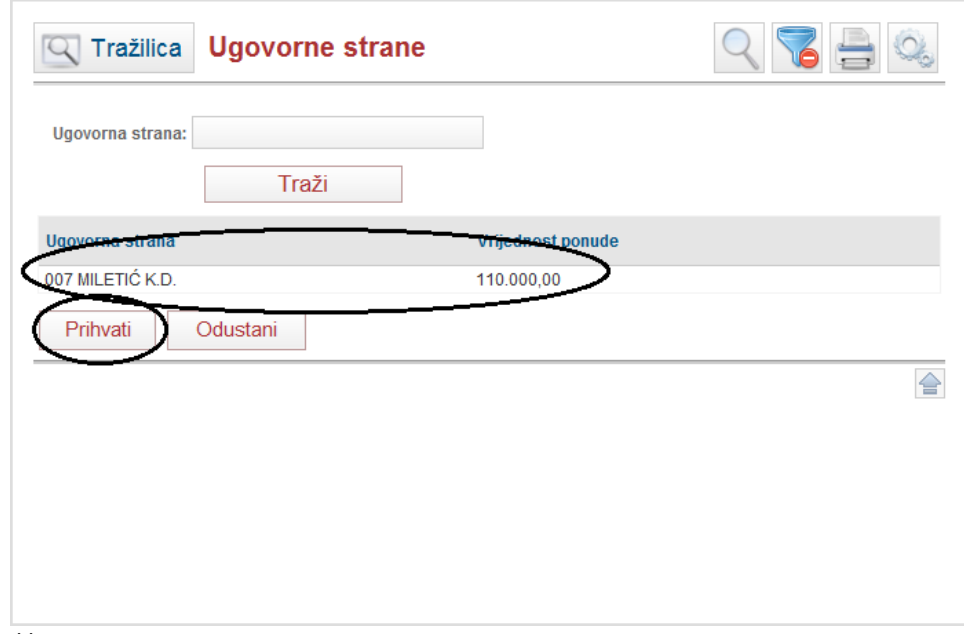

Slika: Ugovorna strana

# Podaci ugovora

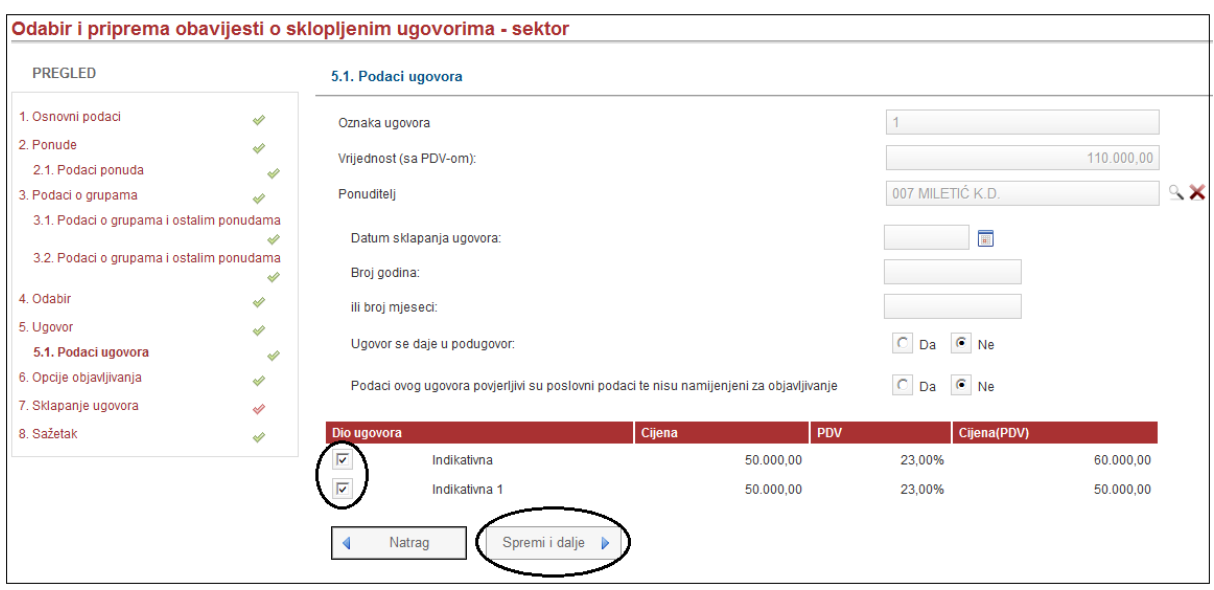

Slika: podaci o ugovoru

U ovom koraku upisuju se osnovni podaci o ugovoru:

- 1. datum sklapanja ugovora
- 2. trajanje ugovora (izražen u godinama ili mjesecima) i
- 3. podaci o dijelu ugovora koji se daje u podugovor (ako ga imate).

Ako je odabrani ponuditelj sklopio ugovor za više grupa, obavezno označiti "kvačicom" sve grupe koje pripadaju istom ugovoru.

# Opcije objavljivanja

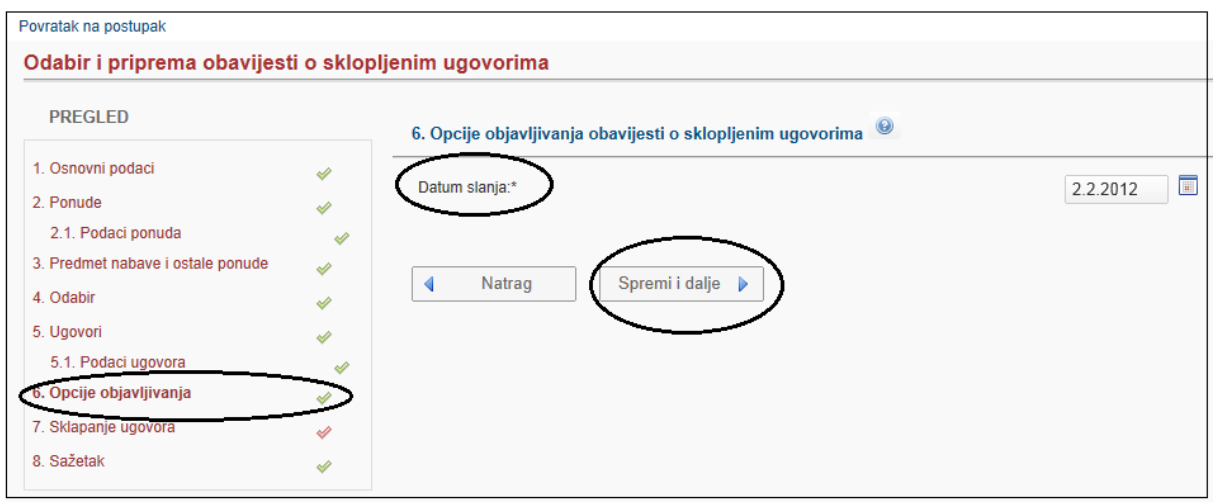

Slika: Opcije objavljivanja obavijesti o sklopljenim ugovorima

**"Datum slanja"** – označava datum slanja objave. **Datum slanja može biti bilo koji dan u godini, a objave se objavljuju isključivo radnim danom od ponedjeljka do petka.** Do 18:00 sati moguće je slati na objavu s tekućim datumom slanja. Nakon 18:00 sati, moguće je odabrati prvi sljedeći dan (uključujući blagdane, subotu i nedjelju). **Objava je prvi sljedeći radni dan od datuma slanja.** (npr. ako ste poslali do 18 sati, 17.2.2012. u petak ili 18.2.2012. u subotu ili 19.2.2012. u nedjelju, obrazac objave će biti objavljen 20.2.2012. u ponedjeljak).

**"Objava u tiskanom izdanju"** - oglasi se dobrovoljno (nema zakonske obveze) objavljuju u tiskanom izdanju Narodnih novina u posebnom dodatku "Objave iz Elektroničkog oglasnika javne nabave" u prvom sljedećem mogućem terminu.

## Sklapanje ugovora

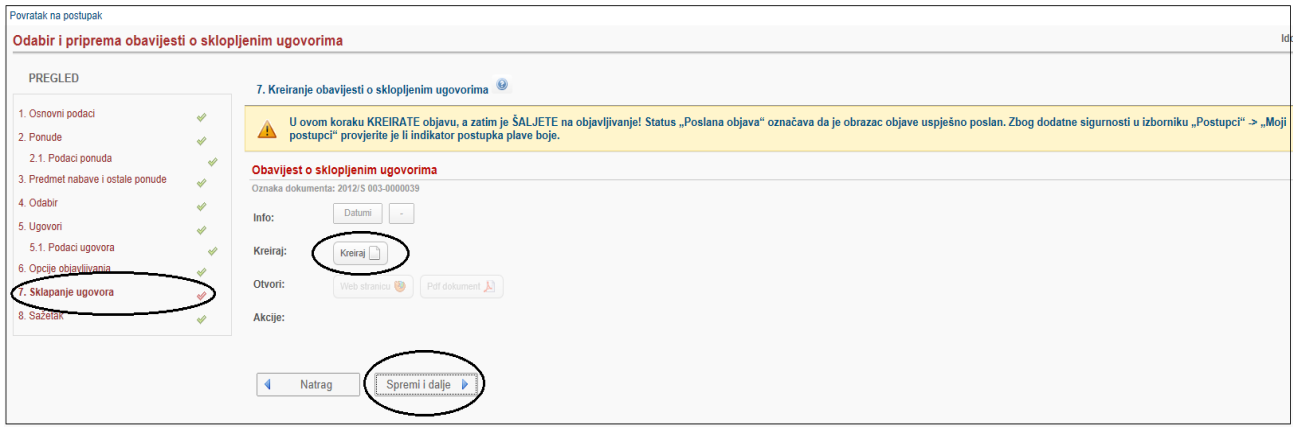

Slika:Kreiranje obavijesti o sklopljenim ugovorima

**Kreiranje objave:** Odabirom opcije "Kreiraj" kreira se obrazac objave *(npr. Obavijest o namjeri sklapanja ugovora, Obavijest o sklopljenom ugovoru i dr.).* Sustav u pozadini povlači podatke koji su upisani u pojedinim koracima, te ih unosi u obrazac objave na odgovarajuća mjesta. Obrazac objave se zatim otvara u PDF formatu, koji je pogodan za pregled i ispis na pisaču.

Ako se uočili greška u podacima obrasca, nakon izmjene podataka u odgovarajućim koracima, kreirani obrazac se automatski briše i obustavlja se slanje. Zato je vrlo važno ponoviti proces kreiranja i slanja! Inače objava neće biti poslana na objavljivanje!

**Slanje na odobrenje:** Ako korisnik nema odgovarajuću korisničku ulogu, obrazac objave šalje na odobrenje odabirom opcije "Pošalji na odobrenje". U tom slučaju nadređena uloga, nakon provjere podataka, šalje obrazac objave na objavljivanje.

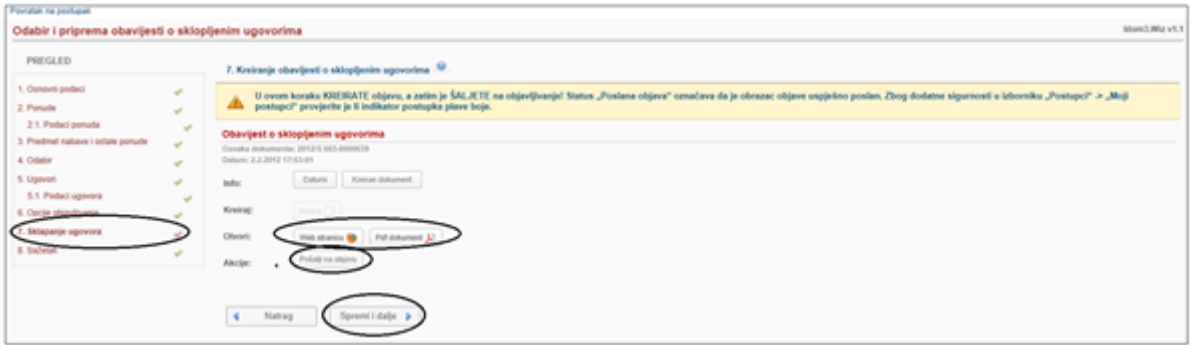

Slika: Pregled obrazaca

**Slanje na objavljivanje:** Nakon provjere ispravnosti podataka, ako je sve ispravno uneseno, obrazac objave šaljete na objavljivanje odabirom opcije "Pošalji na objavu". Potvrdu o uspješnom slanju sustav šalje na korisničku adresu e-pošte i "Ulaznu poštu" EOJN-a. U slučaju ako naručitelj odluči kreirati i objaviti "Obavijest o namjeri sklapanja ugovora, nakon te *objave* može kreirati i objaviti "Obavijest o sklopljenim ugovorima"(npr. Pregovarački bez prethodne objave ili Usluge iz Dodatka IIB).

# Sažetak odabira i dodjele ugovora

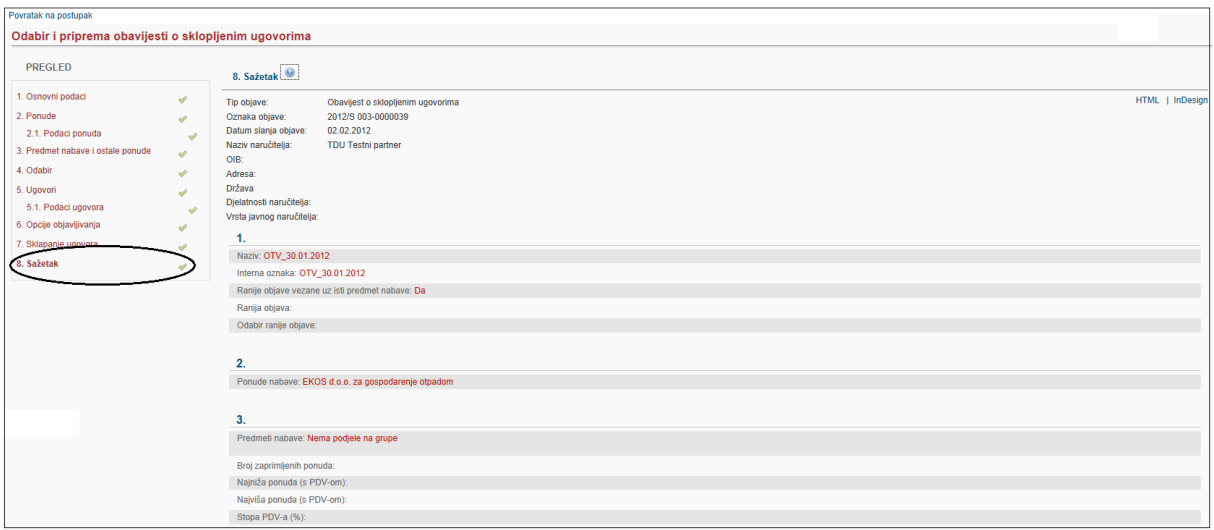

Slika: Sažetak

U Sažetku se nalazi pregled upisanih podataka postupka po koracima. Sažetak možete izvesti u HTML i InDesign formatu.

# Ispravak odabira i sklapanja ugovora

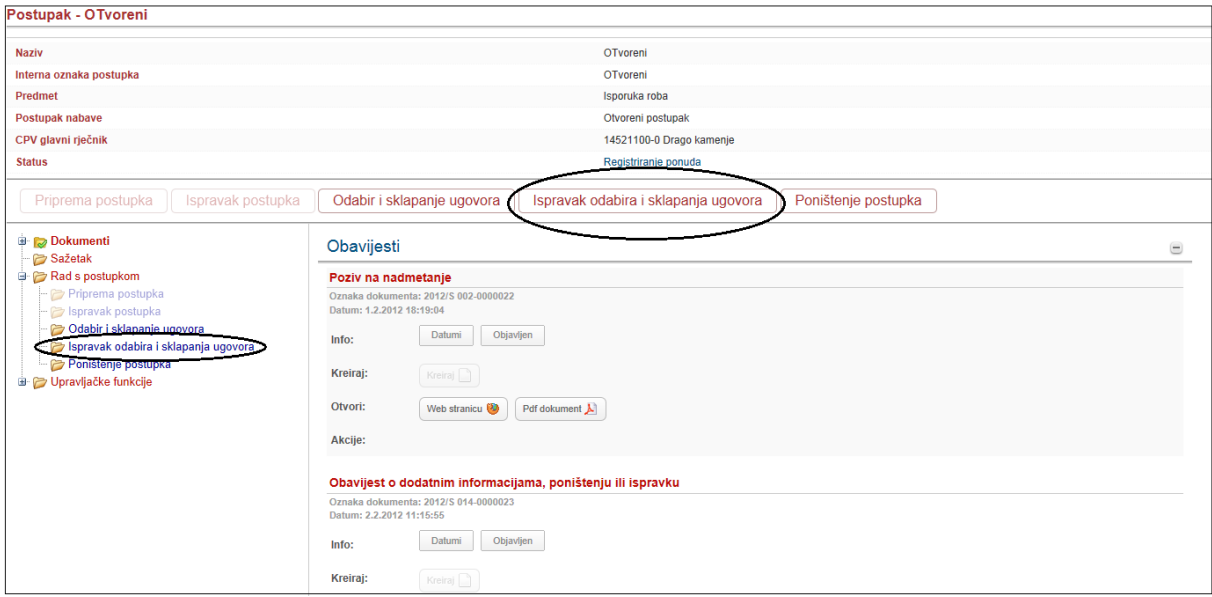

Slika: Ispravak odabira i sklapanja ugovora

Ispravak odabira i sklapanja ugovora korisnik pokreće iz forme detalja postupka klikom na opciju "Ispravak odabira i sklapanje ugovora".

# Promjene u obavijesti

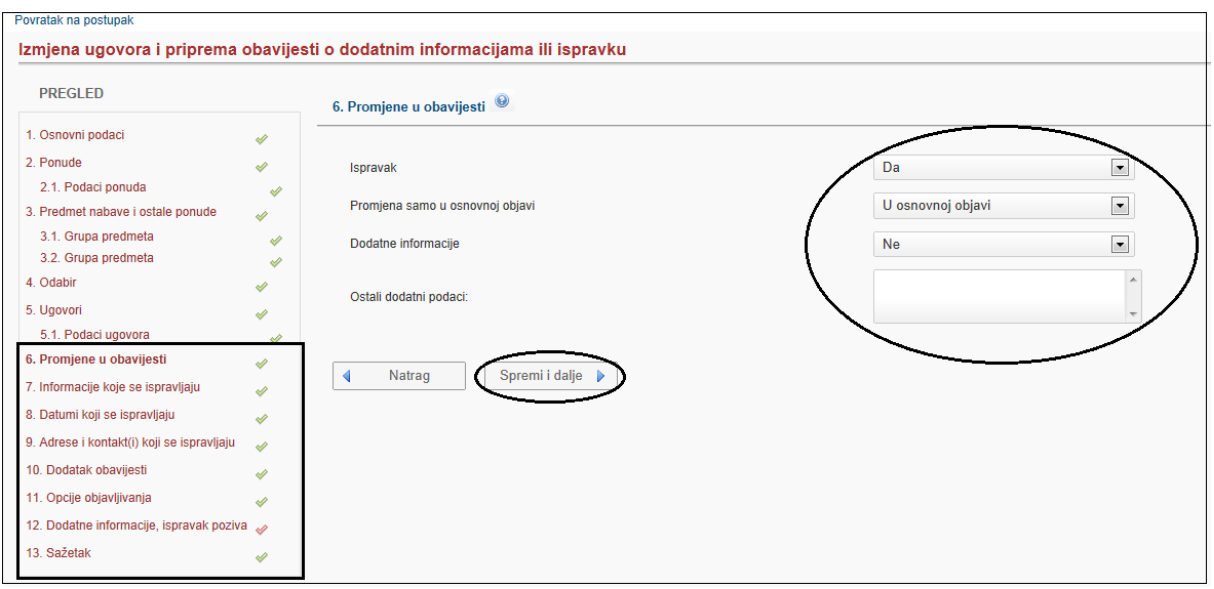

Slika: Promjene u obavijesti

U ovom koraku označava se vrsta promjene u postupku. U slučaju *"Ispravka odabira i dodjele ugovora"*, označava se radi li se o: *"Promjeni samo u osnovnoj objavi"* ili *"Promjeni u dokumentaciji za nadmetanje"* ili *"Oboje". "Dodatne informacije"* označavaju se potvrdno u slučaju dodatnih informacija. Sadržaj se upisuje u *"Ostale dodatne podatke"* ili u dokumentu kojeg se prilaže, kao novi prilog uz objavu u koraku "Postavljanje dokumentacije", opcija "Dodaj dokument".

- Od 0. do 5 koraka za sve postupke koji imaju poziv na nadmetanje se prenose evidentirani podaci iz odabira i sklopljenih ugovora i mogu se ažurirati (npr. otvoreni, pregovarački postupak s prethodnom objavom, ograničeni i natjecateljski dijalog )
- Od 0. do 7 koraka za sve postupke koji nemaju poziv na nadmetanje također se prenose podaci iz odabira i sklopljenih ugovora i mogu se ažurirati (npr. pregovarački postupak bez prethodne objave, usluge iz Dodatka IIB i izuzeće od primjene Zakona).

Ostali koraci služe za kontrolu, ažuriranje i dopunjavanje ispravljenih podataka.

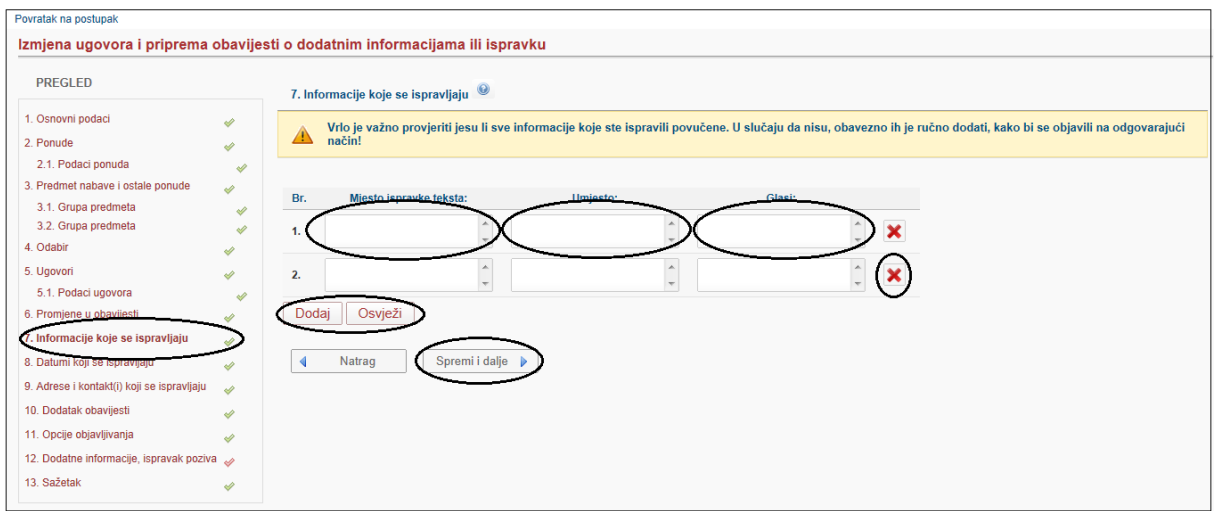

# Informacije koje se ispravljaju

Slika: Informacije koje se ispravljaju

Vrlo je važno provjeriti jesu li povučene sve informacije koje su prethodno ispravljene u ispravci odabira i sklopljenih ugovora. U slučaju da nisu, obavezno ih treba ručno dodati, kako bi se objavile na odgovarajući način, odnosno u skladu sa standardnim obrascima Europske unije!

Obrazac zahtjeva da je jasno vidljivo **mjesto**, **umjesto čega** i **kako ispravno glasi** izmijenjena informacija. Pod "sve informacije" podrazumijevaju se sve informacije osim:

- datuma (npr. Rok za dostavu ponude) i
- informacija vezanih za adrese i osobe za kontakt.

Unose se u sljedeća dva koraka.

**Dodaj** – opcija koja se koristi za dodavanje izmijenjenih informacija koje nisu automatski povučene. **Osvježi** – osvježava listu automatski povučenih podataka.

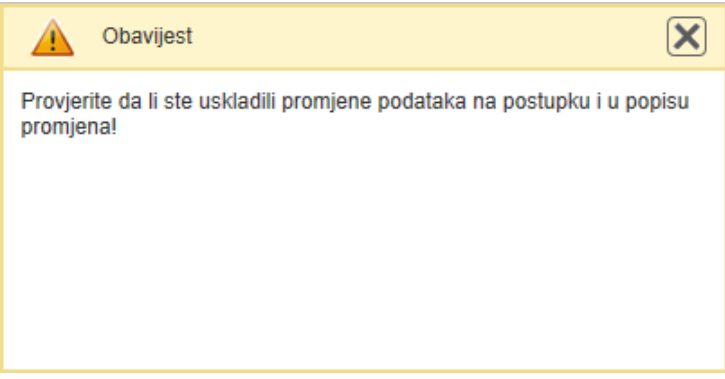

Slika: Provjera usklađenih i promijenjenih podataka

Poslije svakog koraka za ažuriranje i ispravljanje podataka, pojaviti će se obavijest je li korisnik uskladio promjenu podataka na postupku i u popisu promjena.

# Datumi koji se ispravljaju

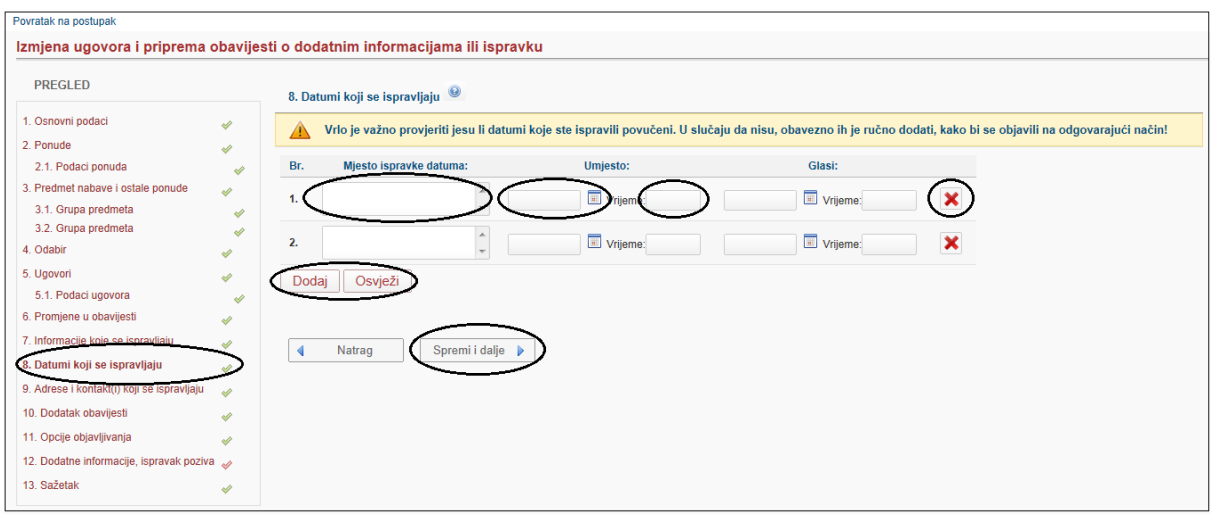

Slika: Forma za ispravljanje datuma

Obrazac zahtjeva da je jasno vidljivo **mjesto**, **umjesto čega** i **kako ispravno glasi** izmijenjena informacija.

**Dodaj** – opcija koja se koristi za dodavanje izmijenjenih datuma koji nisu automatski povučeni.

**Osvježi** – osvježava listu automatski povučenih podataka.

Ako nisu ispravljeni datumi, opcijom "Spremi i dalje" prelazi se u novi korak.

# Adrese i kontakt(i) koji se ispravljaju

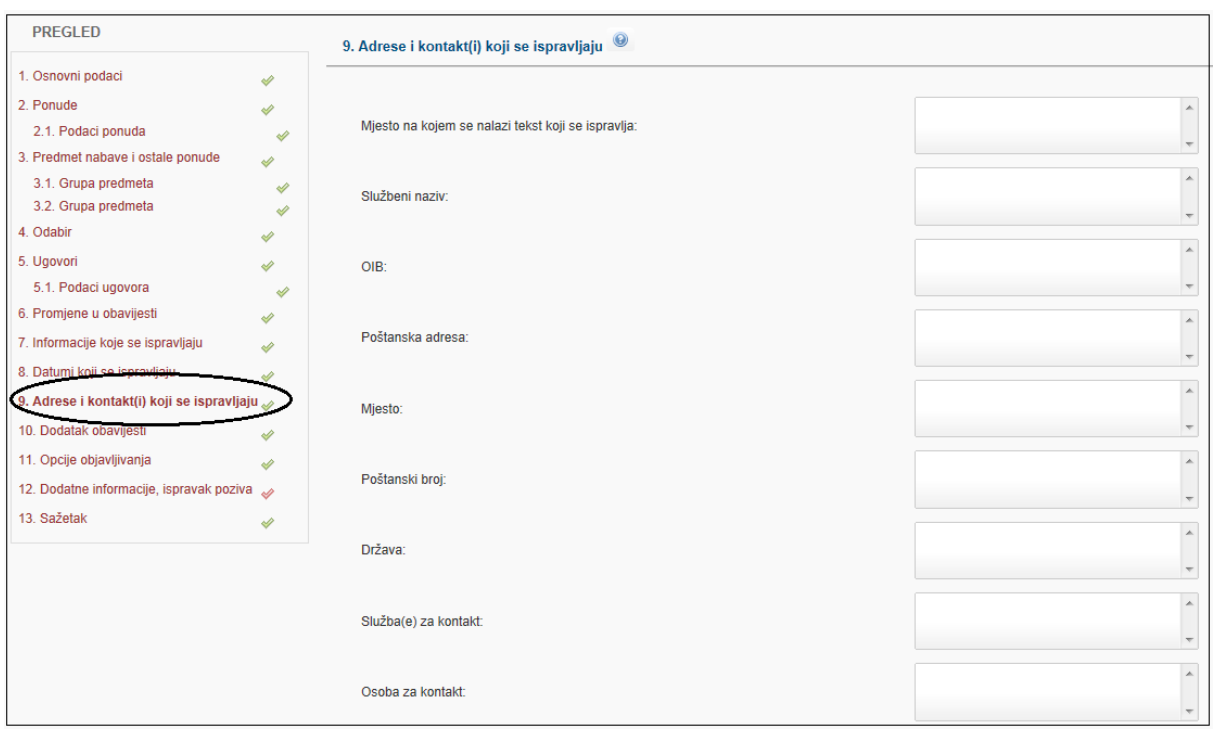

Slika. Adrese i kontakt(i) koji se ispravljaju

U ovom koraku upisuju se eventualne izmjene informacija vezanih za adrese i osobe za kontakt. **Mjesto na kojem se nalazi tekst koji se ispravlja** – upisuje se *npr. Adrese i kontakti na kojima se mogu dobiti daljnji podaci,* dok se u ostala polja upisujete ispravne podatke.

# Dodatak obavijesti

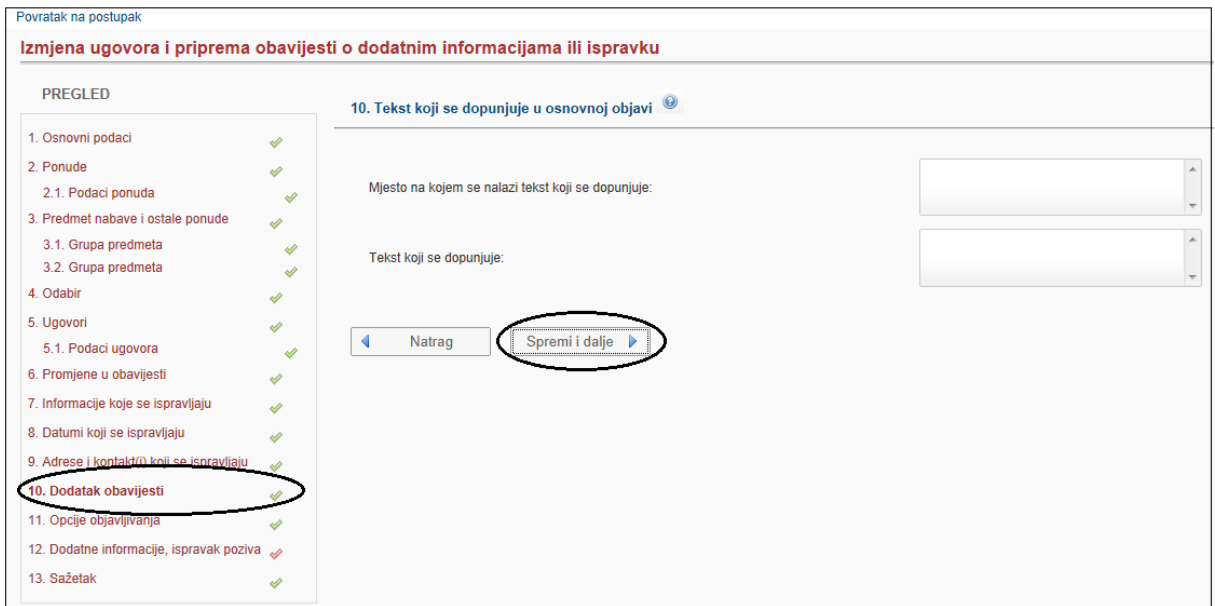

Slika: tekst koji se dopunjuje u osnovnoj objavi

U ovom koraku se upisuju eventualne dopune.

**Mjesto na kojem se nalazi tekst koji se dopunjuje –** upisuje se *npr. Uvjeti i dokumenti kojima gospodarski subjekt dokazuje svoju sposobnost.*

**Tekst koji se dopunjuje** – upisuje se *npr. jedan ili više uvjeta koje ste ispustili u osnovnoj objavi.*

Opcije objavljivanja

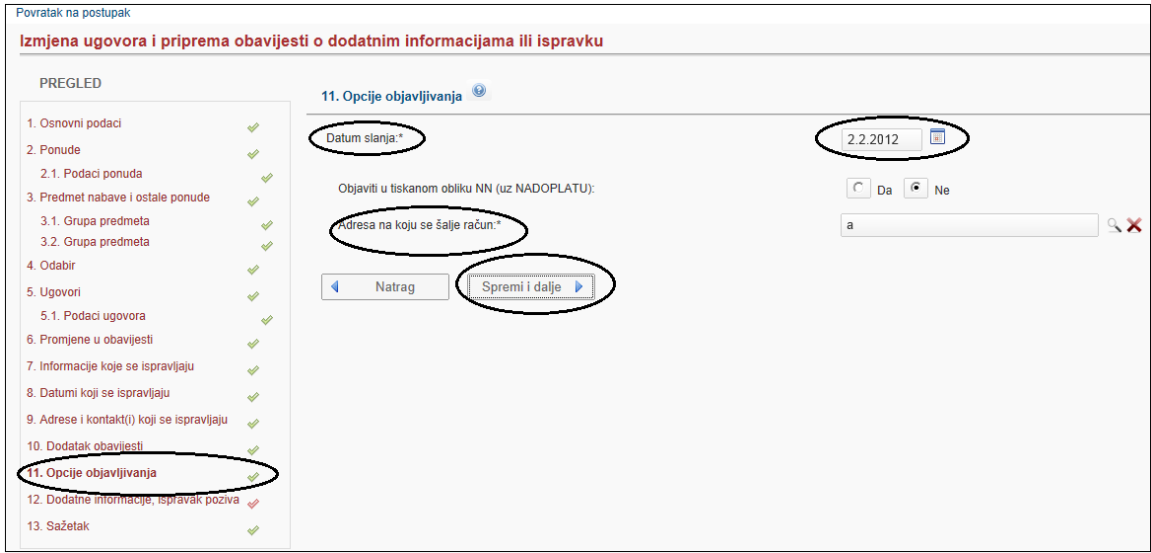

Slika: Opcije objavljivanja

**"Datum slanja"** – označava datum slanja Vaše objave.

Datum slanja može biti bilo koji dan u godini, a objave se objavljuju isključivo radnim danom od ponedjeljka do petka.

Do 18:00 sati moguće je slati na objavu s tekućim datumom slanja. Nakon 18:00 sati, moguće je odabrati prvi sljedeći dan (uključujući blagdane, subotu i nedjelju).

**Objava je prvi sljedeći radni dan od datuma slanja.** (npr. ako je poslan do 18 sati, 17.2.2012. u petak ili 18.2.2012. u subotu ili 19.2.2012. u nedjelju, obrazac objave će biti objavljen 20.2.2012. u ponedjeljak)

**"Objava u tiskanom izdanju"** - oglasi se dobrovoljno (nema zakonske obveze) objavljuju u tiskanom izdanju Narodnih novina u posebnom dodatku "Objave iz Elektroničkog oglasnika javne nabave" u prvom sljedećem mogućem terminu.

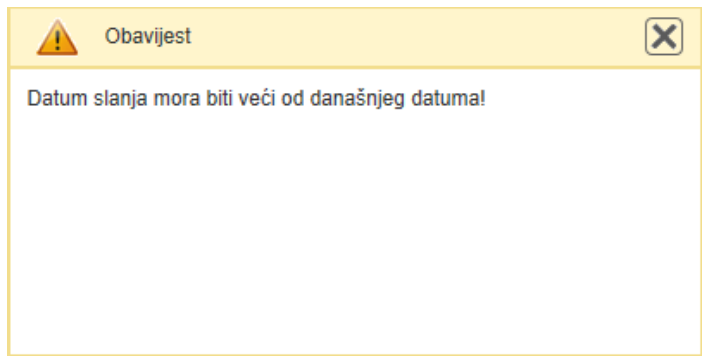

Slika: Datum slanja ove obavijesti mora biti uvijek veći od današnjeg Dodatne informacije

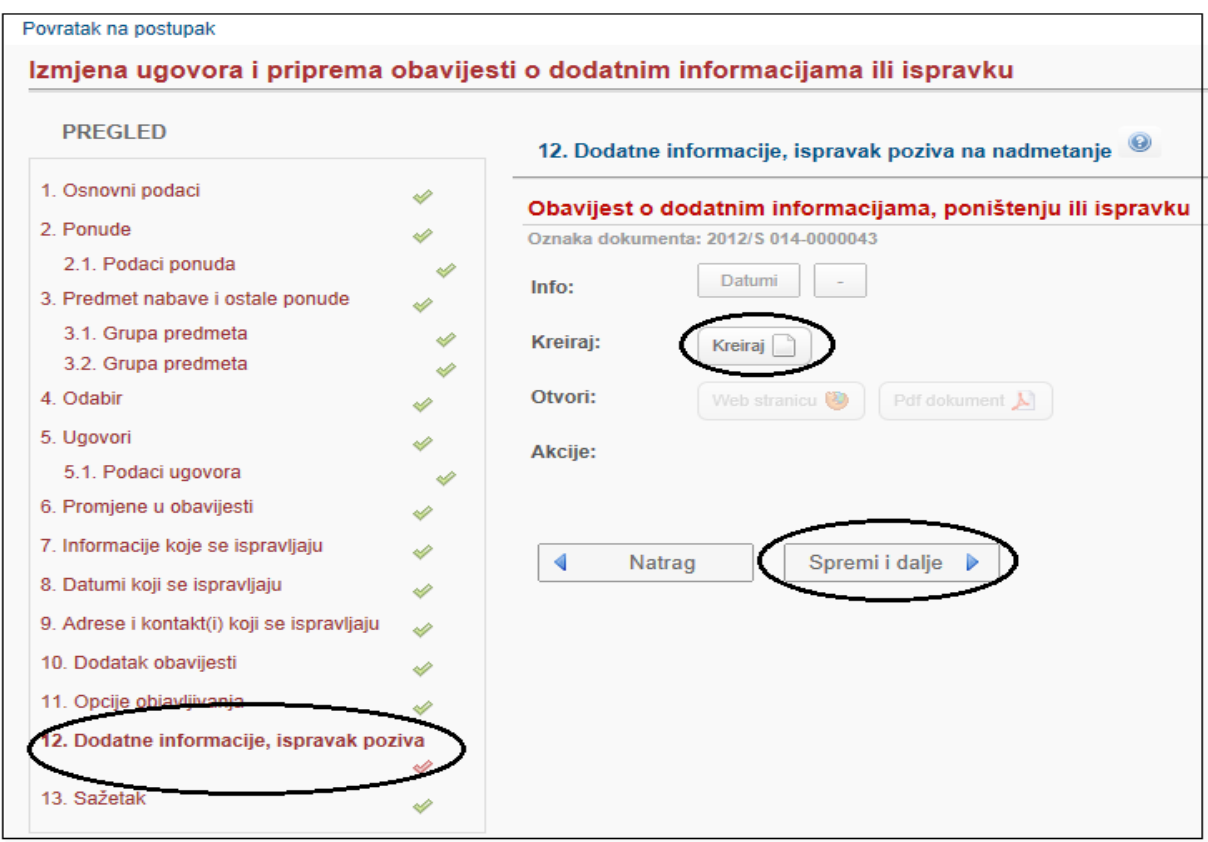

Slika: Kreiranje ispravka odabira i sklopljenih ugovora

**Kreiranje objave:** Odabirom opcije "Kreiraj" kreira se obrazac objave *(npr. Poziv na nadmetanje, Obavijest o namjeri o sklopljenim ugovorima, Obavijest o sklopljenim ugovorima i dr.).* Sustav u pozadini povlači podatke koji su upisani u koracima, te ih unosi u obrazac objave na odgovarajuća mjesta. Obrazac objave se zatim otvara u PDF formatu, koji je pogodan za pregled i ispis na pisaču. **Slanje na objavljivanje:** Nakon provjere ispravnosti podataka, ako je sve ispravno uneseno, obrazac objave šalje se na objavljivanje odabirom opcije "Pošalji na objavu". Potvrdu o uspješnom slanju sustav šalje na korisničku adresu e-pošte i "Ulaznu poštu" Elektroničkog oglasnika javne nabave. Sljedeći radni dan sustav šalje i potvrdu o uspješnoj objavi. Ako ste uočili greške, nakon izmjene podataka u odgovarajućim koracima, kreirani obrazac se briše i obustavlja se slanje. Zato je vrlo važno ponoviti proces kreiranja i slanja! Inače objava neće biti poslana na objavljivanje!

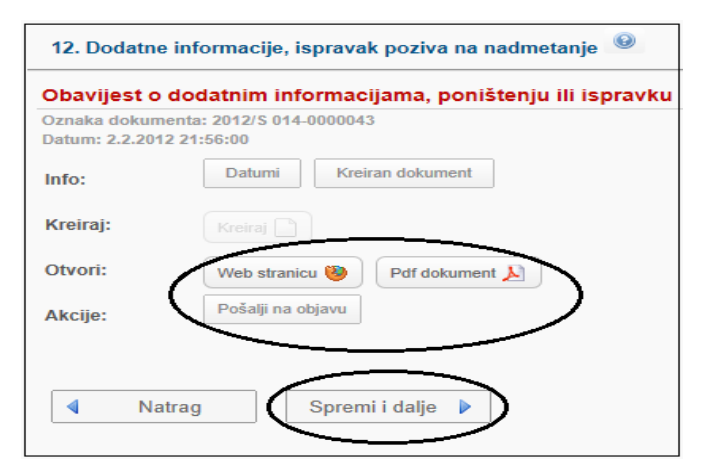

Slika: Pregled obrazaca

**Slanje na odobrenje:** Ako korisnik nema odgovarajuću korisničku ulogu, obrazac objave šalje se na odobrenje odabirom opcije "Pošalji na odobrenje". U tom slučaju nadređena uloga, nakon provjere podataka, šalje obrazac objave na objavljivanje.

### Poništenje

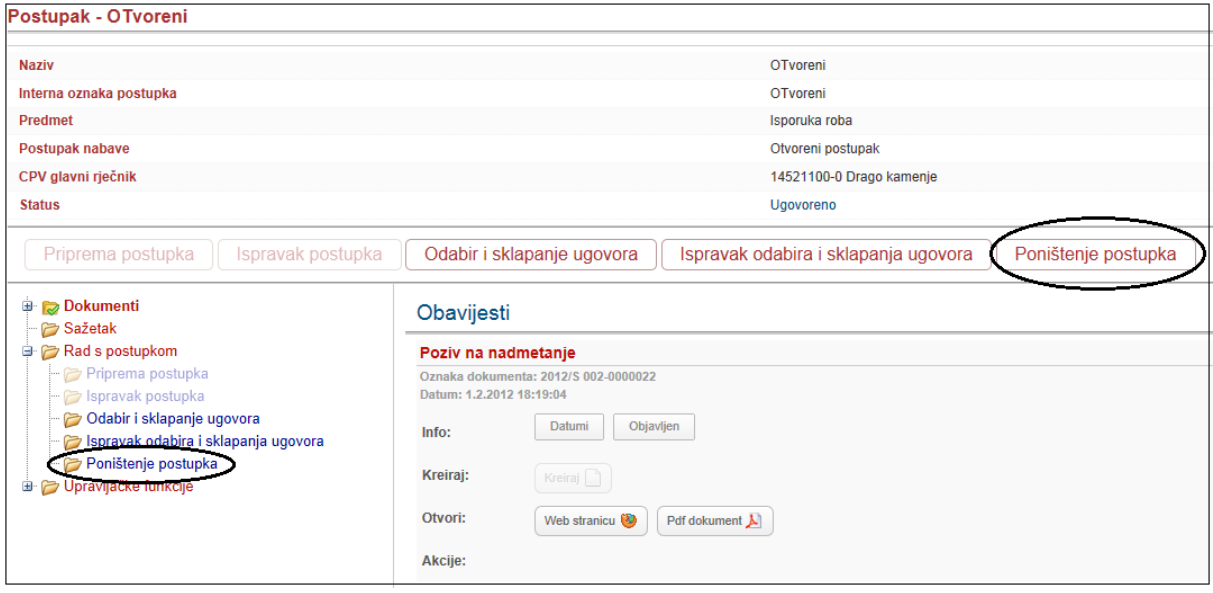

Slika: Poništenje postupka

Ukoliko su stečeni uvjeti za poništenje postupka potrebno je u sustavu poništiti postupak kroz proces "Poništenje postupka", za cjelokupan predmet nabave odnosno za grupu ili dio predmeta nabave. Poništenje je moguće:

• 1. ako postanu poznate okolnosti koje bi, da su bile poznate prije pokretanja postupka JN, dovele **do neobjavljivanja poziva na nadmetanje**, ili

• 2. ako postanu poznate okolnosti koje bi, da su bile poznate prije pokretanja postupka, dovele do sadržajno bitno drugačijeg poziva i/ili dokumentacije, ili

- 3. ako nakon isključenja ponuda **ne preostane nijedna prihvatljiva ponuda**, ili
- 4. ako **nije pristigla nijedna ponuda**, ili
- 5. ako se po kriteriju odabira **ek. najpovoljnije ponude** ne može izvršiti odabir, ili

• 6. ako je **cijena najpovoljnije ponude veća od planiranih sredstava za nabavu**, osim u slučaju iz stavka 3. članka 13. ovoga Zakona.".

### Podaci o poništenju

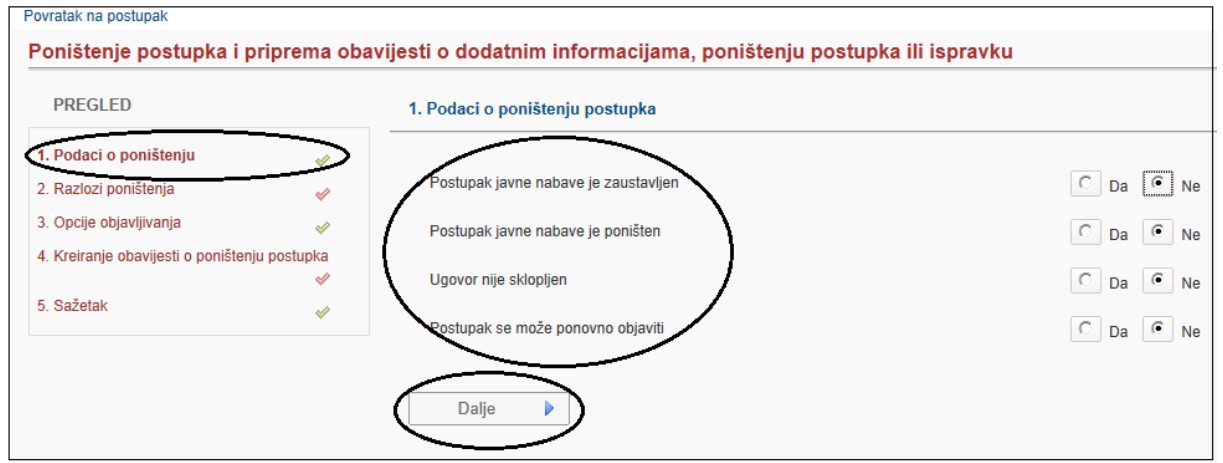

Slika: Podaci o poništenju postupka

Korisnik definira podatke o poništenju (npr. postupak javne nabave je zaustavljen, postupak javne nabave je poništen, ugovor nije sklopljen ili postupak se može ponovo objaviti).

Razlozi poništenja

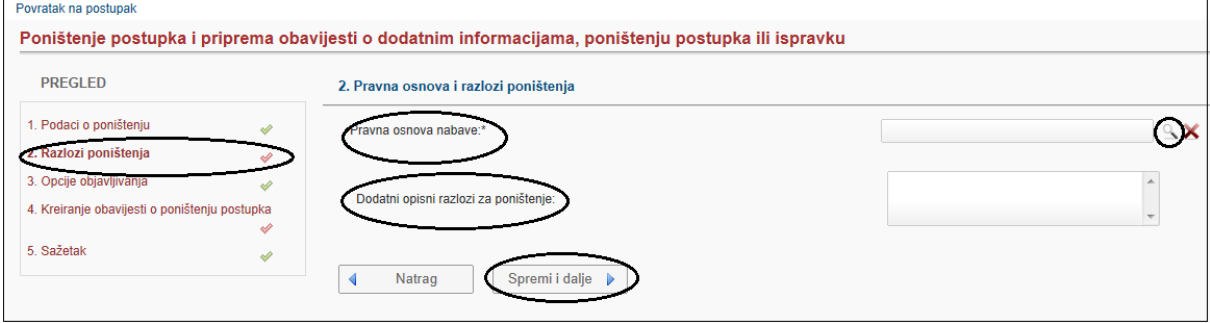

Slika: Pravna osnova i razlozi poništenja

Naručitelj iz lookupa odabire pravnu osnovu poništenja i dodatno opisuje razloge poništenja ako je to primjenjivo.

### Pravna osnova

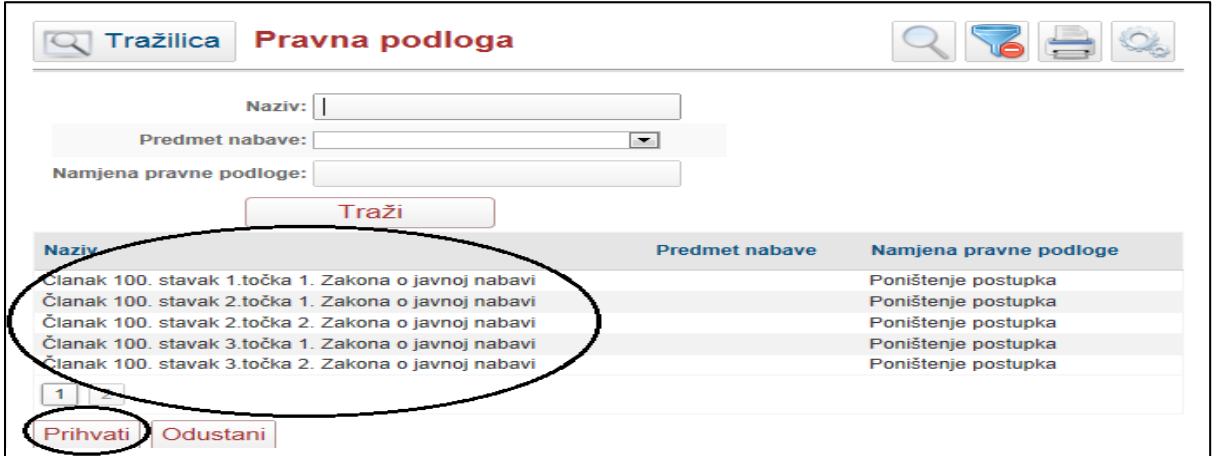

Slika: Odabir pravne osnove za poništenje postupka

Pravna osnova je obavezan podatak i evidentira se u sustavu i ne ispisuje u obrascu. Korisnik odabire pravnu osnovu i klikne na "Prihvati", te nakon toga klikne "Spremi i dalje".

# Opcije objavljivanja

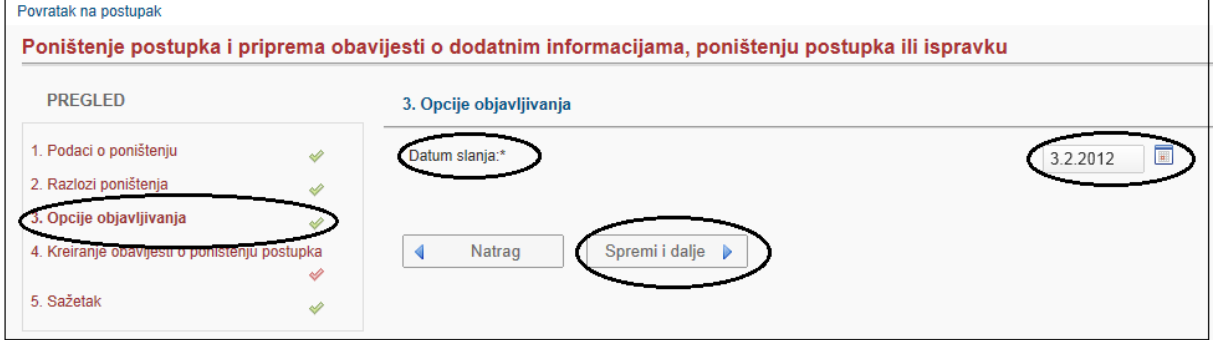

Slika: Datum slanja na objavu

### **"Datum slanja"** – označava datum slanja objave.

Datum slanja može biti bilo koji dan u godini, a objave se objavljuju isključivo radnim danom od ponedjeljka do petka.

Do 18:00 sati moguće je slati na objavu s tekućim datumom slanja. Nakon 18:00 sati, moguće je odabrati prvi sljedeći dan (uključujući blagdane, subotu i nedjelju).

**Objava je prvi sljedeći radni dan od datuma slanja** (npr. ako je poslano do 18 sati, 17.2.2012. u petak ili 18.2.2012. u subotu ili 19.2.2012. u nedjelju, obrazac objave će biti objavljen 20.2.2012. u ponedjeljak)

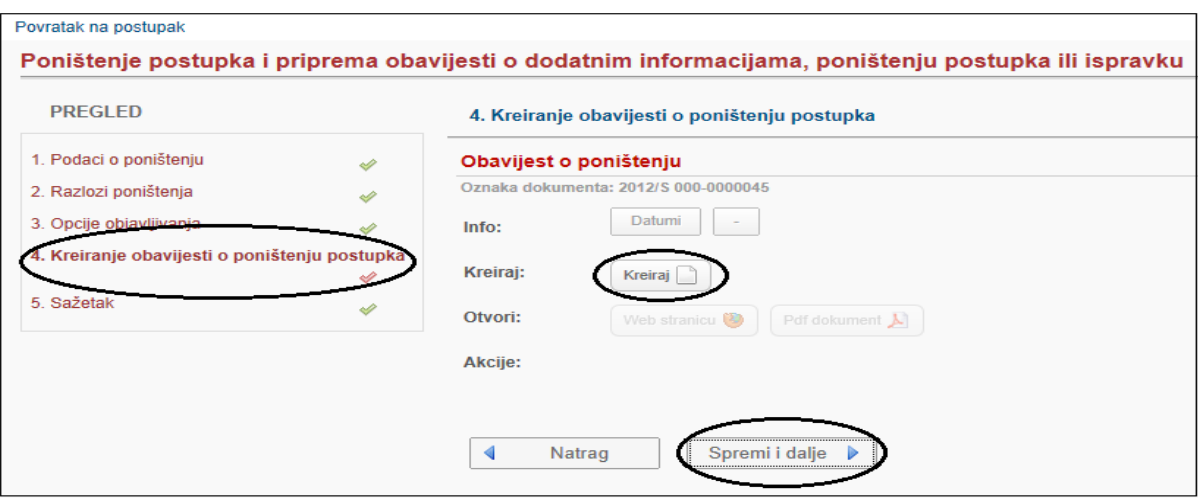

Kreiranje obavijesti o poništenju

Slika: Obavijest o poništenju

**Kreiranje objave:** Odabirom opcije "Kreiraj" kreirate obrazac objave poništenja.

Sustav u pozadini povlači podatke koji su upisani u koracima, te ih unosi u obrazac objave na odgovarajuća mjesta. Obrazac objave se zatim otvara u PDF formatu koji je pogodan za pregled i ispis na pisaču.

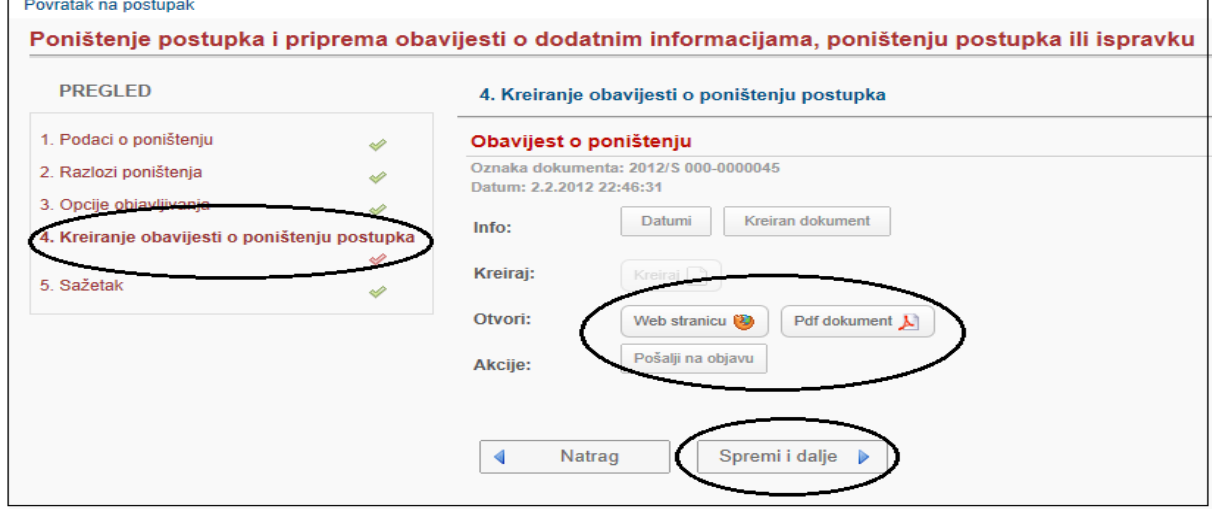

Kreiranje obavijesti o poništenju postupka

Slika: Kreirana obavijest o poništenju postupka

**Slanje na objavljivanje:** Nakon provjere ispravnosti podataka, ako je sve ispravno uneseno, obrazac objave šalje se na objavljivanje odabirom opcije "Pošalji na objavu". Potvrdu o uspješnom slanju sustav šalje na korisničku adresu e-pošte i "Ulaznu poštu" Elektroničkog oglasnika javne nabave. Sljedeći radni dan sustav šalje i potvrdu o uspješnoj objavi. Ako se uoči greška, nakon izmjene podataka u odgovarajućim koracima, kreirani obrazac se briše i obustavlja se slanje. Zato je vrlo važno ponoviti proces kreiranja i slanja! Inače objava neće biti poslana na objavljivanje!

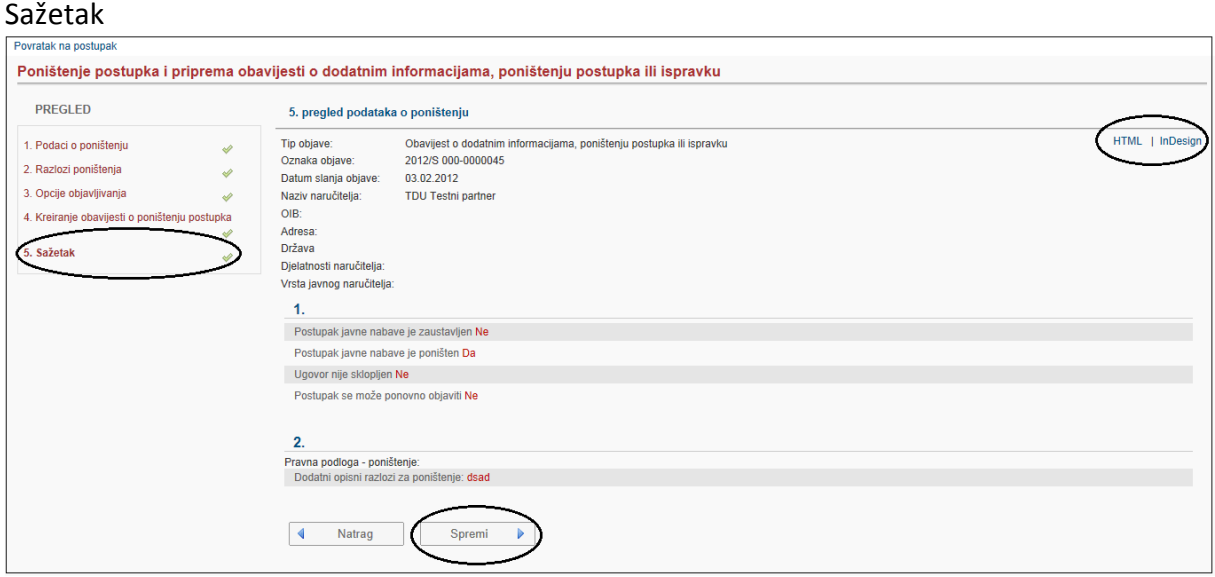

Slika: Pregled podataka o poništenju

U Sažetku se nalazi pregled upisanih podataka o poništenju postupka po koracima. Sažetak možete izvesti u HTML i InDesign formatu.

### **1.1.3. Predlošci postupka**

Predlošci postupka omogućavaju brzo kreiranje novog postupka, s popunjenim svim podacima koji su definirani u predlošku. Na tabličnom prikazu Predlošci postupka prikazuju se svi predlošci koje je korisnik kreirao.

**NAPOMENA:** Svaki predložak koji se kreira iz postojećeg postupka sadrži će SVE identične podatke, kao i postupak iz kojeg je kreiran, uključujući i vrstu postupka, broj grupa, procijenjene vrijednosti, definirane datume itd. Ne kopiraju se podaci o odabiru, ugovorima te evidencijski broj objave i interna oznaka postupka. Evidencijski broj nabave i internu oznaku postupka, potrebno je unijeti prilikom prvog otvaranja detalja postupka.

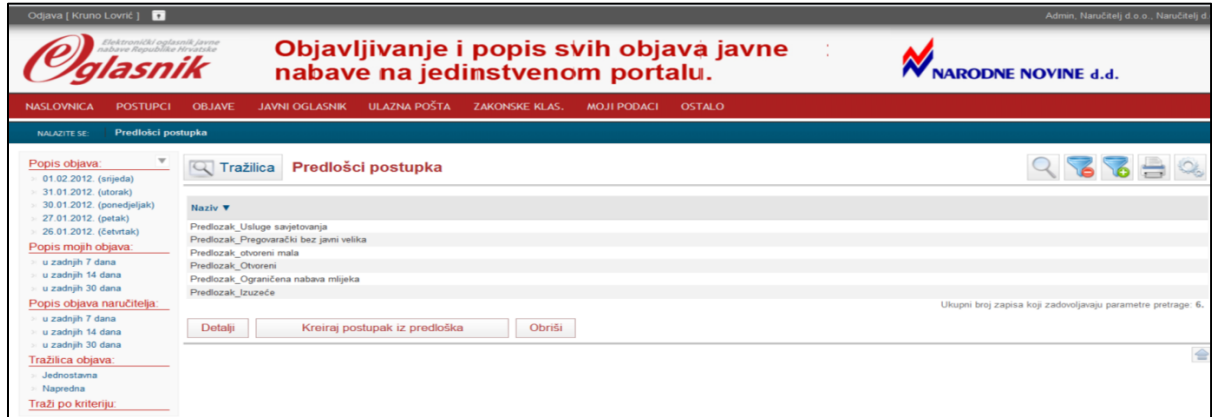

Slika: Popis predložaka postupaka

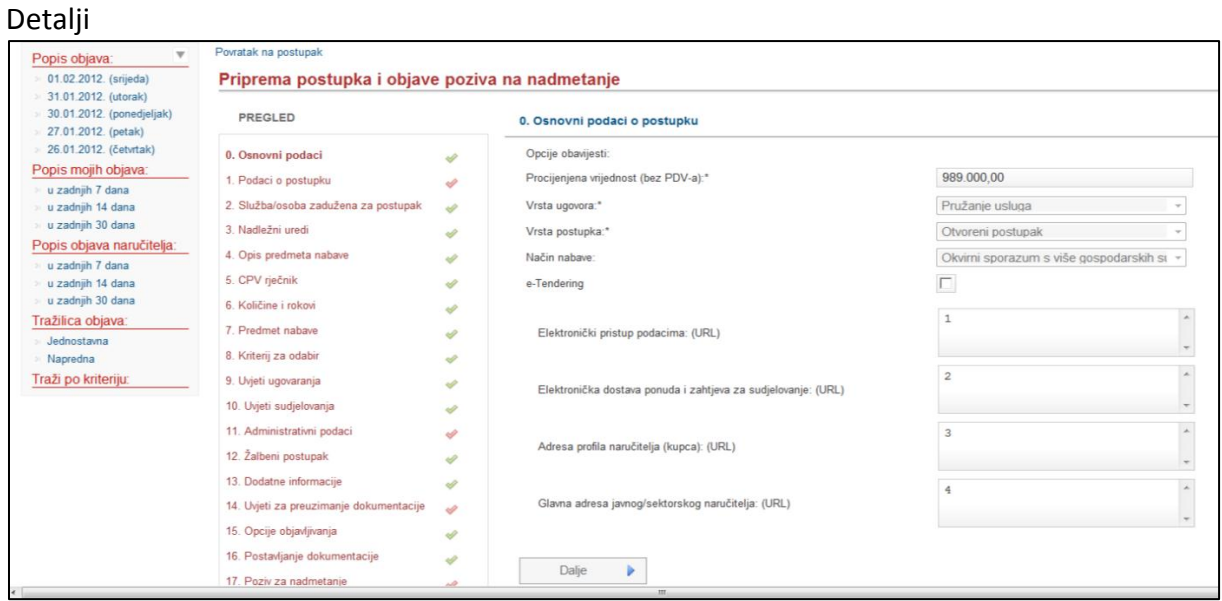

Slika: Detalji predloška

Opcija "Detalji" omogućava pregled, unos i izmjenu svih podataka predloška za proces Priprema postupka. Pregled, unos i izmjena je jednak kao i kod samog postupka, što je detaljno objašnjeno u poglavlju 6.5.3. Novi postupak.

### Kreiraj postupak iz predloška

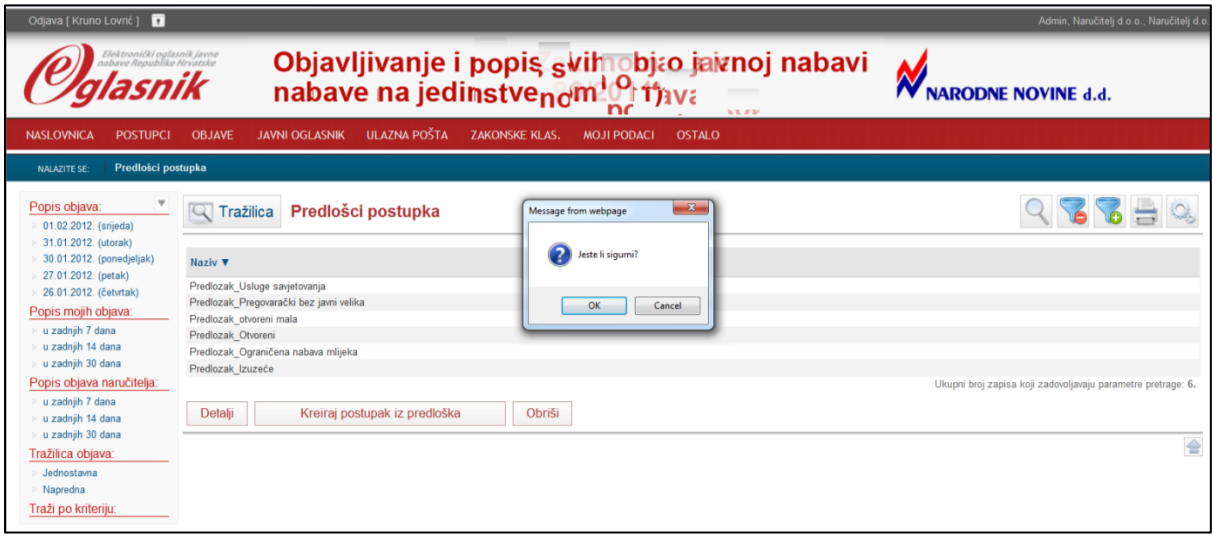

Slika: Kreiranje postupka iz predloška

Kako bi kreirali postupak iz predloška potrebno je odabrati željeni predložak, po kojem se želi kreirati postupak, te potvrditi kreiranje postupka. Postupak koji se kreira temeljem predloška, sadrži sve identične podatke kao i predložak osim evidencijskog broja nabave i interne oznake postupka te naziva, koji se kreira na slijedeći način: Kreiran\_iz\_predloška\_Naziv\_predloška.

### Obriši

Svaki od predložaka u bilo kojem trenutku je moguće obrisati, čime isti predložak više nije vidljiv na listi predložaka postupka.

# **1.2. Objave**

# **1.2.1. Moje objave**

Pregled svih objava koje je korisnik kreirao, odnosno za koje su nam prenesena prava, moguće je vidjeti odabirom opcije "*Objave->Moje objave*".

| <b>OBJAVE</b>                                                  | <b>ULAZNA POŠTA</b><br><b>JAVNI OGLASNIK</b>                      | <b>ZAKONSKE KLAS.</b>                                                               | <b>MOJI PODACI</b> | <b>OSTALO</b>                                                 |                     |                        |                                                               |             |                     |
|----------------------------------------------------------------|-------------------------------------------------------------------|-------------------------------------------------------------------------------------|--------------------|---------------------------------------------------------------|---------------------|------------------------|---------------------------------------------------------------|-------------|---------------------|
| Moje objave                                                    |                                                                   |                                                                                     |                    |                                                               |                     |                        |                                                               |             |                     |
| Objave naručitelja<br>$\sim$ $\mid$ rrazmca $\mid$ moje objave |                                                                   |                                                                                     |                    |                                                               |                     |                        |                                                               |             |                     |
| <b>Broj objave</b>                                             | Vrsta dokumenta                                                   | <b>Predmet nabave</b>                                                               | <b>CPV</b>         | CPV - opis                                                    | Vrsta ugovora       | Postupak               | Proc.vrijed.(bez PDV) Miesto isporuke Datum kreirania ▼       |             | <b>Status</b>       |
| 2012/S<br>002-0000030                                          | Poziv na nadmetanie                                               | Proba prile probe                                                                   |                    | 14521100-0 Drago kamenie                                      | Isporuka roba       | Otvoreni<br>postupak   | 3.000.000.00                                                  | 02.02.2012. | Objavljen           |
| 2012/S<br>011-0000123                                          | Namiera davania koncesije za<br>koncesionare koji nisu javni      | errt                                                                                | 33158000-2         | Elektroterapija, elektromagnetna<br>terapija i mehanoterapija | Izvođenje<br>radova |                        | 10.000.000.00                                                 | 25.01.2012. | Kreiran<br>dokument |
| 2011/S<br>002-0046821                                          | Poziv na nadmetanje                                               | Otvoreni by Jurica Velike.<br>ekonomski najpovoljnija ponuda<br>20.12.2011.         | 26912000-4         | Abrazivni materijali u prahu ili<br>zrnu                      | Pružanie<br>usluga  | Otvoreni<br>postupak   | 600,000,00                                                    | 20.12.2011. | Objavljen           |
| 2011/S<br>002-0046548                                          | Poziv na nadmetanje                                               | Otvoreni velike 20.12.2011 by<br><b>Jurica</b>                                      | 26912000-4         | Abrazivni materijali u prahu ili<br>zmu                       | Pružanje<br>usluga  | Otvoreni<br>postupak   | 600.000.00                                                    | 20.12.2011. | Objavljen           |
| 2011/S<br>002-0046549                                          | Obavijest o dodatnim<br>informacijama, poništeniu ili<br>ispravku | Otvoreni velike 20.12.2011 by<br>Jurica                                             | 26912000-4         | Abrazivni materijali u prahu ili<br>zrnu                      | Pružanje<br>usluga  | Otvoreni<br>postupak   | 600.000.00                                                    | 20.12.2011. | Objavlien           |
| 2011/S<br>002-0046574                                          | Obavijest o poništenju                                            | Otvoreni velike 20.12.2011 by<br>Jurica                                             | 26912000-4         | Abrazivni materijali u prahu ili<br><b>7mill</b>              | Pružanie<br>usluga  | Otvoreni<br>postupak   | 600,000,00                                                    | 20.12.2011. | Objavljen           |
| 2011/S<br>002-0046725                                          | Obavijest o poništenju                                            | Otvoreni velike 20.12.2011 by<br>Jurica                                             | 26912000-4         | Abrazivni materijali u prahu ili<br><b>2001</b>               | Pružanie<br>usluga  | Otvoreni<br>postupak   | 600,000,00                                                    | 20.12.2011. | Objavljen           |
| 2011/S<br>002-0046824                                          | Obaviiest o dodatnim<br>informacijama, poništenju ili<br>ispravku | Otvoreni by Jurica Velike.<br>ekonomski najpovoljnija ponuda<br>20.12.2011.         | 26912000-4         | Abrazivni materijali u prahu ili<br>$7$ mu                    | Pružanje<br>usluga  | Otvoreni<br>postupak   | 600.000.00                                                    | 20.12.2011  | Objavljen           |
| 2011/S<br>002-0046538                                          | Obaviiest o dodatnim<br>informacijama, poništenju ili<br>ispravku | w                                                                                   | 26912000-4         | Abrazivni materijali u prahu ili<br>zrnu                      | Pružanie<br>usluga  | Otvoreni<br>postupak   | 100.000.00                                                    | 19.12.2011. | Objavljen           |
| 2011/S<br>002-0046544                                          | Poziv na nadmetanie                                               | Ograničeni post, s prethodnom<br>informaciiskom obavijesti:bv<br>Jurica: 19.12.2011 | 26912000-4         | Abrazivni materijali u prahu ili<br>zrnu                      | Izvođenje<br>radova | Ograničeni<br>postupak | 3.000.000.00                                                  | 19.12.2011. | Objavljen           |
| $1$   2                                                        |                                                                   |                                                                                     |                    |                                                               |                     |                        |                                                               |             |                     |
|                                                                |                                                                   |                                                                                     |                    |                                                               |                     |                        | Ukupni broj zapisa koji zadovoljavaju parametre pretrage: 11. |             |                     |

Slika: Pregled objava korisnika

Prikazuju se sve objave koje su objavljene. Na "desni klik" na željenu objavu, moguće je pogledati detalje objave s prilozima.

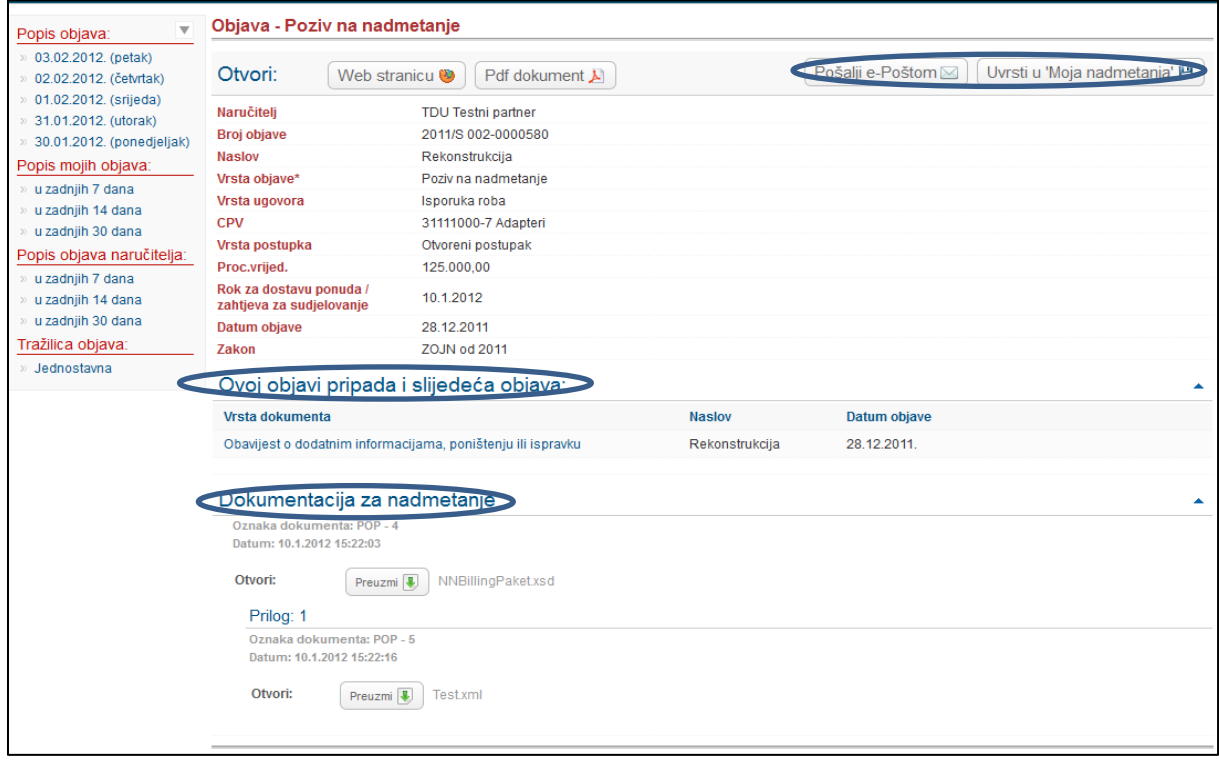

Slika: Detalji objave

Ovdje je moguće pregledati dokumente objave (pdf ili web stranica), poslati link objave na e-mail (koji je definiran u osobnim podacima) ili uvrstiti u "Moja nadmetanja" (za ponuditelje) gdje mogu

pratiti sve akcije koje se događaju s tom objavom. Također su vidljive ranije objave vezane uz postojeću objavu kao i popis priloga dokumentacije za nadmetanje.

# **1.2.2. Objave naručitelja**

Objave naručitelja predstavljaju sve objave koje su objavljene u organizaciji u kojoj se postojeći korisnik nalazi. Njih je moguće pregledavati odlaskom u izborniku na "*Objave->Objave naručitelja*".